# **UNI-T**

# Инструкция по эксплуатации генераторов серии UTG2000

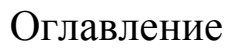

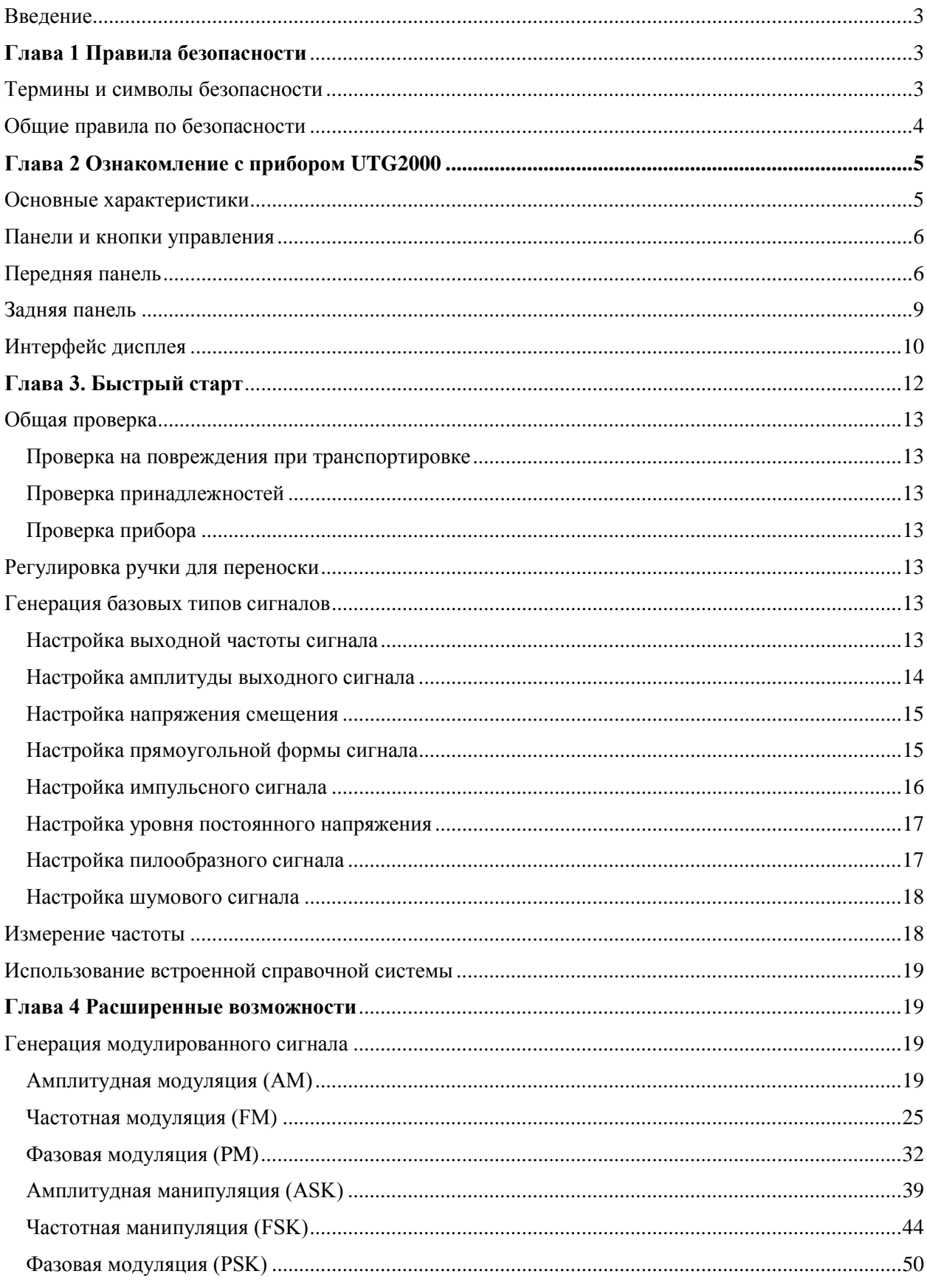

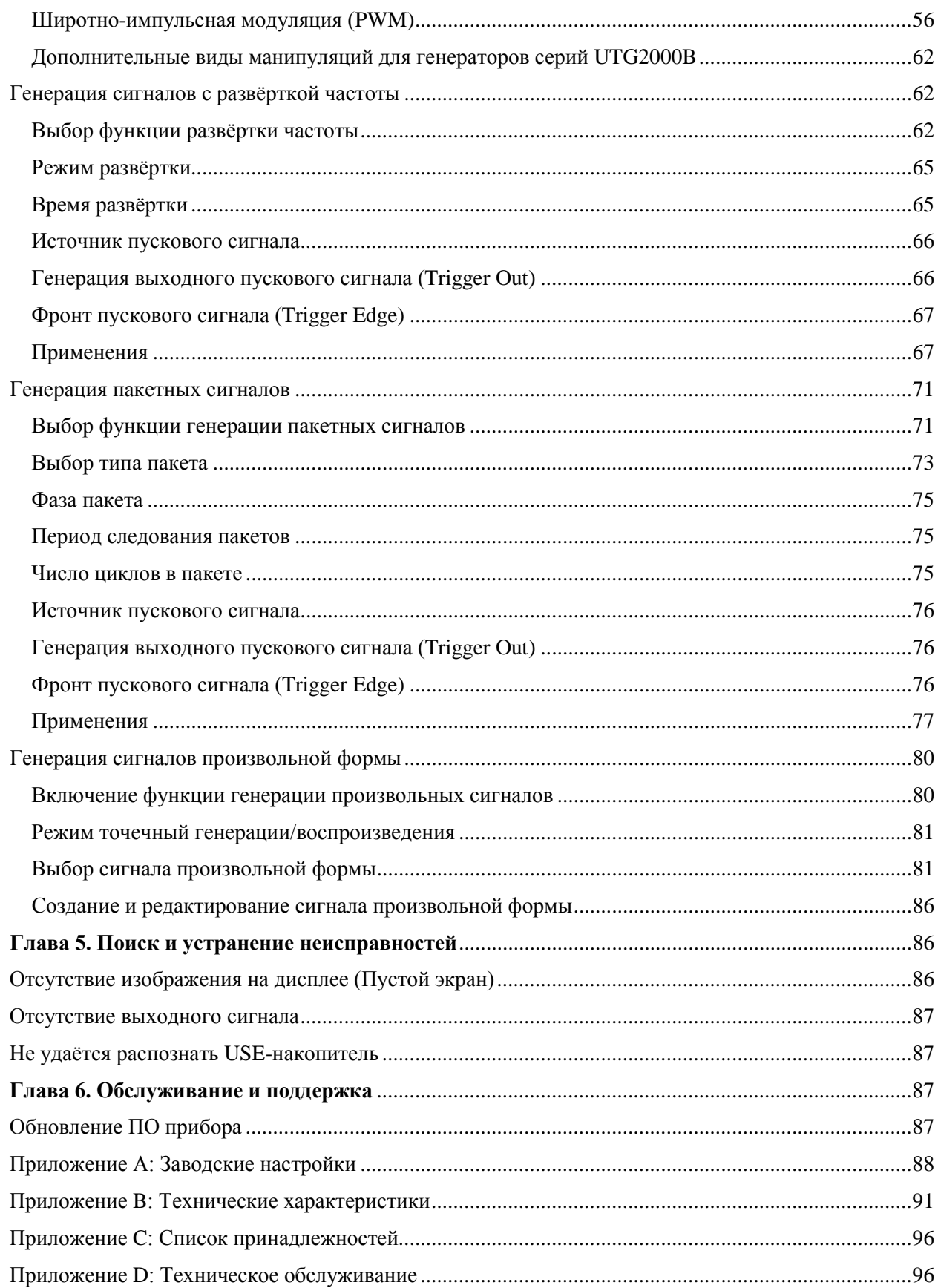

# <span id="page-2-0"></span>**Введение**

Уважаемый пользователь!

В целях правильной эксплуатации прибора, прежде чем приступать к работе с ним, внимательно прочтите данную инструкцию по эксплуатации, обратив особое внимание на разделы, касающиеся вопросов безопасности. После прочтения инструкции придерживайтесь ее указаний. Храните инструкцию вместе с прибором или поместите ее в доступное место для использования в будущем.

# <span id="page-2-1"></span>**ГЛАВА 1 ПРАВИЛА БЕЗОПАСНОСТИ**

# <span id="page-2-2"></span>**Термины и символы безопасности**

## **Термины в инструкции**

В данной инструкции вы можете встретить следующие термины:

**Warning ( Осторожно!):** указывает на условия, которые могут привести к получению травм или смертельному исходу.

**Caution («Внимание!»):** указывает на условия, которые могут привести к повреждению прибора или другого имущества.

# **Предупреждающие надписи на приборе**

На приборе могут присутствовать следующие надписи:

**«DANGER»** («Опасность!») обозначает непосредственную опасность.

«**WARNING**» («Осторожно!») обозначает потенциальную опасность.

«**CAUTION**» («Внимание!») обозначает возможность повреждения прибора или другого имущества.

## **Символы безопасности на приборе**

На приборе Вы можете увидеть следующие символы:

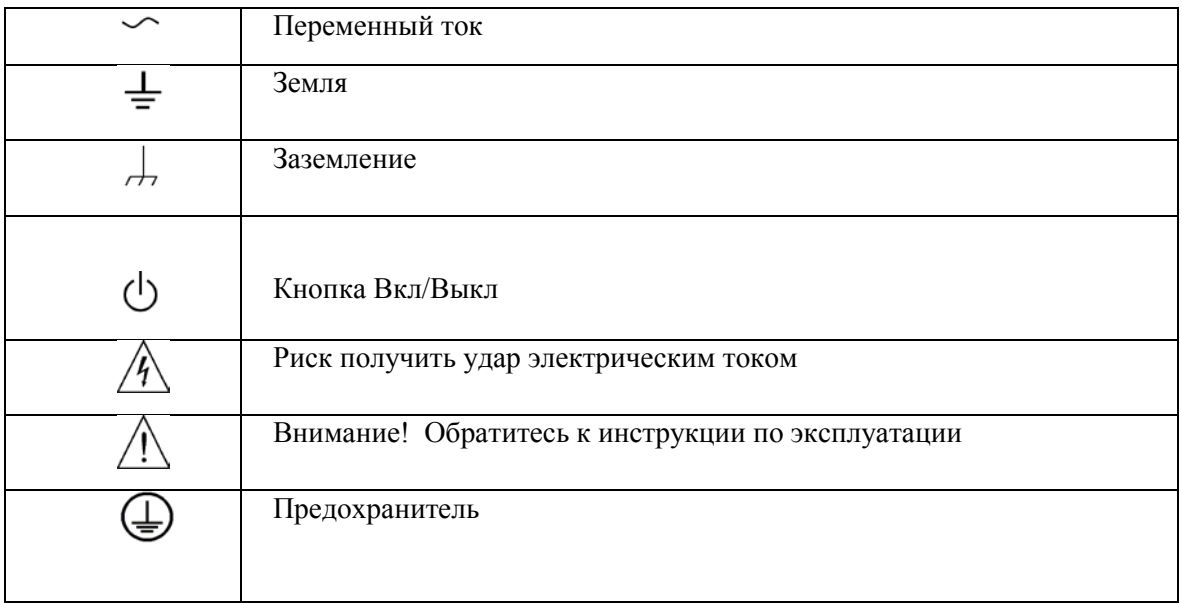

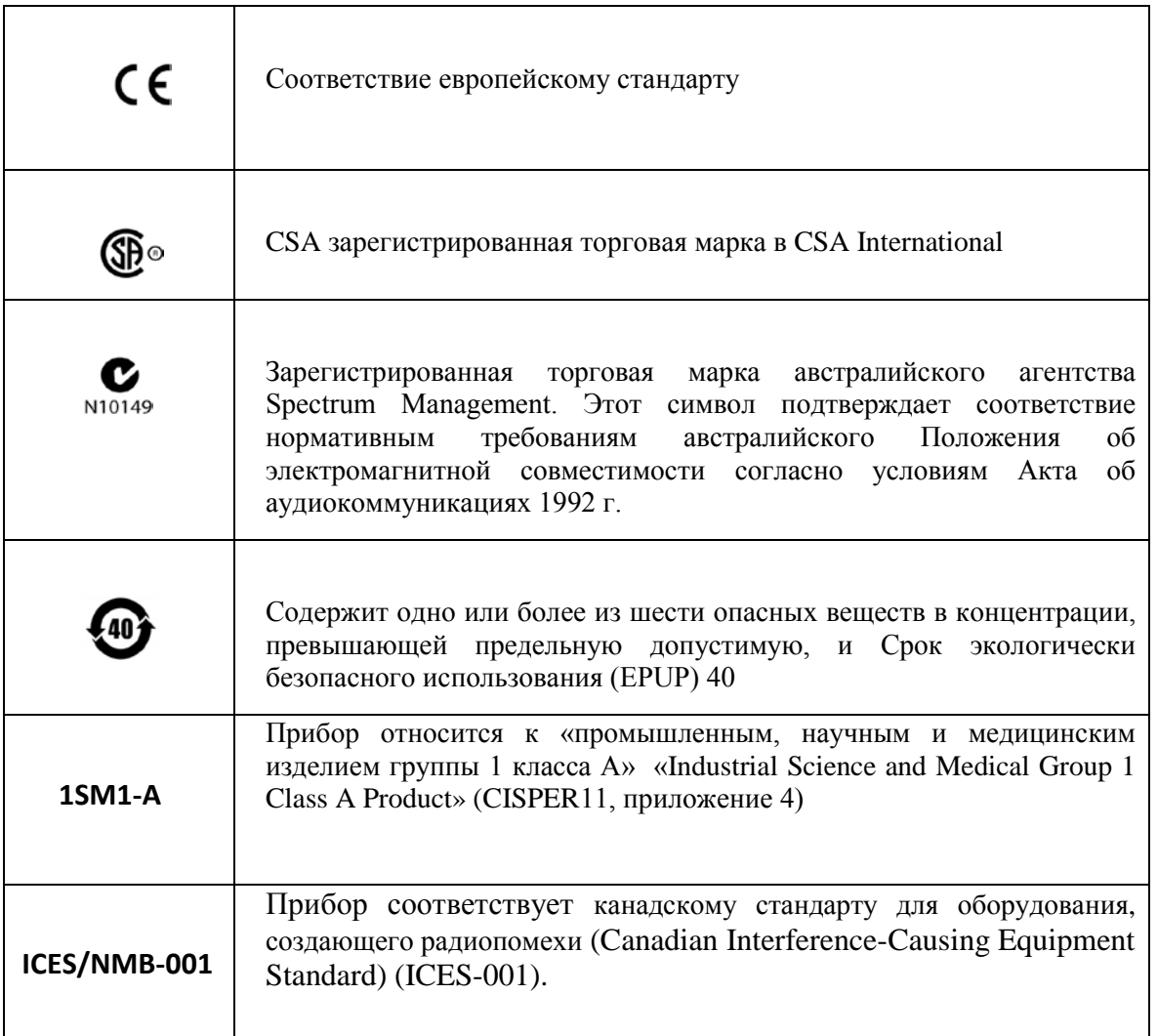

# <span id="page-3-0"></span>**Общие правила по безопасности**

Данный измерительный прибор разработан и произведен в строгом соответствии с требованиями стандартов безопасности для электронных измерительных приборов, IEC61010-1 по категории перенапряжения I - 1000В, II - 600В и уровню загрязнения 2.

Ознакомьтесь с мерами предосторожности перед использованием:

• Используйте только шнур питания, разработанный для данного прибора и сертифицированный для использования в вашей стране.

• Обеспечьте правильное заземление прибора. Данный прибор должен быть заземлен надлежащим образом, с использованием нулевого провода шнура питания. Во избежание поражения электрическим током провод заземления должен быть подключен к земле. Убедитесь, что прибор правильно заземлен, обеспечьте правильное заземление перед подключением к любому входному или выходному гнезду.

• Во избежание потенциальных угроз, получения травм и повреждения прибора или подключенного к нему оборудования используйте прибор только указанным в инструкции образом.

• Во избежание возгорания или поражения электрическим током проверьте все предельно допустимые значения и маркировку на приборе. Перед подключением каких-либо устройств к прибору, внимательно прочитайте указания данной инструкции.

• Не подавайте на прибор рабочее напряжение выше указанных допустимых значений.

• Все BNC-разъемы на передней панели работают только на выход.

• Проверьте аксессуары на любые механические повреждения. Произведите замену, если найдено какое-либо повреждение.

• Используйте аксессуары, поставляемые для данного продукта, не используйте их, если обнаружено какое-либо повреждение.

• Не подключайте никакие металлические предметы во входные или выходные разъемы прибора.

• Обратитесь к квалифицированному обслуживающему персоналу, если вы сомневаетесь в исправности прибора.

- Не работайте с прибором при открытом корпусе.
- Не работайте во влажной среде.
- Не работайте с прибором рядом с горючей или взрывоопасной средой.
- Держите поверхность прибора чистой и сухой.

# <span id="page-4-0"></span>**ГЛАВА 2 ОЗНАКОМЛЕНИЕ С ПРИБОРОМ UTG2000**

В генераторах функциональных и произвольных сигналов серии UTG2000 используется технология прямого цифрового синтеза (Direct Digital Synthesis – DDS), который обеспечивает генерацию точных и стабильных сигналов с разрешением до 1 мкГц.

Генераторы функциональных и произвольных сигналов серии UTG2000 имеют оптимальное соотношение цены и качества и обладают большим набором генерируемых одним прибором функций, гарантирующие точную и стабильную форму выходного сигнала с минимальными искажениями.

Прямоугольный сигнал генерируется на высокой частоте и имеет очень короткие передний и задний фронты. Модель UTG2000 совмещает в себе превосходные технические характеристики, простую в использовании панель управления и дружественный графический дисплей, что делает вашу работу быстрее и эффективнее. Это универсальное решение для ваших задач в настоящем и будущем.

## <span id="page-4-1"></span>**Основные характеристики**

• Генерация синусоидального сигнала с частотой до 60 МГц (или до 25 МГц) и разрешением до 1 мкГц

• Генерация импульсного сигнала с частотой до 25 МГц (или 5 МГц) и регулируемыми временем нарастания и убывания и коэффициентом заполнения.

• Частота дискретизации до 250 МГц (или до 125 МГц) и 14-битное вертикальное разрешение.

• 6-разрядный прецизионный частотомер, совместимый с логическим TTLсигналом

• Два аналоговых канала независящих от выходящей частоты

• 1 Мб (или 8 Кб) памяти для сохранения произвольной формы сигнала и 48 типов формы сигнала, сохраненных в энергонезависимой памяти.

• Различные типы модуляции сигнала: амплитудная модуляция (AM), частотная модуляция (FM), фазовая модуляция (PM), амплитудная манипуляция (ASK), частотная манипуляция (FSK), фазовая манипуляция (PSK), широтно-импульсная модуляция (PWM). Для генератора серии UTG2000B доступны такие типы модуляции, как двоичная фазовая манипуляция (BPSK), квадратурная фазовая манипуляция QPSK, амплитудная манипуляция (OSK), SUM, амплитудная модуляция с подавлением несущей DSBAM, квадратурная амплитудная модуляция (QAM)

- Высокоэффективное программное обеспечение, позволяет использовать ПК
- 4.3 дюймовый цветной TFT дисплей с высоким разрешением.

• Стандартные интерфейсы: USB-хост, USB-устройство, интерфейс локальной сети (LAN) в качестве дополнительной опции.

• Два канала могут использоваться одновременно или независимо: внутренняя/внешняя модуляция, внутренний/внешний/ ручной запуск.

- Поддерживаются режимы частотной разверстки и импульсного выхода.
- Удобный многофункциональный переключатель и цифровая клавиатура
- Примечание: UTG2025А не оснащен LAN портом.

## <span id="page-5-1"></span><span id="page-5-0"></span>**Панели и кнопки управления**

# **Передняя панель**

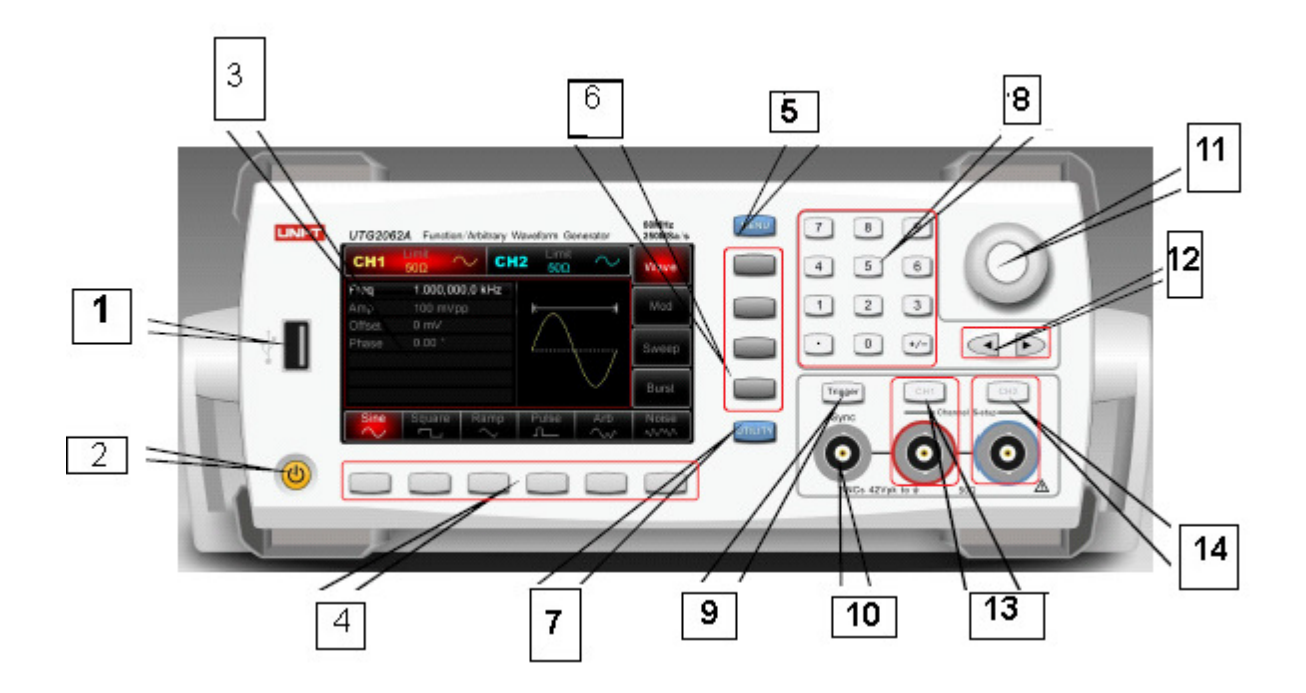

- 1) USB-порт
- 2) Кнопка включения/выключения прибора
- 3) Интерфейс дисплея
- 4) Операционные кнопки меню
- 5) Кнопка меню (Menu)
- 6) Функциональные кнопки меню
- 7) Кнопка утилиты (Utilite)
- 8) Кнопки цифрового ввода
- 9) Кнопка ручного пуска Trigger
- 10) Разъем выхода синхросигнала
- 11) Многофункциональный поворотный регулятор/кнопка
- 12) Стрелочные кнопки
- 13) Выходной разъем и кнопка управления канала CH1
- 14) Выходной разъем и кнопка управления канала CH2

## **USB-порт**

Генератор поддерживает работу с USB –флеш - накопителями, работающими в форматах FAT16 и FAT32. Через этот USB-порт генератор может считывать любые сохраненные формы сигналов с USB флэш- накопителя или сохранять текущие данные на флэш-накопитель.

## **Кнопка включения / выключения**

Для включения / выключения генератора нажмите данную кнопку, кнопка загорится (оранжевым), теперь генератор получает доступ на включение питания интерфейса, а затем и функционального дисплея. Для того чтобы избежать каких-либо отключений, вызванных случайным нажатием на эту кнопку, необходимо нажать и удерживать её в течение 500 миллисекунд для выключения генератора. Подсветка кнопки и дисплей выключаются одновременно после отключения питания. Примечание: Кнопка включения / выключения может быть использована только после того, как генератор был подключен к источнику питания и его переключатель питания на задней панели установлен в положении "I". Для отключения источника питания переменного тока от генератора, необходимо установить переключатель в положение "O" или отключить кабель питания.

## **Интерфейс дисплея**

Генератор оснащен 4,3-дюймовым цветным TFT-дисплеем с высоким разрешением, на котором отображаются различные состояния выходных сигналов, меню и другая важная информация для CH1 и CH2, для отображения которой используются различные цвета, что способствуют эффективной работе.

## **Операционные кнопки меню**

Операционные кнопки (снизу от дисплея) служат для переключения и выбора опций, соответствующих каждой из них. Кнопки могут работать вместе с цифровой клавиатурой, многофункциональным поворотным переключателем или стрелочными кнопками для настройки параметров.

## **Кнопка меню**

При нажатии данной кнопки на дисплее появляются четыре функциональные метки: **Wave**, **Mod**, **Sweep** и **Burst**. Для того чтобы выбрать одну из них, нажмите *Функциональные кнопки меню*, соответствующую требуемой метке.

#### **Функциональные кнопки меню**

Выберите функцию, соответствующую кнопке (в правой части экрана дисплея).

## **Кнопка Utility**

При нажатии кнопки *Utility* можно получить доступ к четырем функциональным меткам: *CH1 Setting, CH2Setting, I/O (или Freq Meter) и System*. Выделенная метка (белые символы на сером фоне) сопровождается метками в нижней части дисплея. Эти метки дают дополнительную информацию о назначении выделенной метки. При нажатии на функциональные кнопки снизу от дисплея, соответствующие этим меткам, выполняется переход к конкретным настройкам или информации. Например, к настройке каналов (например, установка выходного сопротивления в пределах 1 Ом – 10 КОм или на высокий импеданс), к установке предела напряжения или выходного синхросигнала, выбору языка, параметров включения, настройке подсветки, сохранению и вызову из памяти данных, системной информации, оглавлению справки и т.д.

#### **Кнопки цифрового ввода**

Чтобы ввести значение параметра, используйте кнопки с цифр ами  $0 \sim 9$ , десятичной точкой "." и кнопок "+/-". Десятичная точка "." может использоваться для быстрого переключения между единицами измерения. Стрелочные кнопки помогут вернуться назад и очистить поле до начала текущего ввода.

#### **Кнопка ручного пуска**

Чтобы настроить ручной пускового сигнала, нажмите данную кнопку, подсветка кнопки замигает.

#### **Разъём выходного синхросигнала**

Разъем используется для вывода синхронных сигналов для всех стандартных функций (кроме постоянного тока и шума) в нормальном режиме.

#### **Многофункциональный поворотный регулятор/кнопка**

Многофункциональный поворотный регулятор служит для установки числовых значений (увеличение при вращении по часовой стрелке) или в качестве аналога стрелочных кнопок. Нажатие на регулятор, как на кнопку, позволяет выбирать функции или подтверждать введенные значения параметров.

#### **Стрелочные кнопки**

Используется для прокрутки или удаления цифры текущего ввода, или перемещения курсора (вправо/влево) при работе с многофункциональным переключателем для настройки параметров.

## **Выходной разъем и кнопка управления канала CH1**

Используется для быстрого переключения текущего канала, отображаемого на экране (если выделена метка CH1, значит, в данный момент выбран канал СН1 и все отображаемые и настраиваемые параметры для данного канала). Если текущий канал - CH1 (выделенная метка CH1), то вы можете нажать CH1 кнопку, чтобы включить / выключить выход CH1, или нажать кнопку Utility, чтобы вызвать функцию CH1 Setting и использовать операционные кнопки для настройки параметров канала CH1. Во включенном состоянии кнопка CH1 горит, текущий режим генерации сигнала отображается справа от метки CH1 ("Wave", "Mod", "Sweep" или "Burst"), и выходной канал CH1 включен. Если кнопка CH1 выключена, выключается и ее подсветка, а справа от метки CH1 появляется иконка «Off», показывающая, что выход канала CH1 отключен.

#### **Выходной разъем и кнопка управления канала CH2**

Используется для быстрого переключения текущего канала, отображаемого на экране (если выделена метка CH2, значит, в данный момент выбран канал CH2 и все отображаемые и настраиваемые параметры для данного канала). Если текущий канал – CH2 (выделенная метка CH2), то вы можете нажать CH2 кнопку, чтобы включить / выключить выходной сигнал канала CH2, или нажать кнопку Utility, чтобы вызвать функцию CH2 Setting и использовать операционные кнопки для настройки параметров канала CH2. Во включенном состоянии кнопка CH2 горит, текущий режим генерации сигнала отображается справа от метки CH2 ("Wave", "Mod", "Sweep" или "Burst"), и выходной канал CH2 включен. Если кнопка CH2 выключена, выключается

<span id="page-8-0"></span>и ее подсветка, а справа от метки CH2 появляется иконка «Off», показывающая, что выход канала CH2 отключен.

## **Задняя панель**

Ознакомьтесь с деталями задней панели на рисунке.

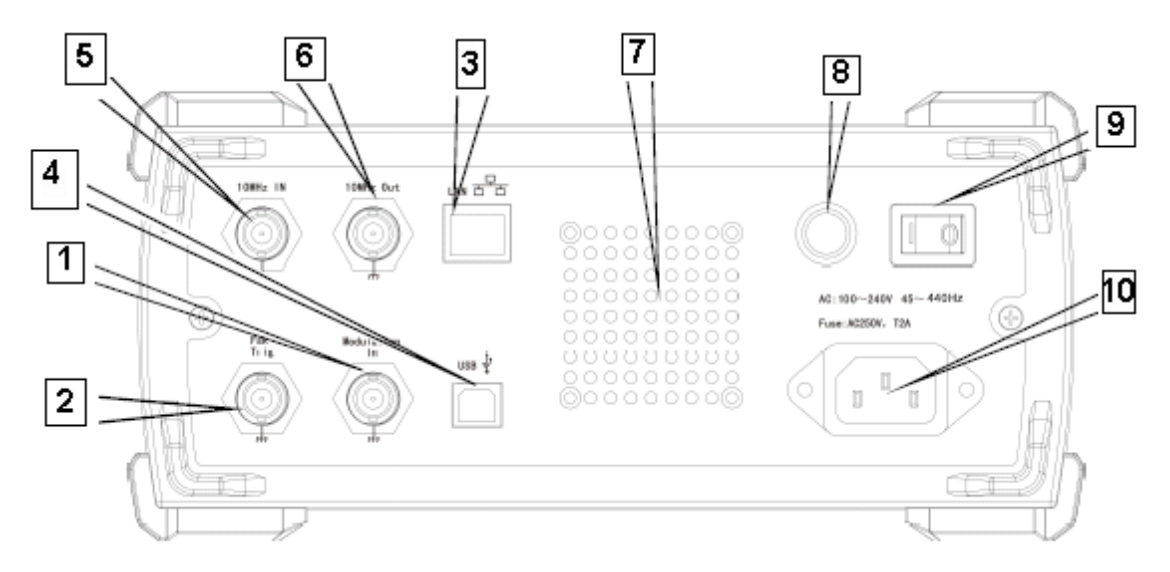

1. Разъем для подачи внешнего сигнала аналоговой модуляции.

2. Разъем для подачи внешнего сигнала цифровой модуляции или подключения частотомера.

3. Разъем интерфейса локальной сети LAN.

- 4. USB-порт.
- 5. Внешний входной разъем 10МГц
- 6. Внутренний выходной разъем 10МГц
- 7. Вентиляционная решетка
- 8. Предохранитель.
- 9. Главный выключатель питания
- 10. Разъем для подключения кабеля питания от электросети.

#### **Разъем для подачи внешнего сигнала аналоговой модуляции.**

Разъем используется для ввода модулирующего сигнала при амплитудной (AM), частотной (FM), фазовой (PM) или широтно-импульсной (PWM) модуляции, при выборе внешнего источника сигнала. Глубина модуляции или значение отклонения (частота, фаза или рабочий цикл) будет находиться под контролем уровня ± 5V сигнала, подаваемого на этот входной разъем.

## **Разъём для подачи внешнего сигнала цифровой модуляции или подключения частотомера.**

Разъем используется для ввода модулирующего сигнала при амплитудной (ASK), частотной (FSK) или фазовой (PSK) манипуляции, при выборе внешнего источника сигнала. Выходная амплитуда, частота и фаза при этом управляются уровнем сигнала, подаваемого на этот входной разъем. Для режимов развертки (Sweep) и генерации пакетного сигнала (Burst) Sweep, при выбранном внешнем источнике, разъем используется дляприема поляризованного TTL импульса, который управляет разверткой или формированием пакета из N импульсов.

Если же генерируется стробируемый пакет импульсов, разъем служит для ввода стробированного сигнала. При использовании функции частотомера этот разъем также используется для ввода сигнала (совместимого с логическими TTL-уровнями) или для вывода пускового сигнала в режиме развертки или пакетной генерации. Если выбран внешний источник пускового сигнала, то опция **Trigger Out** в перечне параметров будет неактивна, поскольку этот разъем не может одновременно использоваться для ввода и вывода сигнала.

## **Разъем интерфейса локальной сети LAN.**

Разъем LAN служит для подключения генератора к локальной сети для дистанционного управления.

#### **USB-порт**

Этот разъем служит для подключения генератора к персональному компьютеру с помощью кабеля USB. Вы можете управлять генератором с компьютера. Например, эту возможность можно использовать для обновления системной программы генератора, чтобы прибор работал на последней версии программного обеспечения, выпущенной компанией-производителем.

## **Входной разъем для внешнего сигнала 10 МГц**

Если для генератора выбран внешний источник тактовых импульсов, то разъем служит для ввода внешнего опорного сигнала с частотой 10 МГц. Используйте данный входной разъем, если вы хотите синхронизировать между собой несколько генераторов UTG2000A или синхронизировать генератор с внешним опорным сигналом 10 МГц.

## **Выходной разъем для вывода сигнала 10 МГц**

Если для генератора выбран внутренний источник тактовых импульсов, то разъем служит для вывода опорного сигнала с частотой 10 МГц.

## **Вентиляционная решетка**

Вентиляционная решетка обеспечивает хорошую вентиляцию генератору. Не закрывайте эти вентиляционные отверстия.

#### **Предохранитель**

Предохранитель служит для предотвращения поломки генератора при слишком высокой силе тока из-за неожиданного всплеска или старения прибора. Когда входящая сила переменного тока превысит 2А, предохранитель расплавится, чтобы прервать доступ к источнику питания.

#### **Выключатель питания**

Чтобы включить питание генератора установите переключатель в положение «I», чтобы выключить питание от электросети, установите переключатель в положение «O» (Кнопка включения/выключения на передней панели не будет работать).

#### **Разъем для подключения кабеля питания от электросети**

<span id="page-9-0"></span>Технические параметры электросети переменного тока для питания генератора: 100-240 В, 45-440 Гц. Характеристики плавкого предохранителя: 250 В / 2 A.

## **Интерфейс дисплея**

Ознакомьтесь с деталями интерфейса дисплея на рисунке.

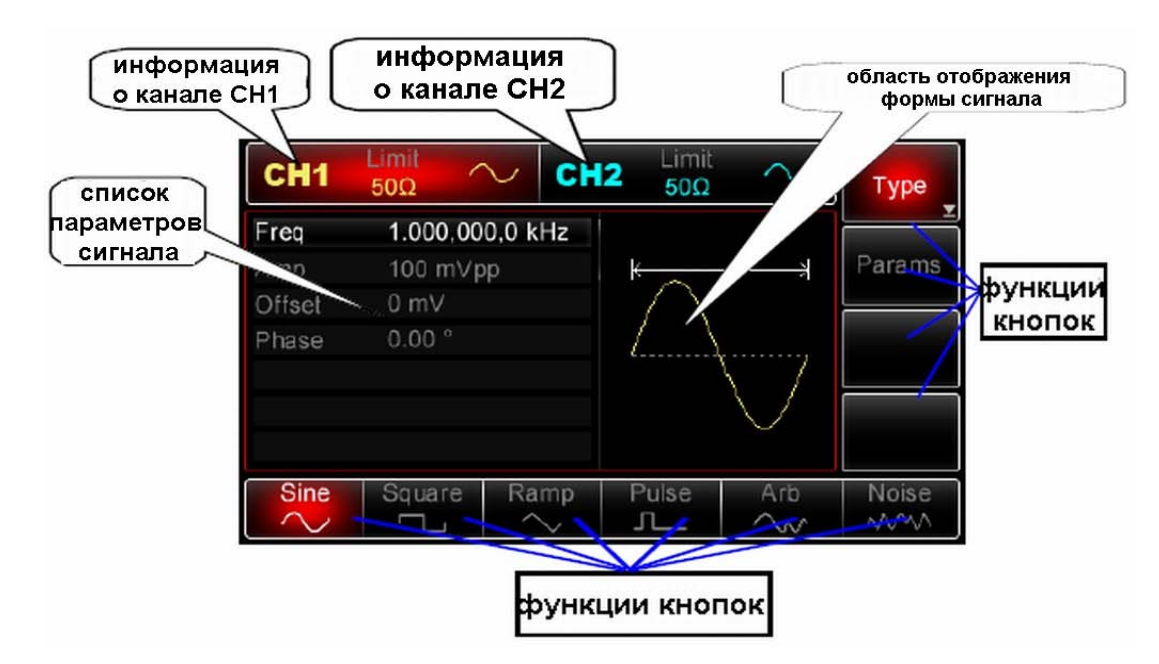

## **Подробное описание :**

**Информация о канале CH1:** Когда эта область дисплея выделена красным фоном, это означает, что отображается только информация о канале CH1 и доступна настройка параметров канала CH1. Если эта область не выделена, то изменить параметры сигнала в канале CH1 нельзя. Для включения опции «Информация о канале CH1» напрямую нажмите кнопку «CH1». В верхней части области «Информация о канале CH1» есть значок предела "Limit", который показывает ограничение амплитуды выходного сигнала и отображается белым цветом, если он включен, и серым цветом, если он выключен. В нижней части «Информации о канале CH1» указано значение импеданса, на согласование с которым настроен выход канала. Регулируется в пределах 1 Ом ~10 кОм или устанавливается на высокий импеданс, по умолчанию равный 50 Ом. В правой части области «Информация о канале CH1» отображается текущая форма сигнала (либо непосредственно форма сигнала, либо значок «Mod», «Sweep» или «Burst»), или серым цветом выводится сообщение «Off», если выходной сигнал в канале CH1 выключен.

**Информация о канале CH2:** Когда эта область дисплея выделена синим фоном, это означает, что отображается только информация о канале CH2 и доступна настройка параметров канала CH2. Если эта область не выделена, то изменить параметры сигнала в канале CH2 нельзя. Для включения опции «Информация о канале CH2» напрямую нажмите кнопку «CH2». В верхней части области «Информация о канале CH2» есть значок предела "Limit", который показывает ограничение амплитуды выходного сигнала и отображается белым цветом, если он включен, и серым цветом, если он выключен. В нижней части «Информации о канале CH2» указано значение импеданса, на согласование с которым настроен выход канала. Регулируется в пределах  $10<sub>M</sub> \sim 10$  кОм или устанавливается на высокий импеданс, по умолчанию равный 50 Ом). В правой части области «Информация о канале CH2» отображается текущая форма сигнала (либо непосредственно форма сигнала, либо значок «Mod», «Sweep» или «Burst»), или серым цветом выводится сообщение «Off», если выходной сигнал в канале CH2 выключен.

**Функции кнопок**: Области дисплея, соответствующие функциональным кнопкам меню, служат для индикации текущих функций. Функциональные кнопки меню расположены справа от дисплея. Операционные кнопки, расположены снизу от дисплея.

Фон меток будет соответствовать цвету выбранных функций или системному серому цвету, а символы и текст будут белыми. Прочие метки будут иметь серый текст на темном фоне.

**1)Метки в правой части дисплея:** Метка функции выбрана, если она подсвечена цветным фоном. При этом в нижней части экрана отображаются до шести параметров, которые относятся к выбранной функции и настраиваются соответствующими операционными кнопками, расположенными снизу от дисплея.

**Примечание:** если выбранная опция меню, указанная справа, содержит более одного подкаталога, то опции, отображаемые в нижней части дисплея, не обязательно являются подкаталогами этой опции. **Например,** если подсвечена опция функциональной кнопки **Type**, то в нижней части дисплея будут отображаться опции с различными типами форм сигналов, которые составляют подкаталог опции **Type**. Если теперь нажать кнопку **Menu**, то будет подсвечена опция **Wave**, тем не менее, опции в нижней части дисплея не изменятся, но, это не означает, что они имеют подкаталог опции **Wave**. Подкаталоги опции **Wave** – это **Type** и **Params**. Если функция, выбранная в правой части дисплея, включает более 6 опций (то есть более 6 субметок операционных кнопок в нижней части дисплея, в нижнем углу метки этой функции будет отображаться значок), нажмите соответствующую этой функции кнопку еще раз, чтобы получить доступ к следующему экрану с дополнительными опциями.

**2) Метки в нижней части дисплея:** Когда опции в нижней части дисплея принадлежат подкаталогу опции **Type** в правой части дисплея, они будут подсвечиваться при их выборе. Если опции в нижней части дисплея принадлежат подкаталогам опции **Params** в правой части дисплея (или подкаталогам одной из опций **CH1Setting**, **CH2Setting**, **I/O**, **Freq Meter** или опции **System** (при нажатии кнопки Utility), то из списка параметров вы можете выбрать нужный параметр, который выделяется по краям тем же цветом, что и выбранный канал, серым цветом при настройке системы, белым цветом выделен текст (текст параметров в списке становится белым при их выборе). Если в этот момент нажать операционные кнопки или многофункциональный регулятор, опции будут выделяться цветом, указывающим, что соответствующий параметр готов к изменению. Настройте значение этого параметра с помощью многофункционального регулятора и нажмите регулятор, чтобы подтвердить выбранное значение и выйти из режима настройки этого параметра.

Если опция в нижней части экрана выбрана, но вы еще не переключились в режим настройки соответствующего параметра, то вращение многофункционального регулятора или нажатие стрелочных кнопок позволяет переключаться между опциями и, соответственно, между параметрами из списка параметров.

Для изменения значения числового параметра вы можете также использовать клавиатуру цифрового ввода 5 (кнопку с левой стрелкой можно использоваться для стирания цифры перед текущей позицией ввода), выбрать требуемую единицу измерения в нижней части дисплея и нажать соответствующую операционную кнопку или многофункциональный регулятор для подтверждения введенного значения и выхода из режима настройки данного параметра.

**Список параметров сигнала:** Все параметры, относящиеся к текущей форме волны, будут перечислены в данной части экране. Если один из параметров будет выделен белым цветом, это означает, что его можно настроить с помощью операционных кнопок меню, цифровой клавиатуры, стрелочных кнопок и многофункционального регулятора. Если текущая характеристика имеет тот же цвет, что текущий канал (белый при настройке системы), это указывает, что параметр готов для редактирования с помощью стрелочной кнопки, цифровой клавиатуры или многофункционального регулятора.

**Область отображения формы сигнала**: Графически отображает форму сигнала с текущими настройками канала (вы можете определить, какой канал выбран с помощью цвета или выделенного дисплея CH1/CH2. Параметры в левой части дисплея связаны с параметрами волны). **Примечание:** Форма сигнала не отображается, когда настраивается система, поэтому в этот момент область отображения сигнала используется для списка параметров.

# <span id="page-11-0"></span>**ГЛАВА 3. БЫСТРЫЙ СТАРТ**

## **Общая проверка**

<span id="page-12-0"></span>При покупке нового прибора необходимо провести общую проверку, ниже указаны процедуры, которые необходимо выполнить после получения нового генератора.

#### **Проверка на повреждения при транспортировке**

<span id="page-12-1"></span>Если картонная упаковка или защитный пенопласт серьёзно повреждены, немедленно обратитесь к дистрибьютору.

Если прибор получил повреждения при транспортировке, сохраняйте упаковку и проинформируйте дистрибьютера для решения возникшей проблемы.

#### **Проверка принадлежностей**

<span id="page-12-2"></span>Принадлежности, поставляемые с моделями UTG2000A, включают: силовой кабель (в соответствие со страной / регионом применения); USB-кабель - 1 шт.; BNC-кабель (1м) - 2 шт.; руководство пользователя -1 шт.; CD-диск - 1 шт.

#### **Проверка прибора**

<span id="page-12-4"></span><span id="page-12-3"></span>При обнаружении внешних повреждений или нарушений работы прибора обратитесь свяжитесь с продавцом.

#### **Регулировка ручки для переноски**

Генератор сигналов произвольной формы серии UTG2000A имеет ручку для переноски, которая легко регулируется. Чтобы отрегулировать ручку для переноски, возьмите ручку с двух сторон и потяните наружу. Вы можете настроить установит ручку в желаемое положение. Обратитесь к рисунку.

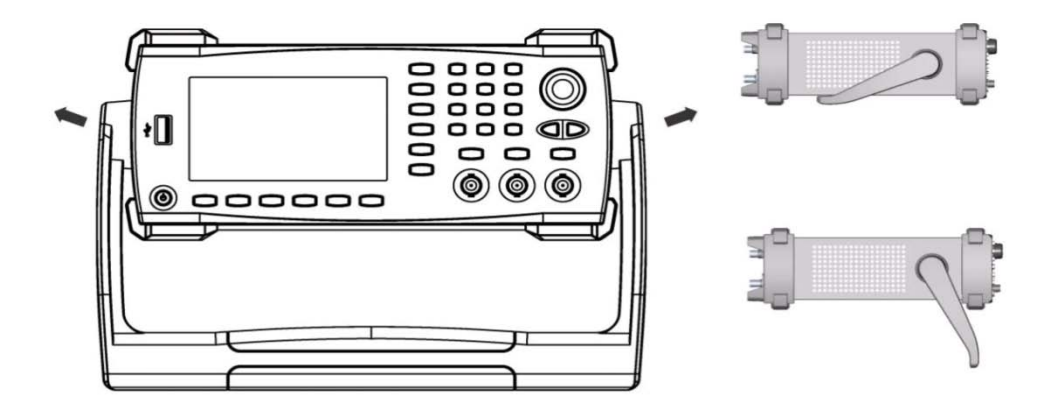

### <span id="page-12-5"></span>**Генерация базовых типов сигналов**

#### **Настройка выходной частоты сигнала**

<span id="page-12-6"></span>При включении питания, генератор настраивает синусоидальный сигнал с размахом 100 мВ на частоте 1 кГц (при выходном сопротивлении 50 Ом). Чтобы установить частоту на 2,5 МГц, выполните следующие действия, как показано ниже:

1. Нажмите кнопки *[Menu-> Wave -> Params -> Freq]* (если метка *Freq* не выскочит на нижней части экрана после нажатия кнопки *Params*, нажмите *Params* еще раз, чтобы получить доступ к следующему экрану). При изменении частоты та же частота используется, если текущее значение частоты подходит для нового применения. Чтобы изменить период сигнала, нажмите кнопку *Freq* еще раз для переключения между параметрами *Period* и *Freq*.

2. Введите необходимое значение 2.5 с помощью цифровой клавиатуры.

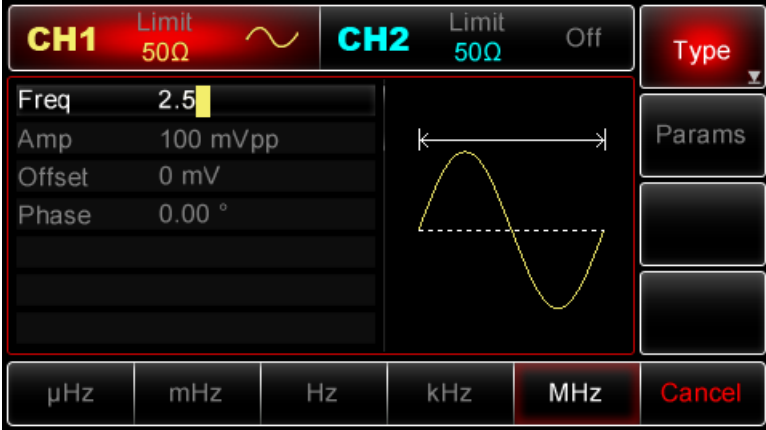

3. Выберите необходимую единицу измерения. Нажмите операционную кнопку, соответствующую необходимой единице измерения. После выбора единицы измерения генератор начинает генерировать сигнал с отображаемой на дисплее частотой (если выход канала включен). В данном примере, необходимо нажать операционную кнопку *MHz*.

Примечание: Также можно использовать многофункциональную ручку и стрелочные кнопки, чтобы изменить частоту.

## **Настройка амплитуды выходного сигнала**

<span id="page-13-0"></span>При включении питания, генератор настраивает синусоидальный сигнал с размахом 100 мВ на частоте 1 кГц (при выходном сопротивлении 50 Ом). Для изменения значение амплитуды на 300мВ, выполните следующие действия, как показано ниже:

1. Нажмите кнопки *[Menu -> Wave -> Params ->Amp]* (если метка *Amp* не выскочит на нижней части экрана после нажатия кнопки *Params*, нажмите *Params* еще раз, чтобы получить доступ к следующему экрану). При изменении амплитуды та же амплитуда используется, если текущее значение амплитуды подходит для нового приложения. Нажмите функциональную кнопку *Amp* еще раз, чтобы быстро получить доступ к различным единицам измерения, характеризующим амплитуду *(Vpp, Vrms и dBm)*.

2. Введите необходимое значение 300 с помощью цифровой клавиатуры.

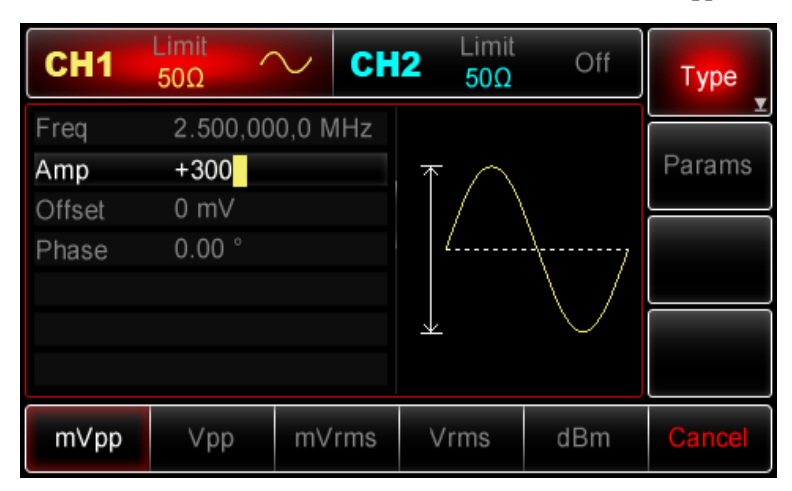

3. Выберите необходимую единицу измерения. Нажмите операционную кнопку, соответствующую необходимой единице измерения. После выбора единицы измерения генератор начинает генерировать сигнал с отображаемой на дисплее амплитудой (если выход канала включен). В данном примере, необходимо нажать операционную кнопку *MHz*.

Примечание: Также можно использовать многофункциональную ручку и стрелочные кнопки, чтобы изменить амплитуду.

#### **Настройка напряжения смещения**

<span id="page-14-0"></span>При включении питания, генератор настраивает синусоидальный сигнал с нулевой постоянной составляющей (при выходном сопротивлении 50 Ом). Для то го чтобы изменить смещение по постоянному составляющей - 150 мВ, выполните следующие действия:

1. Нажмите кнопки Menu> Wave-> Params-> Offset (если Offset метка не выскочит на нижней части экрана после нажатия кнопкии Params, нажмите Params еще раз, чтобы получить доступ к следующему экрану). При изменении амплитуды, в дальнейшем показывается то же значение, если её текущее значение подходит для нового применения. Повторно нажав кнопку Offset, вместо установки амплитуды сигнала и смещения можно установить верхний уровень (Max) и нижний уровень (Min) сигнала. Удобно при работе с цифровой техникой.

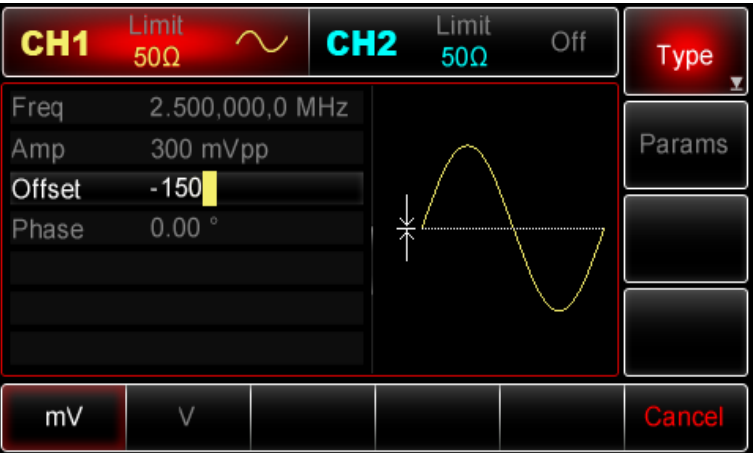

2. Введите нужное значение -150мВ с помощью цифровой клавиатуры.

3. Выберите необходимую единицу. Нажмите операционную кнопку, соответствующую необходимой единице. После выбора единицы измерения генератор начинает генерировать сигнал с отображаемым на дисплее смещением постоянной составляющей (если выход канала включен). В данном примере, надо нажать кнопку mV.

Примечание: Также можно использовать многофункциональную ручку и стрелочные кнопки, чтобы изменить значение напряжения смещения.

## **Настройка прямоугольной формы сигнала**

<span id="page-14-1"></span>Коэффициент заполнения представляет собой долю периода, в течении которой уровень сигнала находится на высоком уровне (при условии, что сигнал не инвертируется). Коэффициент заполнения прямоугольного сигнала при включении питания по умолчанию равен 50 %. Снизу коэффициент заполнения ограничивается минимальным значением длительности импульса 20нс (или 40нс). Для того, чтобы установить для прямоугольного сигнала частоту 1 кГц, амплитуду 1.5Vpp, смещение по постоянной составляющей 0 В и коэффициент заполнения значение 70%, выполните следующие действия:

Нажмите кнопки *Menu->Wave-> Type-> Square-> Params* (если метка Type не выделена, нажмите функциональную кнопку Type еще раз). Для того чтобы настроить необходимые параметры, нажмите кнопку, соответствующую параметру, затем введите нужное значение и выберите нужную единицу измерения.

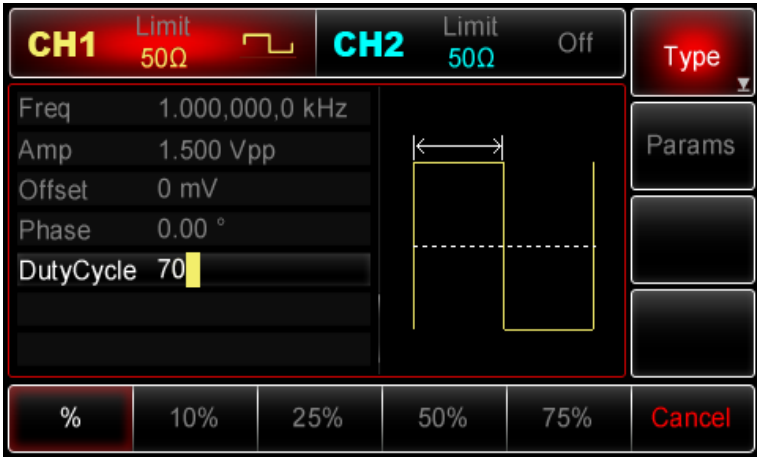

Примечание: Также можно использовать многофункциональную ручку и стрелочные кнопки, чтобы изменить параметры.

#### <span id="page-15-0"></span>**Настройка импульсного сигнала**

Ширина импульсного сигнала представляет период времени от уровня 50% нарастающего фронта до 50% следующего за ним ниспадающего фронта (при условии, что сигнал не инвертируется). Прибор позволяет задать генерацию импульсного сигнала с различной шириной импульса и временем нарастания/ убывания фронта импульса. При включении питания коэффициент заполнения импульсного сигнала автоматически составляет 50%, а время роста / убывания фронта импульса равен 1 мс. Для того, чтобы установить для импульсного сигнала период 2 мс, амплитуду 1.5Vpp, смещение по постоянной составляющей 0 В, коэффициент заполнения (ограниченный минимальным значением длительности импульса 20нс (или40нс)) 25%, время нарастания переднего фронта 200мкс и время по убывания заднего фронта до 200мкс, выполните следующие действия:

Нажмите кнопки *Menu->Wave-> Type-> Square-> Params*. (если метка Type не выделена, нажмите функциональную кнопку Type еще раз). Затем нажмите кнопку Freq, чтобы переключиться с частоты на период. Затем введите значение периода и выберите нужную единицу измерения. Для того, чтобы ввести коэффициент заполнения, нажмите кнопку, соответствующую 25% в нижней части экрана, чтобы ввести необходимое значение, также можно ввести число 25 и нажать %, чтобы завершить ввод. Чтобы настроить время нарастания переднего фронта, нажмите кнопку Params еще раз или поверните многофункциональную ручку по часовой стрелке для перехода к следующему экрану, на котором метка будет под выбранным статусом (если метка выбрана, то её края выделены тем же цветом, что и текущий канал, а если опция находится в состоянии редактирования, она подсвечивается целиком, см. пункт «Операционные кнопки меню»), затем нажмите кнопку TailEdge, введите нужное значение и выберите нужную единицу измерения.

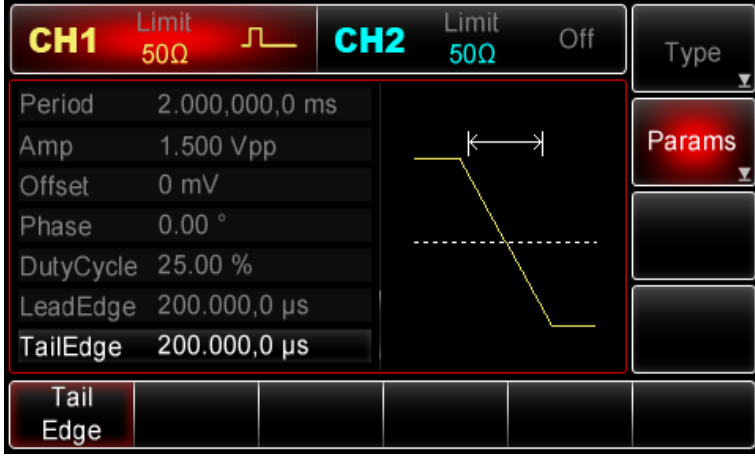

Примечание: Также можно использовать многофункциональную ручку и стрелочные кнопки, чтобы изменить параметры.

#### **Настройка уровня постоянного напряжения**

<span id="page-16-0"></span>Фактически уровень постоянного напряжения постоянного тока изменяется в зависимости от смещения постоянной составляющей, которое было установлено ранее. Таким образом, изменение смещения постоянной составляющей, описанное выше, уже привело к изменению установленного по умолчанию значения постоянного напряжения (напряжение смещения). При включении питания, уровень постоянного напряжения равен 0 В. Для установки уровня постоянного напряжения 3 В, выполните следующие действия:

1. Нажмите кнопки *Menu -> Wave -> Type -> DC* (если метка Type не подсвечивается после нажатия Wave, нажмите кнопку Type дважды, в первый раз, чтобы выделить метку, второй раз, чтобы отобразить следующий экран метки).

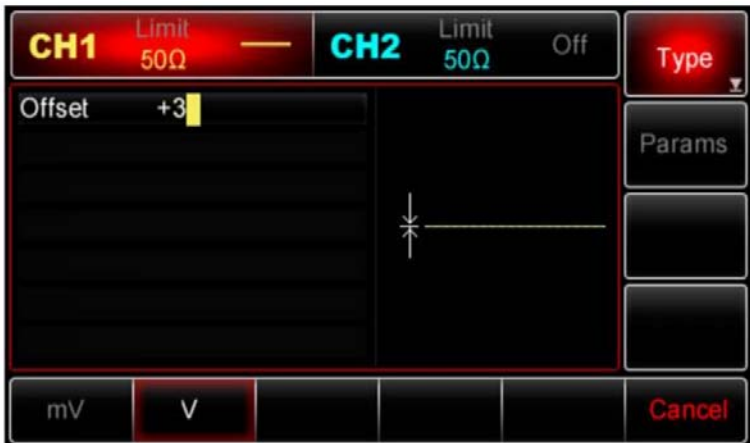

2. Введите число 3 с помощью цифровой клавиатуры.

3. Выберите необходимую единицу измерения. Нажмите функциональную кнопку, соответствующую необходимой единице. После выбора единицы измерения генератор начинает генерировать сигнал с отображаемым на дисплее напряжением смещения постоянной составляющей (если выход канала включен). При выборе единицы, генератор выдает сигнал с отображенным смещением по постоянному току (если выход был включен). В этом примере надо нажать операционную кнопку V.

Примечание: Также можно использовать многофункциональную ручку и стрелочные кнопки, чтобы изменить уровень постоянного напряжения (напряжения смещения).

#### **Настройка пилообразного сигнала**

<span id="page-16-1"></span>Параметр «симметрия» пилообразного сигнала представляет долю периода, в течение которого сигнал нарастает. При включении прибора симметрия по умолчанию равна 100%. Чтобы настроить для пилообразного сигнала частоту 10 кГц, амплитуду 2В, смещение постоянной оставляющей 0 В и симметрию 50%, выполните следующие шаги действия

Нажмите кнопки Menu-> Wave-> Type -> Ramp->Params (если метка Type не выделена, нажмите кнопку Type еще раз). Для того, чтобы установить необходимые параметры, нажмите на соответствующую кнопку, а затем введите нужное значение и нужную единицу измерения. При вводе значения симметрии можно нажать операционную кнопку, соответствующую опции 50%, для ввода необходимого значения или ввести число 50 при помощи цифровой клавиатуры и нажать кнопку %, чтобы завершить ввод.

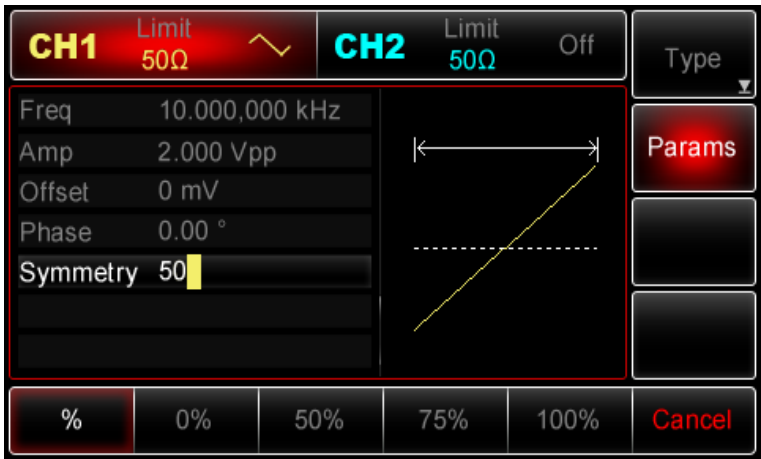

Примечание: Также можно использовать многофункциональную ручку и стрелочные кнопки, чтобы изменить параметры.

## <span id="page-17-0"></span>**Настройка шумового сигнала**

Стандартный гауссов шум, генерируемый прибором UTG2000A, по умолчанию имеет амплитуду 100мВ (mVpp) и смещение постоянной составляющей 0 В. Если при измерении амплитуда, смещение постоянной составляющей других типов сигналов были изменены, то по умолчанию шумовой сигнал также изменяется соответствующим образом. Для шумового сигнала возможно изменять только амплитуды и смещение постоянной составляющей. Для того, чтобы установить для стандартного гауссова шума амплитуду 300 мВ (mVpp) и смещение постоянной составляющей 1 В, выполните следующие действия:

Нажмите Menu-> Wave-> Type -> Noise->Params (если метка Type не выделена, нажмите кнопку Type еще раз). Для того чтобы установить необходимые параметры, нажмите на соответствующую кнопку, а затем введите нужное значение и нужные единицы измерения.

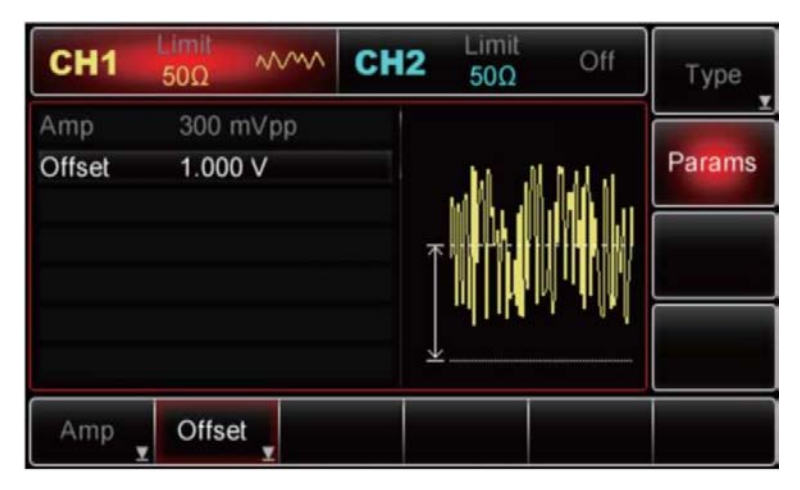

<span id="page-17-1"></span>Примечание: Также можно использовать многофункциональную ручку и стрелочные кнопки, чтобы изменить параметры.

#### **Измерение частоты**

Генератор даёт возможность измерять частоту сигнала, совместимо с логическим TTLуровнями, в диапазоне от 100мГц до 200МГц, а также коэффициент заполнения. При использовании функции частотомера, TTL-сигнал подается через вход сигнала внешней цифровой модуляции или через порт частотомера (разъём FSK Trig/CNT). При нажатии кнопки Utility -> Freq Meter измеренные частота, период, и коэффициент заполнения отображаются в списке параметров, как обычно, когда на вход прибора не подаётся сигнал. Текущая частота отображается при условии, что на вход сигнала внешней цифровой модуляции или на порт частотомера подается сигнал, совместимый с логическими TTL-уровнями.

## **Использование встроенной справочной системы**

<span id="page-18-0"></span>Встроенная справочная система предоставляет контекстную справку относительно любой кнопки на лицевой панели или программной кнопки меню. Список разделов справки также помогает быстро получить информацию об операциях с использованием элементов управления лицевой панели.

1. Просмотр справочной информации для функциональной кнопки:

Нажмите и удерживайте любую операционную или функциональную кнопку, например, Menu. Если сообщение слишком большое, чтобы отобразиться на дисплее полностью, нажмите кнопку со стрелкой (вправо) или используйте многофункциональную ручку, чтобы просмотреть оставшуюся информацию. Нажмите Return, чтобы выйти из системы справки.

2. Просмотреть список разделов справки:

Нажмите *Utility ->System->System->Help*, чтобы открыть список доступных разделов справки. Выберите пункт "Get HELP on any key" ("Получить помощь о любом ключе"). Нажмите Return для выхода.

3. Просмотр справочной информации для отображающихся на дисплее сообщений:

При превышении предельных значений или обнаружении недопустимой конфигурации параметров прибор выдаёт соответствующее сообщение. Встроенная справочная система предоставляет дополнительную информацию о последних сообщениях. *Нажмите Utility - >System->System->->Help* для просмотра доступных разделов справки. Затем выберите " View the last message displayed " (Просмотреть последнее отображаемое сообщение). Нажмите Return для выхода.

Примечание: Все сообщения, контекстная справка и разделы справки доступны на английском и китайском языках. Подписи кнопок меню и сообщения строк состояния отображаются на выбранном языке. Чтобы выбрать необходимый язык, нажмите *Utility ->System- >Language*, затем нажмите кнопку со стрелкой, чтобы выбрать нужный язык (или поверните многофункциональную ручку для выбора).

# <span id="page-18-1"></span>**ГЛАВА 4 РАСШИРЕННЫЕ ВОЗМОЖНОСТИ**

#### <span id="page-18-2"></span>**Генерация модулированного сигнала**

#### **Амплитудная модуляция (АМ)**

<span id="page-18-3"></span>Модулированный сигнал состоит из несущего сигнала и модулирующего сигнала. При амплитудной модуляции амплитуда несущего сигнала изменяется в зависимости от мгновенного значения модулирующего сигнала. Значения сигналов в каналах генератора СН1 и СН2 можно модулировать независимо друг от друга, применяя один и тот же или различный тип модуляции.

#### *Выбор амплитудной модуляции.*

Нажмите кнопки *Menu -> Mod -> Type ->AM*, чтобы включить функцию AM (если метка Type не выделена, нажмите кнопку Type еще раз). При включенном режиме AM генератор будет выводить модулированный сигнал в соответствии с текущими параметрами модулирующего и несущего сигналов.

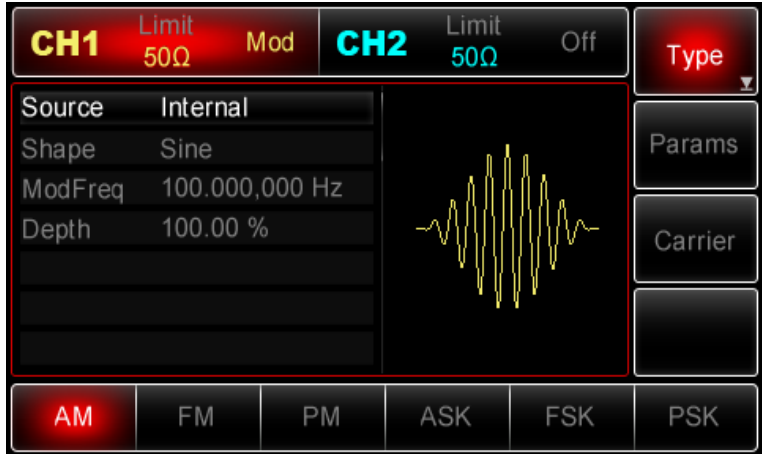

## *Выбор несущего сигнала*

Форма несущего сигнала в режиме АМ может быть синусоидальной, прямоугольной, пилообразной или произвольной (за исключением постоянного уровня напряжения). По умолчанию в качестве несущего сигнала установлена синусоида. Когда выбран режим AM, нажмите кнопку Carrier для перехода к выбору типа несущего сигнала.

| CH1    | Limit<br>$50\Omega$ | CH <sub>2</sub><br>Mod | Limit<br>$50\Omega$ | Off    | <b>Type</b> |
|--------|---------------------|------------------------|---------------------|--------|-------------|
| Freq   | 1.000,000,0 kHz     |                        |                     |        |             |
| Amp    | 100 mVpp            |                        |                     |        | Params      |
| Offset | 0 mV                |                        |                     |        |             |
| Phase  | $0.00$ <sup>o</sup> |                        | $\blacklozenge$     | $\Psi$ | Return      |
|        |                     |                        |                     |        |             |
|        |                     |                        |                     |        |             |
|        |                     |                        |                     |        |             |
| Sine   | Square              | Ramp                   | Pulse               | Arb    |             |
|        |                     |                        |                     | W      |             |

*Настройка частоты несущего сигнала*

Диапазоны частот несущей могут быть различным и зависят от типа выбранной функции. По умолчанию для всех функций устанавливается частота 1 кГц для. Подробности для различных типов функций приведены в таблице ниже:

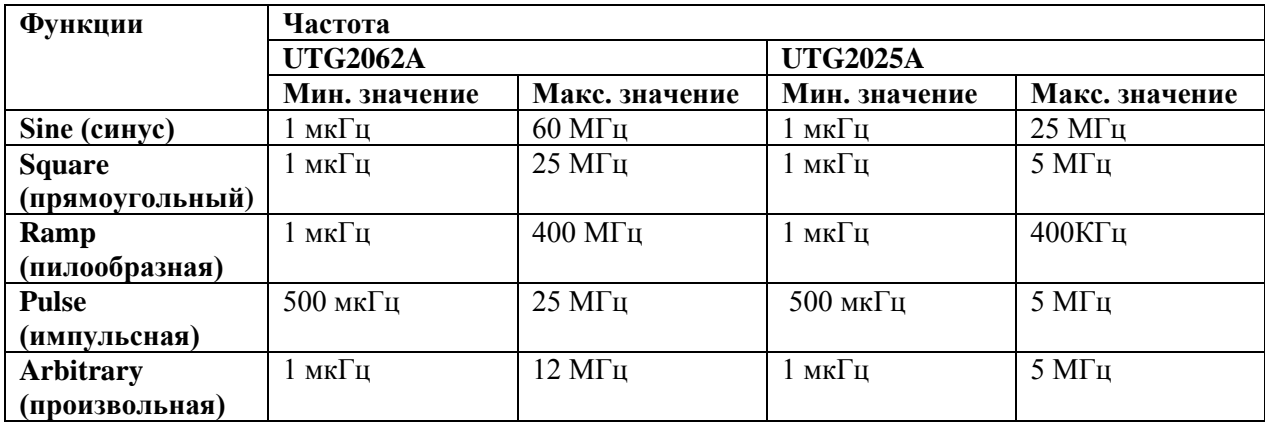

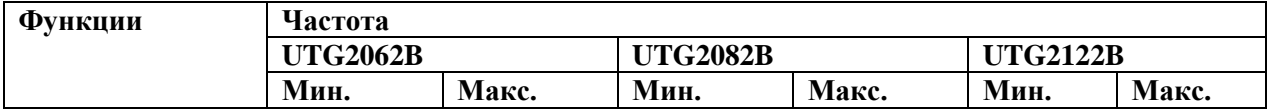

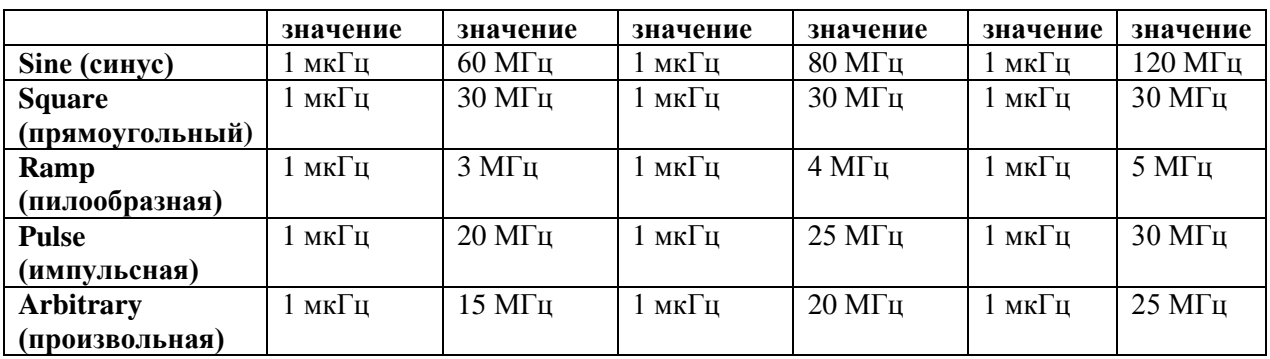

Для установки несущей частоты сначала выберите форму сигнала несущего сигнала, а затем настройте параметры при помощи многофункциональной ручки и кнопок со стрелками или нажмите функциональные кнопки *Params->Freq*, введите необходимое значение частоты и выберите нужную единицу измерения для завершения ввода.

## *Выбор источника модулирующего сигнала*

Генератор UTG2000 даёт возможность выбрать внутренний или внешний источник модулирующего сигнала. При включении в режиме АМ по умолчанию установлен внутренний источник модулирующего сигнала. Чтобы изменить параметр источника, включите интерфейс режима AM, а затем выберите внешний источник, повернув многофункциональную ручку или нажав функциональные кнопки *Params->Source-> Ext.*

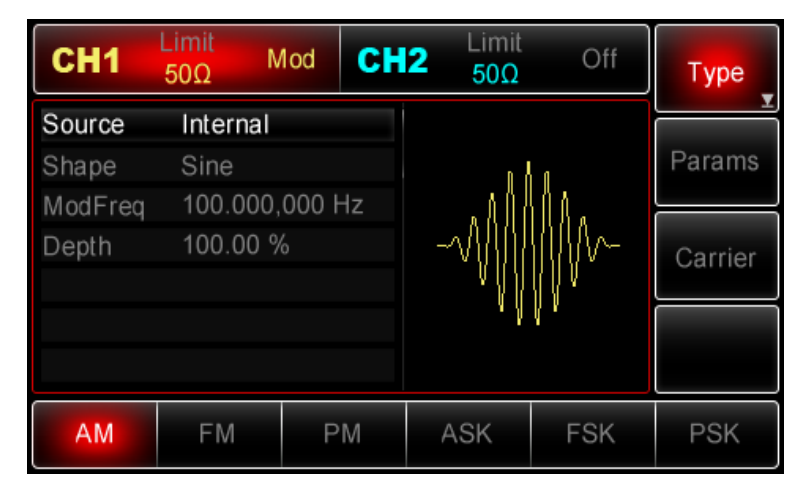

## *1) Внутренний источник*

При выборе внутреннего источника модулирующий сигнал может быть следующим: синусоидальным, прямоугольным, нарастающим пилообразным, убывающим пилообразным, произвольным, шумовым. По умолчанию при включении режима АМ в качестве модулирующего установлен синусоидальный тип сигнала. Чтобы изменить данный параметр, включите интерфейс AM, а затем для выбора поверните многофункциональную ручку или нажмите функциональные кнопки Params-> Shape.

- Прямоугольный сигнал (Square) с коэффициентом заполнения 50%
- Нарастающий пилообразный сигнал (UpRamp) с симметрией 100%
- Убывающий пилообразный сигнал (DownRamp) с симметрией 0%

• Сигнал произвольной формы (Arbitrary). Когда в качестве модулирующего сигнала выбран сигнал произвольной формы, производится автоматическая выборка сигнала с ограничением до 1 kpts.

• Шумовой сигнал: белый гауссов шум.

## *2) Внешний источник*

При выборе внешнего источника модуляции форма и частота модулирующего сигнала скрыты из списка параметров, и несущая модулируется внешним сигналом. Глубина амплитудной модуляции (АМ) управляется уровнем сигнала  $\pm$ 5 В, поданного на разъем для внешнего сигнала аналоговой модуляции (Modulation In) на задней панели прибора. Например, если глубина модуляции в списке параметров равна 100 %, то при подаче внешнего модулирующего сигнала +5В, амплитуда выходного амплитудно-модулированного сигнала будет вывод будет максимальной. Когда уровень модулирующего сигнала -5В, выходной сигнал будет иметь минимальную амплитуду.

#### *Установка глубины модуляции*

Глубина модуляции выражается в процентах и представляет собой величину колебания амплитуды. Глубина амплитудной модуляции может быть выбрана в диапазоне от 0% до 120%, по умолчанию равна 100%. Если глубина модуляции установлена на 0%, амплитуда выходного сигнала является постоянной величиной и равна половине установленного значения амплитуды несущего сигнала. Если глубина модуляции установлена на 100%, амплитуда несущего сигнала варьируется в соответствии с модулирующим сигналом. При глубине модуляции больше 100% размах сигнала на выходе генератора не превысит +5 В (при оконечном сопротивлении 50 Ом). Для регулировки глубины модуляции, сначала включите интерфейс режима АМ, а затем при помощи многофункционалыной ручки и кнопок со стрелками или нажатия функциональных кнопок Params -> Depth установите необходимое значение глубины модуляции. Если выбран внешний источник модуляции, амплитуда выходного сигнала также управляется уровнем сигнала +5 B, поданного на разъем для внешнего сигнала аналоговой модуляции (Мodulation In) на задней панели прибора. Например, если глубина модуляции в списке параметров равна 100 %, то при подаче внешнего модулирующего сигнала +5В, амплитуда выходного амплитудномодулированного сигнала будет вывод будет максимальной. Когда уровень модулирующего сигнала -5В, выходной сигнал будет иметь минимальную амплитуду.

## *Применения*

Прежде всего необходимо включить режим AM генератора. Для того, чтобы установить синусоидальный сигнал с частотой 200Гц от внутреннего источника в качестве модулирующего, чтобы установить прямоугольной сигнал с амплитудой 200 мВ (mVpp), коэффициентом заполнения 45% и частотой 10 кГц в качестве несущей и глубину модуляции 80%, выполните следующие действия:

## *1) Включение функции AM*

Нажмите кнопки *Menu -> Mod -> Type ->AM* (если метка Type не выделена, нажмите кнопку Type еще раз), чтобы включить функцию AM.

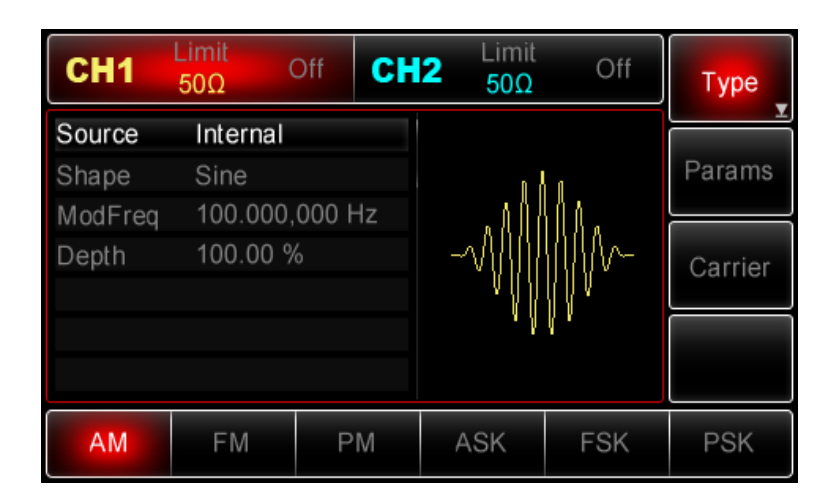

## *2) Настройка параметров модулирующего сигнала*

При включенной функции AM используйте многофункциональную ручку и кнопки со стрелками, чтобы выполнить настройку. Также можно нажать кнопку Params в интерфейсе функции AM, чтобы на дисплее всплыло меню, показанное ниже:

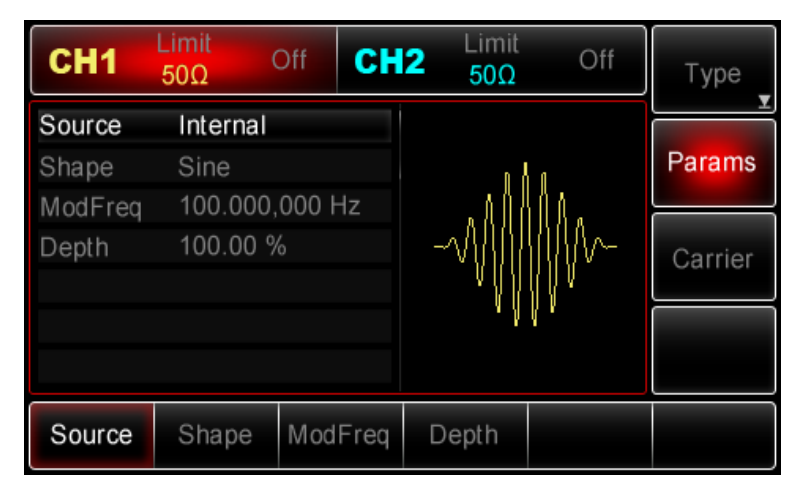

Для того, чтобы задать нужный параметр, нажмите соответствующую функциональную кнопку, а затем введите необходимое значение и выберите соответствующую единицу измерения.

| CH <sub>1</sub> | Limit<br>$50\Omega$ | Off | CH <sub>2</sub> | Limit<br>$50\Omega$ | Off | Type    |
|-----------------|---------------------|-----|-----------------|---------------------|-----|---------|
| Source          | Internal            |     |                 |                     |     |         |
| Shape           | Sine                |     |                 |                     |     | Params  |
| ModFreq         | 200.000,000 Hz      |     |                 |                     |     |         |
| epth            | 100.00 %            |     |                 |                     |     | Carrier |
|                 |                     |     |                 |                     |     |         |
|                 |                     |     |                 |                     |     |         |
|                 |                     |     |                 |                     |     |         |
| Source          | Shape               |     | ModFreq         | Depth               |     |         |

*3) Настройка параметров несущего сигнала*

Нажмите *Carrier->Type->*Square (если метка Type не выделена, нажмите кнопку Type еще раз), чтобы выбрать прямоугольный сигнал в качестве формы несущего.

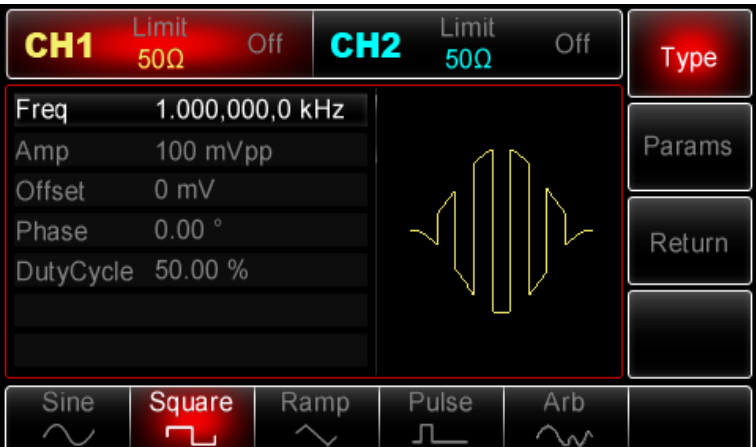

Используйте многофункциональную ручку и кнопки со стрелками, чтобы выполнить настройку. Также можно нажать кнопку Params в интерфейсе функции АМ, чтобы на дисплее всплыло меню, показанное ниже:

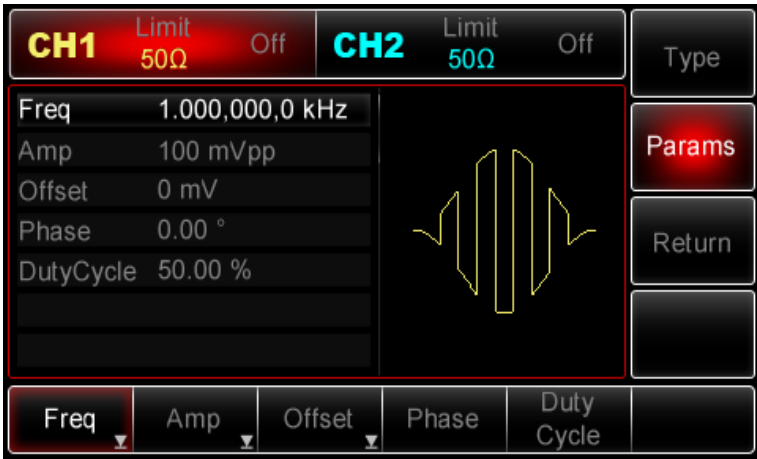

Для установки нужного параметра, нажмите соответствующую функциональную кнопку, а затем введите необходимое значение и выберите соответствующую единицу измерения.

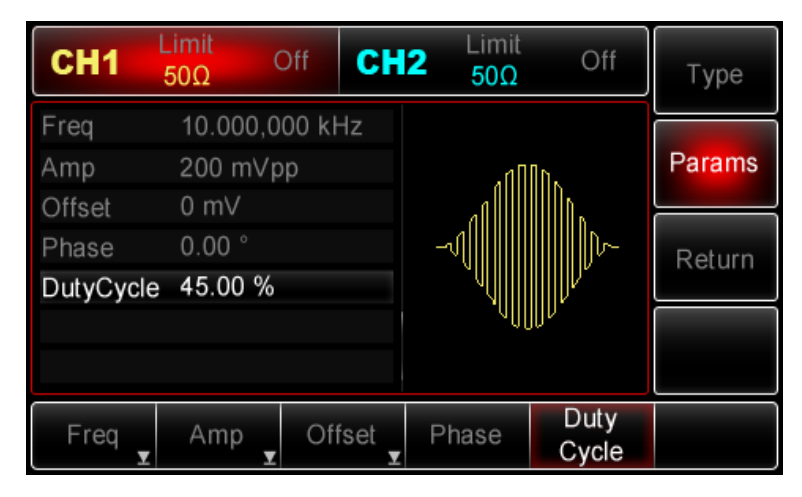

## *4) Настройка глубины модуляции*

По окончанию настройки несущего сигнала нажмите функциональную кнопку Return, чтобы вернуться на один уровень меню выше, а затем установите глубину модуляции.

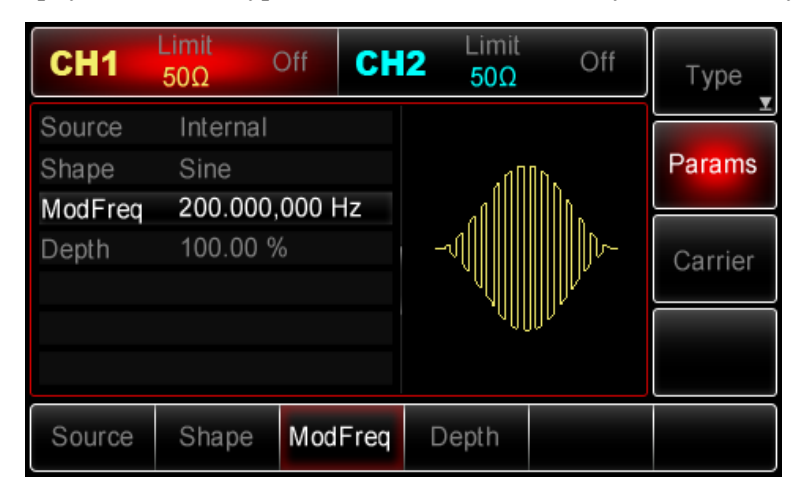

Используйте многофункциональную ручку и кнопки со стрелками, чтобы выполнить настройку. Также можно нажать функциональные кнопки Params -> Depth, после чего ввести число 80 с помощью цифровой клавиатуры и нажать кнопку %, чтобы завершить установку.

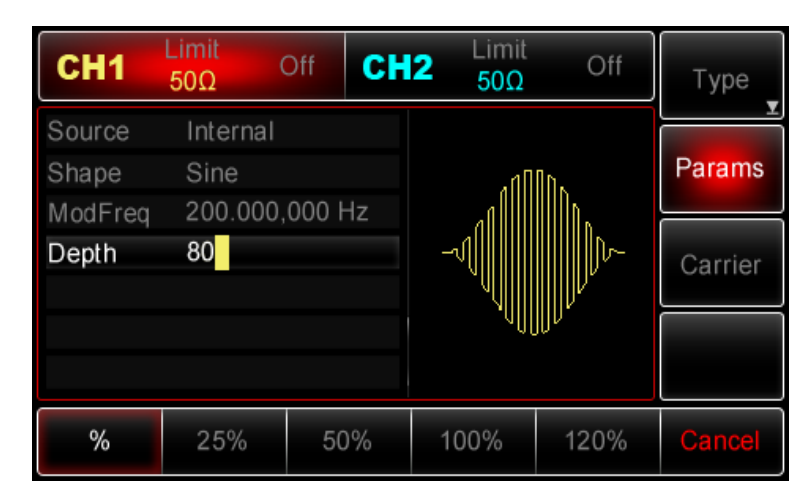

# *5) Включение генерации сигнала в канале*

Нажмите кнопку CH1 на передней панели для переключения на выход CH1 напрямую или можно нажать кнопки Utility->CH1 для включения выхода канала. При включенном выходе канала метка CH1 горит, и серый значок "Off" справа (в области настройки канала CH1) меняется на жёлтый значок CH1 "Mod", что указывает на включение выхода канала CH1.

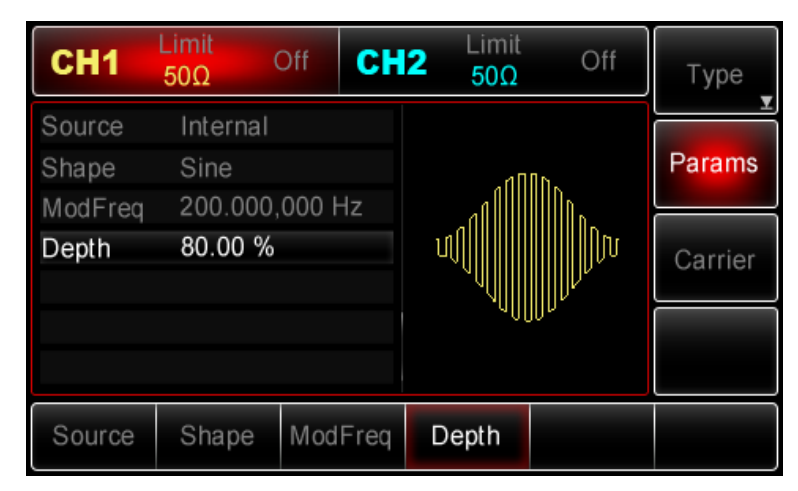

Вид выдаваемого генератором амплитудно-модулированного сигнала, наблюдаемый при помощи осциллографа, показан ниже:

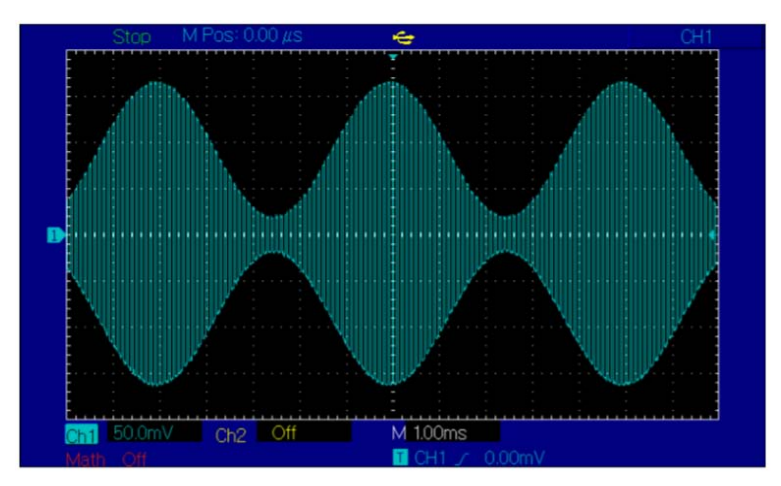

<span id="page-24-0"></span>**Частотная модуляция (FM)** 

В режиме FM модулированный сигнал состоит из несущего и модулирующего сигнала. При частотной модуляции частота несущего сигнала изменяется в зависимости от мгновенного значения модулирующего сигнала. Значения сигналов в каналах генератора СН1 и СН2 можно модулировать независимо друг от друга, применяя один и тот же или различный тип модуляции.

## *Выбор частотной модуляции (FM)*

Нажмите кнопки *Menu ->Mod->Type->FM*, чтобы включить функцию FM (если метка Type не выделена, нажмите кнопку Type еще раз). При включенном режиме FM генератор будет выводить модулированный сигнал в соответствии с текущими параметрами модулирующего и несущего сигналов.

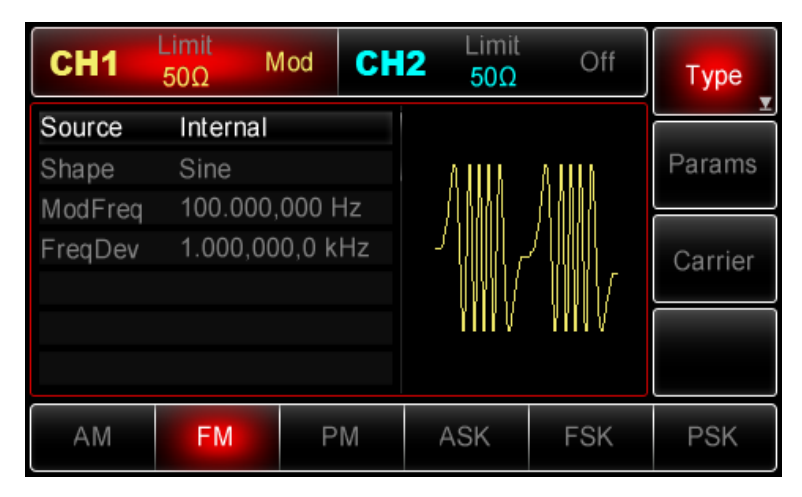

# *Выбор несущего сигнала*

Форма несущего сигнала в режиме FМ может быть синусоидальной, прямоугольной, пилообразной или произвольной (за исключением постоянного уровня напряжения). По умолчанию в качестве несущего сигнала установлена синусоида. Когда выбран режим FM, нажмите кнопку Carrier для перехода к выбору типа несущего сигнала.

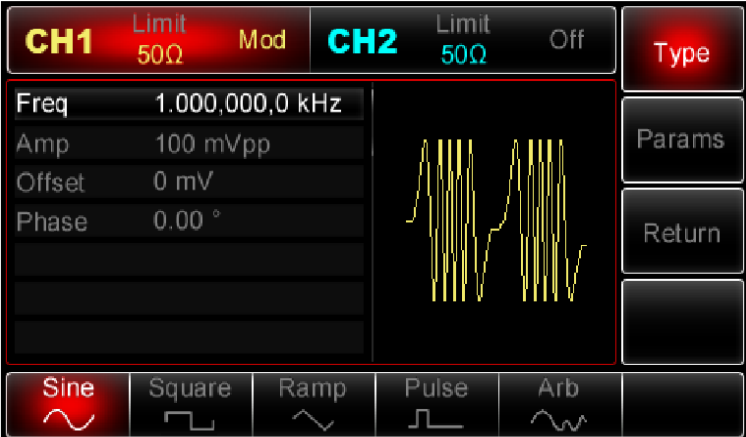

## *Настройка частоты несущего сигнала*

Диапазоны частот несущей могут быть различным и зависят от типа выбранной функции. По умолчанию для всех функций устанавливается частота 1 кГц для. Подробности для различных типов функций приведены в таблице ниже:

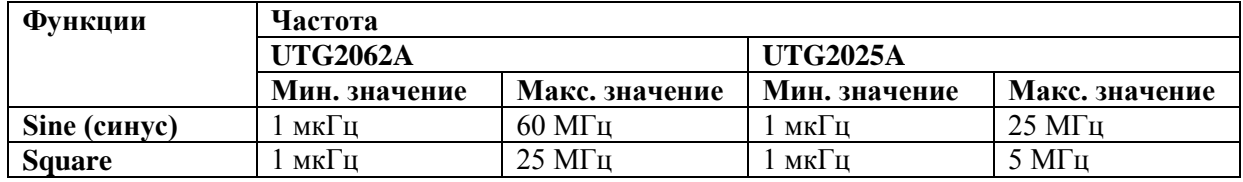

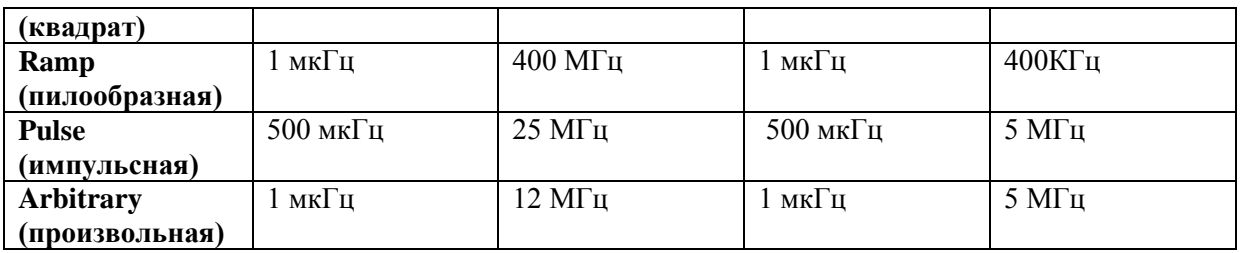

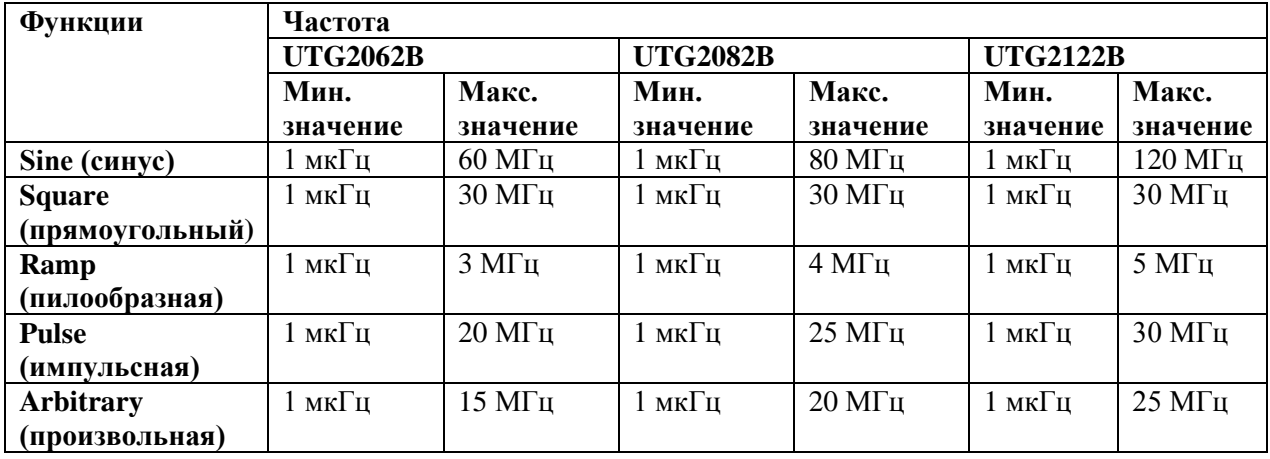

Для установки несущей частоты сначала выберите форму сигнала несущего сигнала, а затем настройте параметры при помощи многофункциональной ручки и кнопок со стрелками или нажмите функциональные кнопки Params->Freq, введите необходимое значение частоты и выберите нужную единицу измерения для завершения ввода.

## *Выбор источника модулирующего сигнала*

Генератор UTG2000 даёт возможность выбрать внутренний или внешний источник модулирующего сигнала. При включении в режиме FМ по умолчанию установлен внутренний источник модулирующего сигнала. Чтобы изменить параметр источника, включите интерфейс режима FM, а затем выберите внешний источник, повернув многофункциональную ручку или нажав функциональные кнопки *Params->Source-> Ext.*

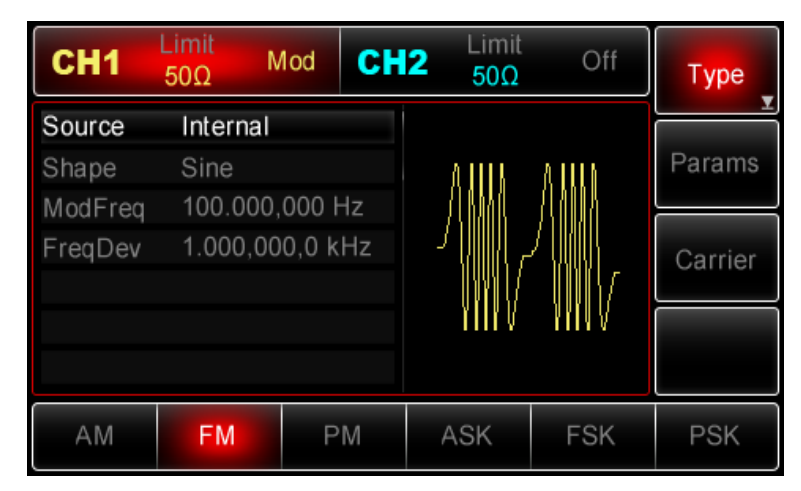

# *1) Внутренний источник*

При выборе внутреннего источника модулирующий сигнал может быть следующим: синусоидальным, прямоугольным, нарастающим пилообразным, убывающим пилообразным, произвольным, шумовым. По умолчанию при включении режима FМ в качестве модулирующего установлен синусоидальный тип сигнала. Чтобы изменить данный параметр, включите интерфейс FM, а затем для выбора поверните многофункциональную ручку или нажмите функциональные кнопки *Params-> Shape.*

- Прямоугольный сигнал (Square) с коэффициентом заполнения 50%
- Нарастающий пилообразный сигнал (UpRamp) с симметрией 100%
- Убывающий пилообразный сигнал (DownRamp) с симметрией 0%

• Сигнал произвольной формы (Arbitrary). Когда в качестве модулирующего сигнала выбран сигнал произвольной формы, производится автоматическая выборка сигнала с ограничением до 1kpts.

• Шумовой сигнал: белый гауссов шум.

#### *2) Внешний источник*

При выборе внешнего источника модуляции форма и частота модулирующего сигнала скрыты в списке параметров, и несущая модулируется внешним сигналом. Девиация частоты при частотной модуляции управляется уровнем сигнала ±5 В, поданного на разъем для внешнего сигнала аналоговой модуляции (Modulation In) на задней панели прибора. Когда значение модулирующего сигнала положительное, прибор генерирует частоту выше, чем основная частота несущего сигнала, и наоборот, если значение модулирующего сигнала отрицательное, частота генерируемого сигнала уменьшается. Уменьшение абсолютной величины внешнего сигнала приводит к уменьшению девиации частоты генерируемого сигнала. Например, если девиации частоты в списке параметров установлена на 1кГЦ то, когда подается внешний модулирующий сигнал +5В, частота выходного частотно-амплитудного сигнала превысит несущую частоту на 1 кГц. Если же уровень модулирующего сигнала равен -5В, то частота выходного сигнала будет на 1 кГц ниже несущей частоты.

#### *Установка частоты модулирующего сигнала*

Частоту модулирующего сигнала можно настроить при выборе внутреннего источника модуляции. При включении в режиме FM частота модулирующего сигнала по умолчанию равна 100Гц. Для изменения частоты включите интерфейс режима FM, а затем с помощью многофункциональной ручки и кнопок со стрелками или нажатия функциональных кнопок Params-> ModFreq выберите значение частоты в диапазоне  $2M\tau$ ц ~ 50кГц. Если выбран внешний источник сигнала, то опции формы и частота сигнала не отображаются в списке параметров. В этом случае несущая модулируется посредством внешнего сигнала с частотой в диапазоне 0 Гц  $\sim$  $20 \text{ kT}$ н.

#### *Установка девиации частоты*

Девиация частоты представляет собой амплитуду выравнивания частоты модулированного сигнала относительно несущей частоты. Девиация частоты в режиме FM может быть выбрана в диапазоне от 1 мкГц до половины от максимального значения частоты несущего сигнала. По умолчанию девиация частоты равна 1 кГц. Для регулировки девиации частоты сначала включите интерфейс режима FМ, а затем при помощи многофункциональной ручки и кнопок со стрелками или нажатия функциональных кнопок Params -> FreqDev установите необходимое значение девиации частоты.

• Несущая частота всегда должна быть больше или равна девиации частоты. При попытке установить значение девиации частоты, превышающее значение несущей частоты, значение девиации будет автоматически приравнено к значению несущей частоты.

• Сумма несущей частоты и девиации частоты не может превышать максимальную частоту несущего сигнала. При попытке установить недопустимое значение девиации часты прибор автоматически приравняет его к максимально допустимому значению частоты для выбранного несущего сигнала.

## *Применения*

Прежде всего необходимо включить режим FM генератора. Для того, чтобы установить прямоугольный сигнал с частотой 2кГц от внутреннего источника в качестве модулирующего, синусоидальный сигнал с амплитудой 100 мВ (mVpp) и частотой 10 кГц в качестве несущей и девиацию частоты равной 5кГЦ, выполните следующие действия:

# *1) Включение функции FM*

Нажмите кнопки *Menu -> Mod-> Type ->FM* (если метка Type не выделена, нажмите кнопку Type еще раз), чтобы включить функцию FM.

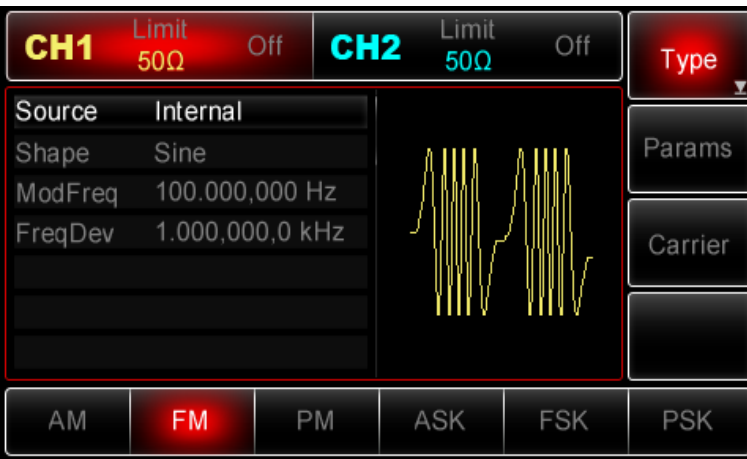

*2) Настройка параметров модулирующего сигнала*

При включенной функции FM используйте многофункциональную ручку и кнопки со стрелками, чтобы выполнить настройку. Также можно нажать кнопку Params в интерфейсе функции FM, чтобы на дисплее всплыло меню, показанное ниже:

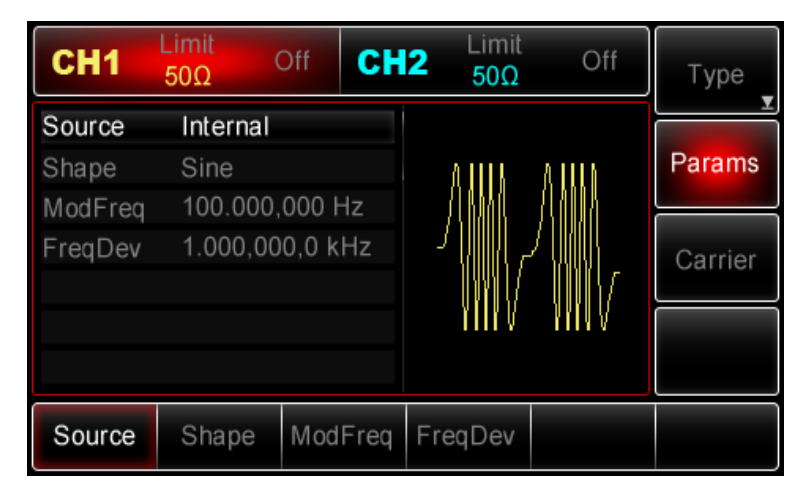

Для того, чтобы задать нужный параметр, нажмите соответствующую функциональную кнопку, а затем введите необходимое значение и выберите соответствующую единицу измерения.

| CH <sub>1</sub>    | Limit<br>$50\Omega$                | Off     | CH <sub>2</sub> | Limit<br>$50\Omega$ | Off | Type    |
|--------------------|------------------------------------|---------|-----------------|---------------------|-----|---------|
| Source<br>Shape    | Internal<br>Sine                   |         |                 |                     |     | Params  |
| ModFreq<br>FreqDev | 2.000,000,0 kHz<br>1.000,000,0 kHz |         |                 |                     |     | Carrier |
|                    |                                    |         |                 |                     |     |         |
| Source             | Shape                              | ModFreq |                 | FregDev             |     |         |

 *3) Настройка параметров несущего сигнала*

Нажмите *Carrier->Type->Sine* (если метка Type не выделена, нажмите кнопку Type еще раз), чтобы выбрать синусоидальный сигнал в качестве формы несущего. Так как синусоидальный сигнал установлен по умолчанию, то изменять параметры в данном примере не нужно.

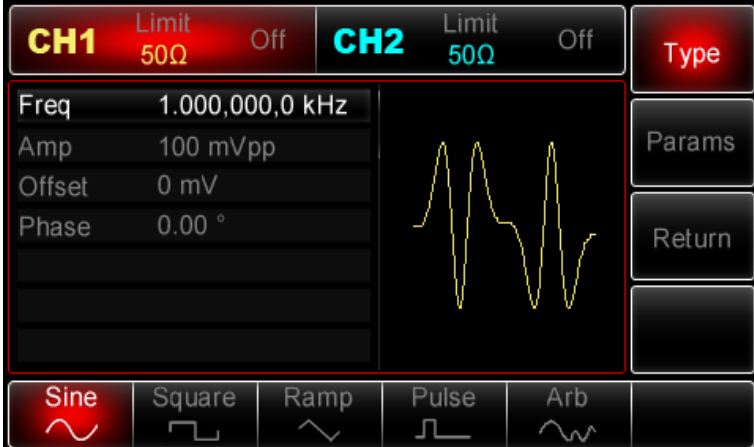

Используйте многофункциональную ручку и кнопки со стрелками, чтобы выполнить настройку. Также можно нажать кнопку Params в интерфейсе функции FМ, чтобы на дисплее всплыло меню, показанное ниже:

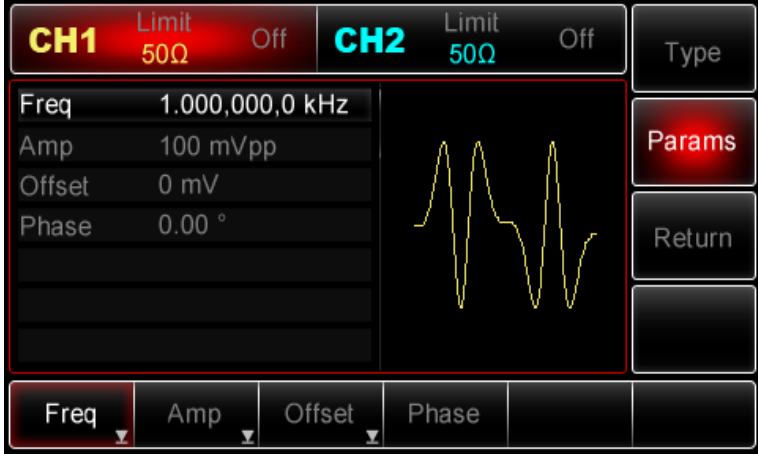

Для установки нужного параметра, нажмите соответствующую функциональную кнопку, а затем введите необходимое значение и выберите соответствующую единицу измерения.

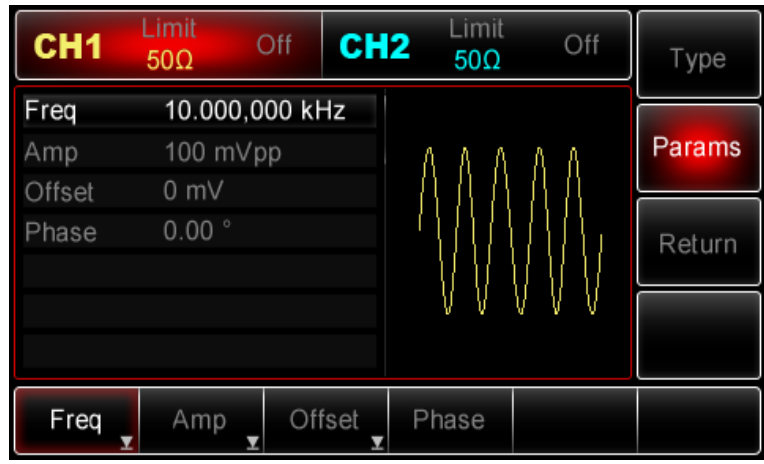

## *4)**Настройка девиации частоты*

По окончанию настройки несущего сигнала нажмите функциональную кнопку Return, чтобы вернуться на один уровень меню выше, а затем установите девиацию частоты.

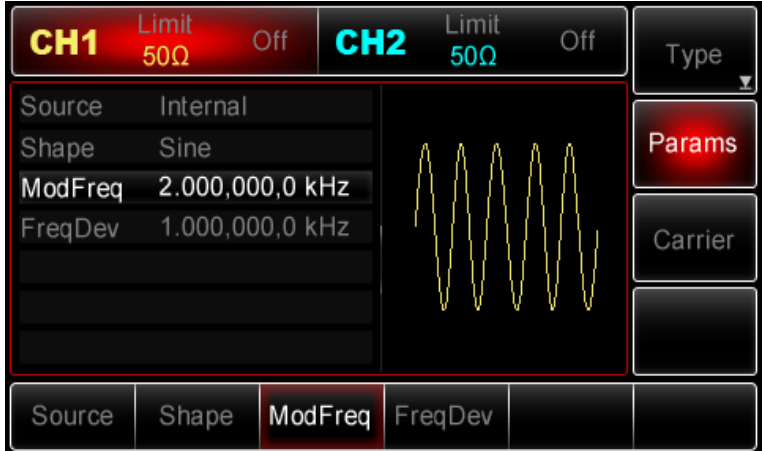

Используйте многофункциональную ручку и кнопки со стрелками, чтобы выполнить настройку. Также можно нажать функциональные кнопки Params -> FreqDev, после чего ввести число 5 с помощью цифровой клавиатуры и нажать кнопку kHz, чтобы завершить установку.

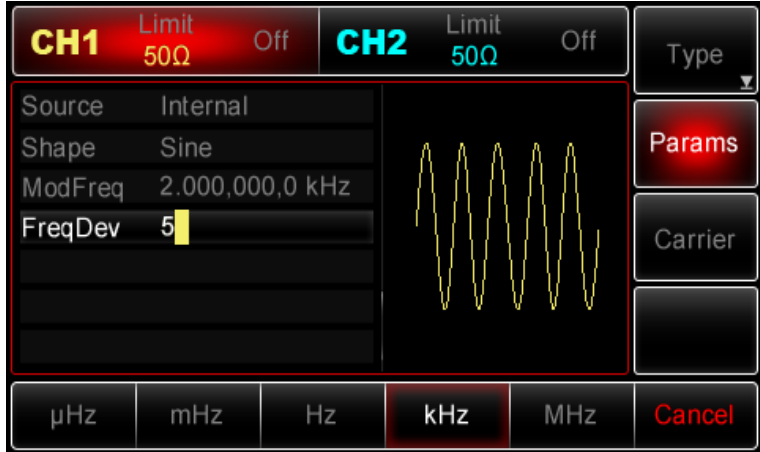

*5) Включение генерации сигнала в канале* 

Нажмите кнопку CH1 на передней панели для переключения на выход CH1 напрямую или можно нажать кнопки Utility->CH1 для включения выхода канала. При включенном выходе канала метка CH1 горит, и серый значок "Off" справа (в области настройки канала CH1) меняется на жёлтый значок CH1 "Mod", что указывает на включение выхода канала CH1.

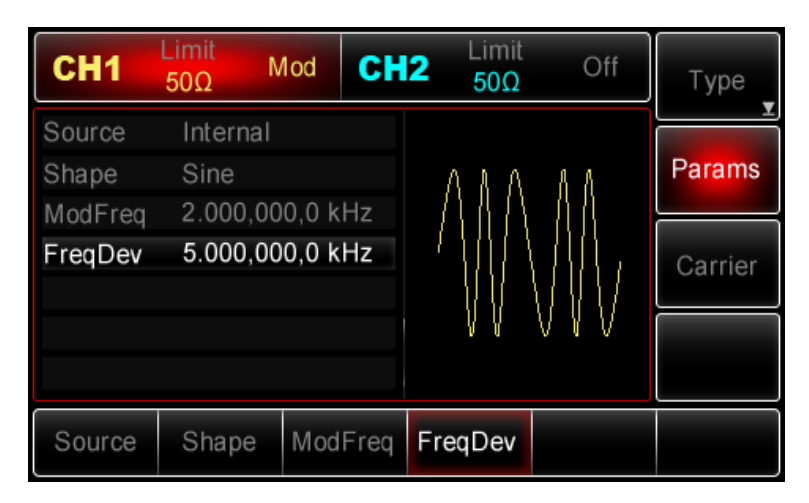

Вид выдаваемого генератором частотно-модулированного сигнала, наблюдаемый при помощи осциллографа, показан ниже:

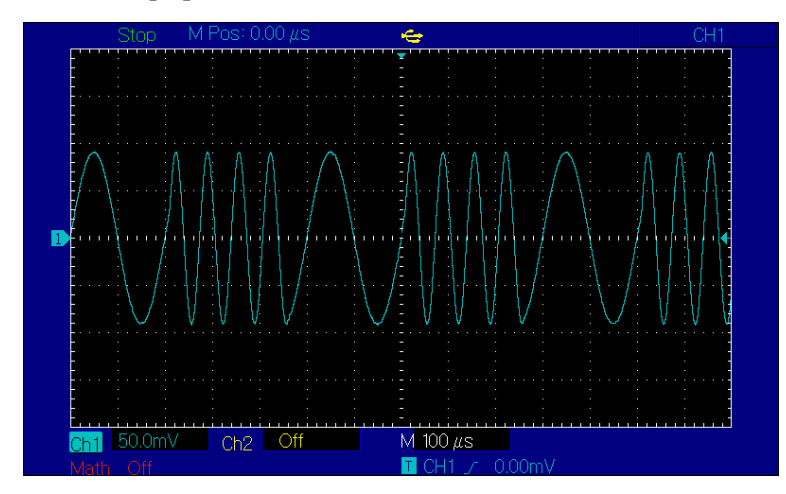

## **Фазовая модуляция (PM)**

<span id="page-31-0"></span>Модулированный сигнал состоит из несущего сигнала и модулирующего сигнала. Фаза несущего сигнала изменяется в зависимости от мгновенного значения модулирующего сигнала. Значения сигналов в каналах генератора СН1 и СН2 можно модулировать независимо друг от друга, применяя один и тот же или различный тип модуляции.

## *Выбор частотной модуляции (PM)*

Нажмите кнопки *Menu -> Mod -> Type ->FM*, чтобы включить функцию PM (если метка Type не выделена, нажмите кнопку Type еще раз). При включенном режиме PM генератор будет выводить модулированный сигнал в соответствии с текущими параметрами модулирующего и несущего сигналов.

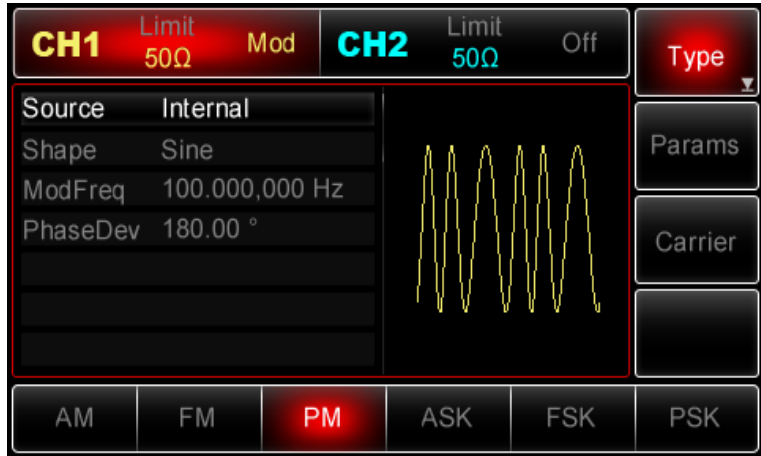

# *Выбор несущего сигнала*

Форма несущего сигнала в режиме FМ может быть синусоидальной, прямоугольной, пилообразной или произвольной (за исключением постоянного уровня напряжения). По умолчанию в качестве несущего сигнала установлена синусоида. Когда выбран режим FM, нажмите кнопку Carrier для перехода к выбору типа несущего сигнала.

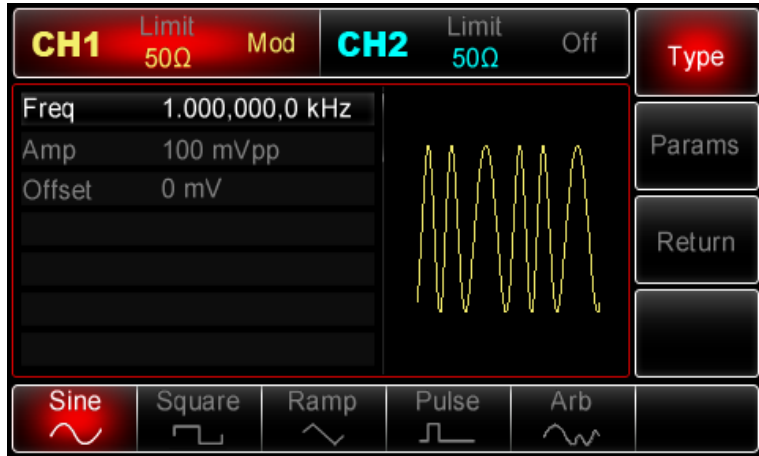

# *Настройка частоты несущего сигнала*

Диапазоны частот несущей могут быть различным и зависят от типа выбранной функции. По умолчанию для всех функций устанавливается частота 1 кГц для. Подробности для различных типов функций приведены в таблице ниже:

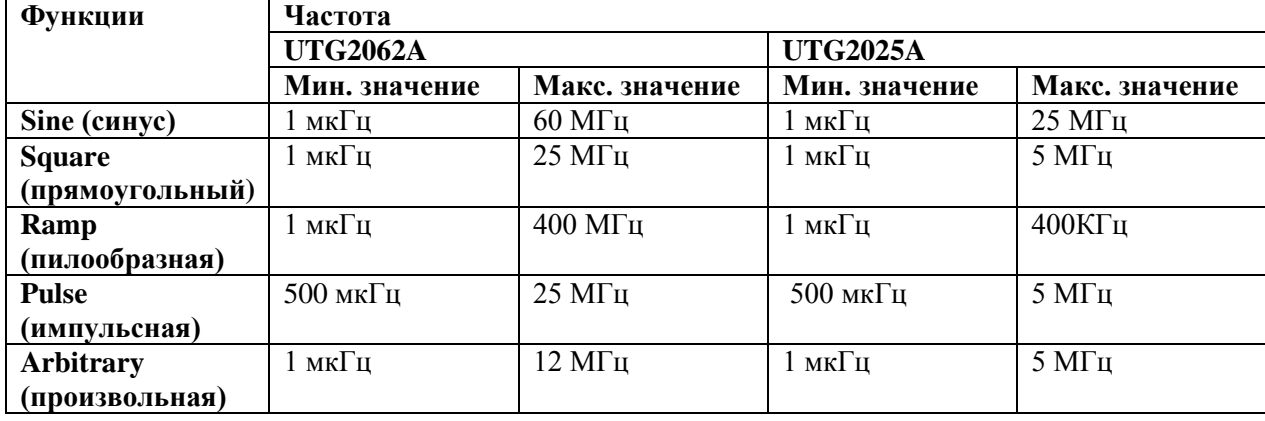

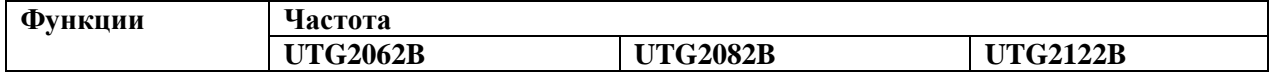

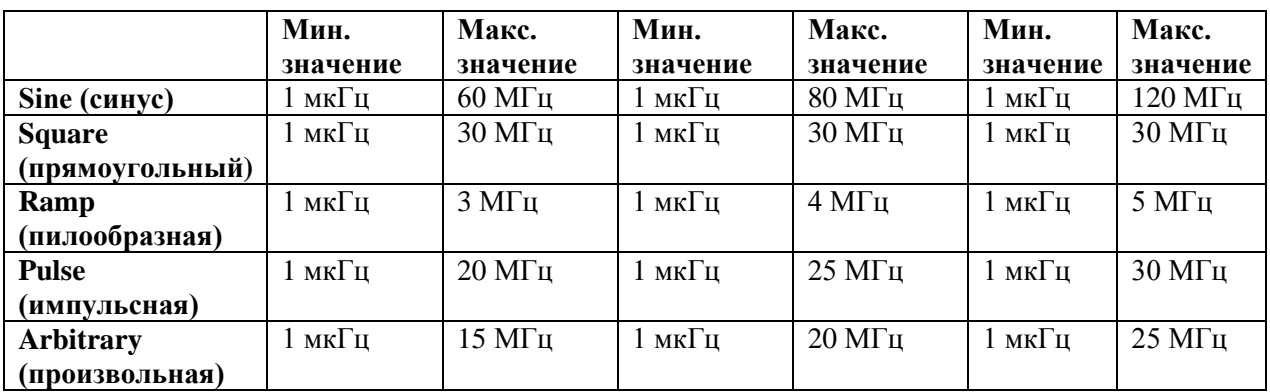

Для установки несущей частоты сначала выберите форму сигнала несущего сигнала, а затем настройте параметры при помощи многофункциональной ручки и кнопок со стрелками или нажмите функциональные кнопки Params->Freq, введите необходимое значение частоты и выберите нужную единицу измерения для завершения ввода.

## *Выбор источника модулирующего сигнала*

Генератор UTG2000 даёт возможность выбрать внутренний или внешний источник модулирующего сигнала. При включении в режиме PМ по умолчанию установлен внутренний источник модулирующего сигнала. Чтобы изменить параметр источника, включите интерфейс режима AM, а затем выберите внешний источник, повернув многофункциональную ручку или нажав функциональные кнопки Params->Source-> Ext.

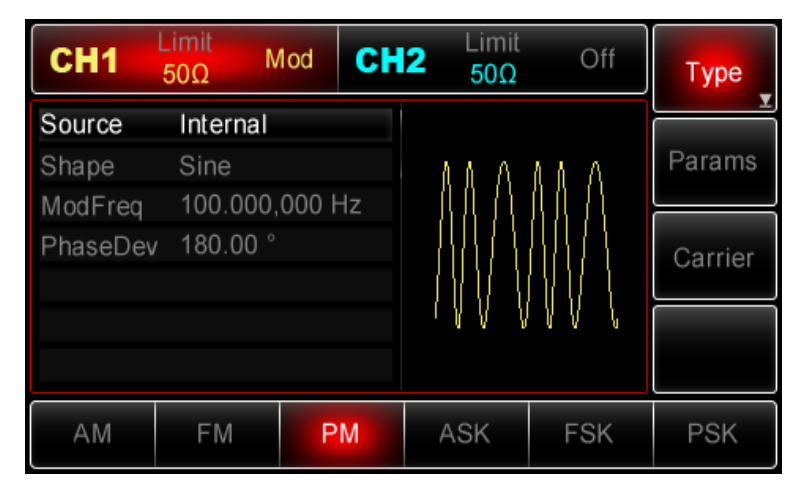

# *1) Внутренний источник*

При выборе внутреннего источника модулирующий сигнал может быть следующим: синусоидальным, прямоугольным, нарастающим пилообразным, убывающим пилообразным, произвольным, шумовым. По умолчанию при включении режима PМ в качестве модулирующего установлен синусоидальный тип сигнала. Чтобы изменить данный параметр, включите интерфейс PM, а затем для выбора поверните многофункциональную ручку или нажмите функциональные кнопки Params-> Shape.

- Прямоугольный сигнал (Square) с коэффициентом заполнения 50%
- Нарастающий пилообразный сигнал (UpRamp) с симметрией 100%
- Убывающий пилообразный сигнал (DownRamp) с симметрией 0%

• Сигнал произвольной формы (Arbitrary). Когда в качестве модулирующего сигнала выбран сигнал произвольной формы, производится автоматическая выборка сигнала с ограничением до 1 kpts.

• Шумовой сигнал: белый гауссов шум.

# *2) Внешний источник*

При выборе внешнего источника модуляции форма и частота модулирующего сигнала скрыты из списка параметров, и несущая модулируется внешним сигналом.

Девиация фазы при фазовой модуляции управляется уровнем сигнала ±5 В, поданного на разъем для внешнего сигнала аналоговой модуляции (Modulation In) на задней панели прибора. Например, если величина девиации фазы в списке параметров равна 180°, то при подаче внешнего модулирующего сигнала +5В, девиация фазы выходного амплитудно-модулированного сигнала будет равняться 180°. Для меньших значений внешнего модулирующего сигнала девиация фазы также будет меньше.

## *Установка частоты модулирующего сигнала*

Частоту модулирующего сигнала можно настроить при выборе внутреннего источника модуляции. При включении в режиме PМ частота модулирующего сигнала по умолчанию равна 100Гц. Для изменения частоты включите интерфейс режима PM, а затем с помощью многофункциональной ручки и кнопок со стрелками или нажатия функциональных кнопок Params-> ModFreq выберите значение частоты в диапазоне  $2M\text{u} \sim 50 \text{kT}$ ц. Если выбран внешний источник сигнала, то опции формы и частота сигнала не отображаются в списке параметров. В этом случае несущая модулируется посредством внешнего сигнала с частотой в диапазоне 0 Гц  $\sim$  $20 \text{ kT}$ н

## *Установка девиации фазы*

Девиация фазы представляет собой амплитуду колебания фазы фазово-модулированного сигнала относительно несущей фазы. Девиация фазы в режиме PM может быть установлена в диапазоне от 0° до 360°. По умолчанию значение равно 180°. Для регулировки девиации фазы сначала включите интерфейс режима PМ, а затем при помощи многофункциональной ручки и кнопок со стрелками или нажатия функциональных кнопок Params -> PhaseDev установите необходимое значение девиации фазы.

## *Применения*

Прежде всего необходимо включить режим PM генератора. Для того, чтобы установить синусоидальный сигнал с частотой 200Гц от внутреннего источника в качестве модулирующего, синусоидальный сигнал с амплитудой 100 мВ (mVpp) и частотой 900 Гц в качестве несущего и девиацию фазы равной 200°, выполните следующие действия:

## *1) Включение функции PM*

Нажмите кнопки *Menu -> Mod -> Type ->AM* (если метка Type не выделена, нажмите кнопку Type еще раз), чтобы включить функцию AM.

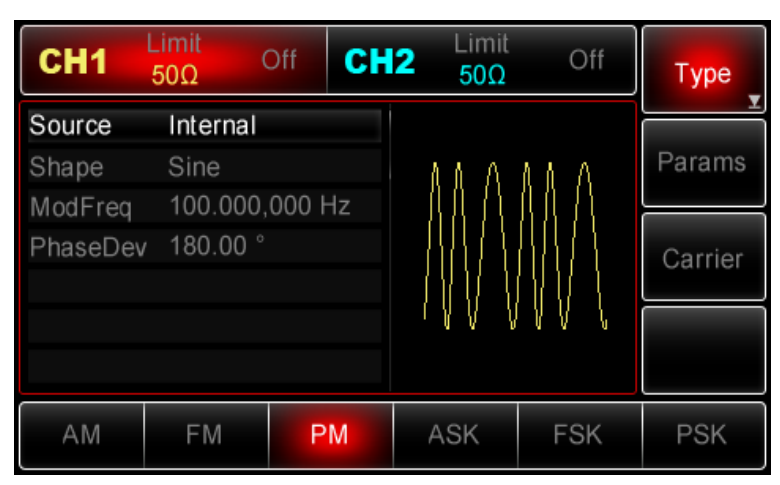

*3) Настройка параметров модулирующего сигнала* 

При включенной функции РM используйте многофункциональную ручку и кнопки со стрелками, чтобы выполнить настройку. Также можно нажать кнопку Params в интерфейсе функции РM, чтобы на дисплее всплыло меню, показанное ниже:

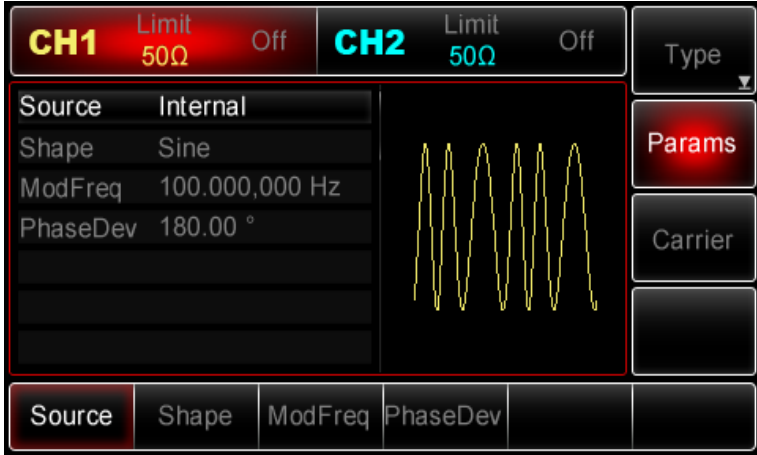

Для того, чтобы задать нужный параметр, нажмите соответствующую функциональную кнопку, а затем введите необходимое значение и выберите соответствующую единицу измерения.

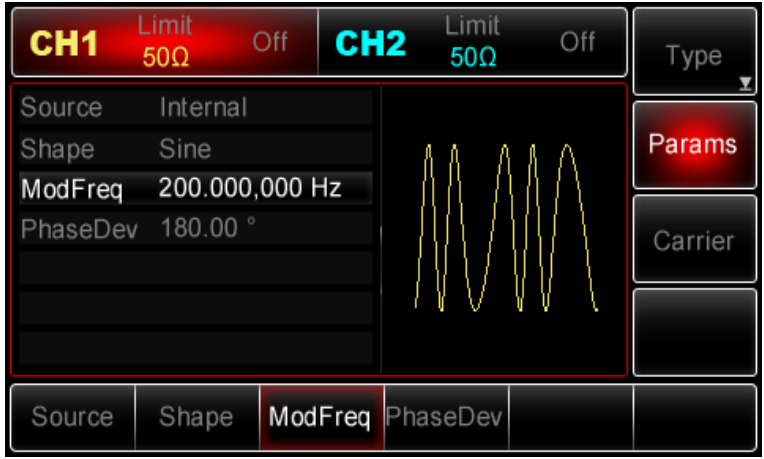

*4) Настройка параметров несущего сигнала*

Нажмите Carrier->Type->Sine (если метка Type не выделена, нажмите кнопку Type еще раз), чтобы выбрать синусоидальный сигнал в качестве формы несущего. Так как синусоидальный сигнал установлен по умолчанию, то изменять параметры в данном примере не нужно.

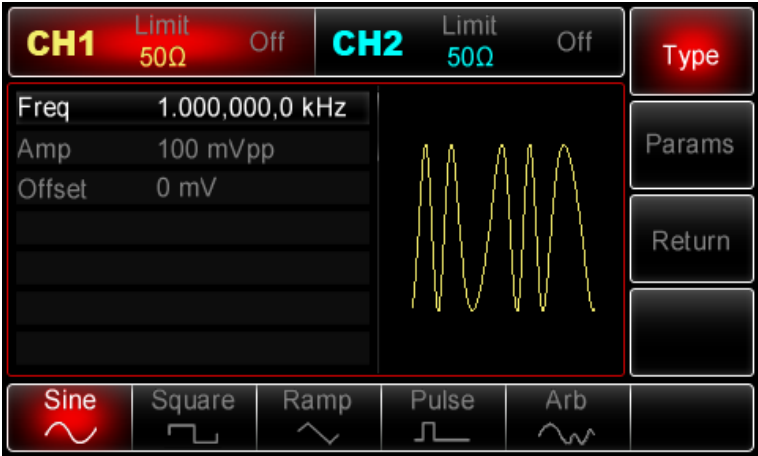

Используйте многофункциональную ручку и кнопки со стрелками, чтобы выполнить настройку. Также можно нажать кнопку Params в интерфейсе функции РМ, чтобы на дисплее всплыло меню, показанное ниже:
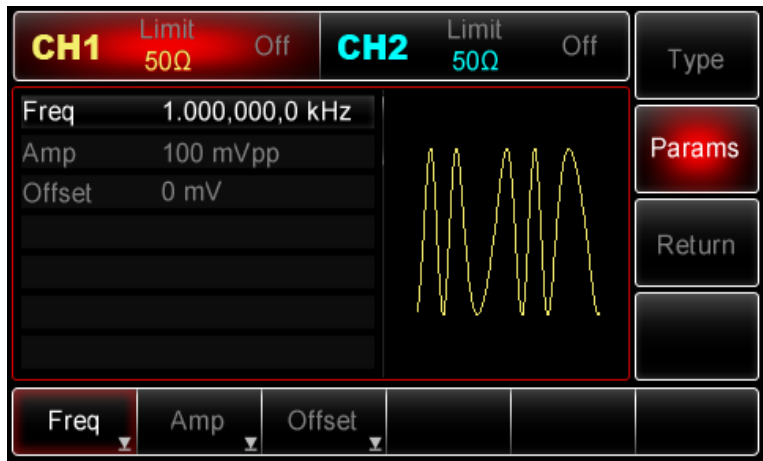

Для установки нужного параметра, нажмите соответствующую функциональную кнопку, а затем введите необходимое значение и выберите соответствующую единицу измерения.

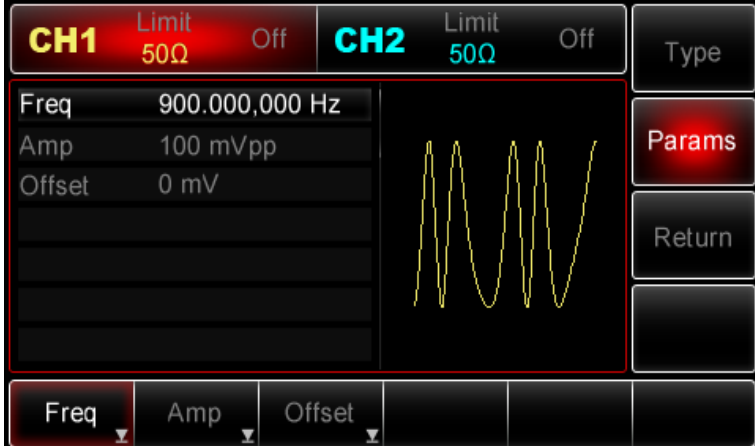

# *4. Установка девиации фазы*

По окончанию настройки несущего сигнала нажмите функциональную кнопку Return, чтобы вернуться на один уровень меню выше, а затем установите глубину модуляции.

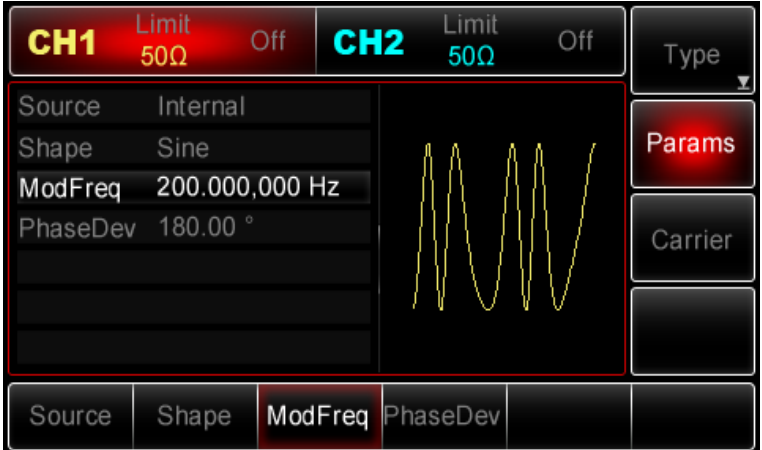

Используйте многофункциональную ручку и кнопки со стрелками, чтобы выполнить настройку. Также можно нажать функциональные кнопки Params -> PhaseDev, после чего ввести число 200 с помощью цифровой клавиатуры и нажать кнопку °, чтобы завершить установку.

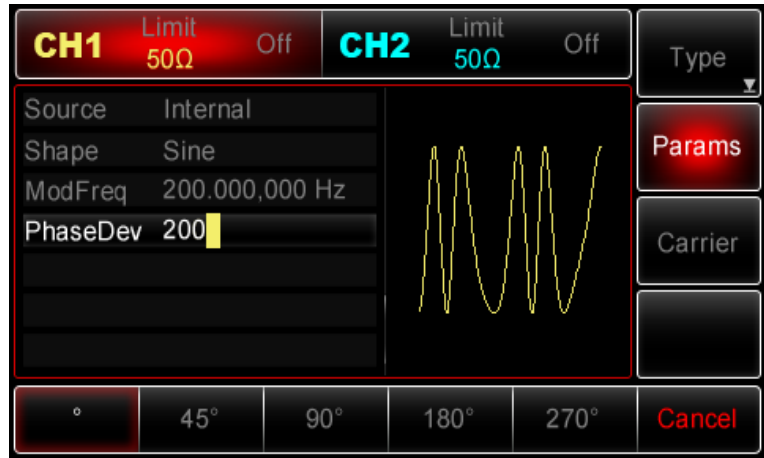

# *5) Включение генерации сигнала в канале*

Нажмите кнопку CH1 на передней панели для переключения на выход CH1 напрямую или можно нажать кнопки Utility->CH1 для включения выхода канала. При включенном выходе канала метка CH1 горит, и серый значок "Off" справа (в области настройки канала CH1) меняется на жёлтый значок CH1 "Mod", что указывает на включение выхода канала CH1.

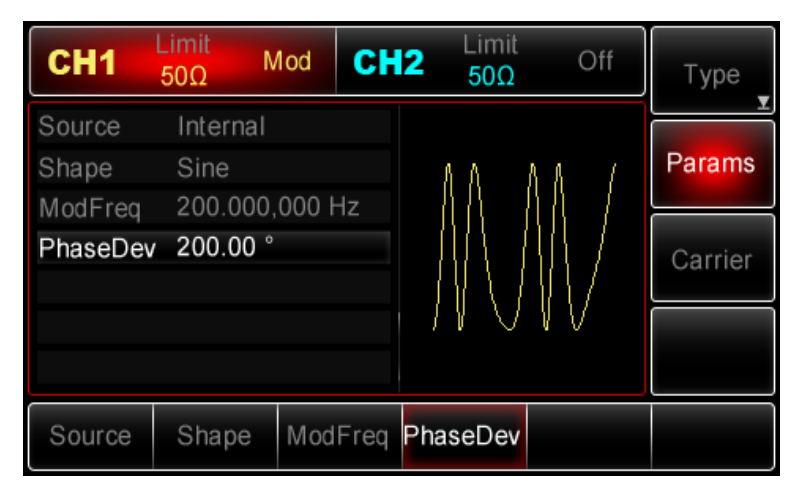

Вид выдаваемого генератором частотно-модулированного сигнала, наблюдаемый при помощи осциллографа, показан ниже:

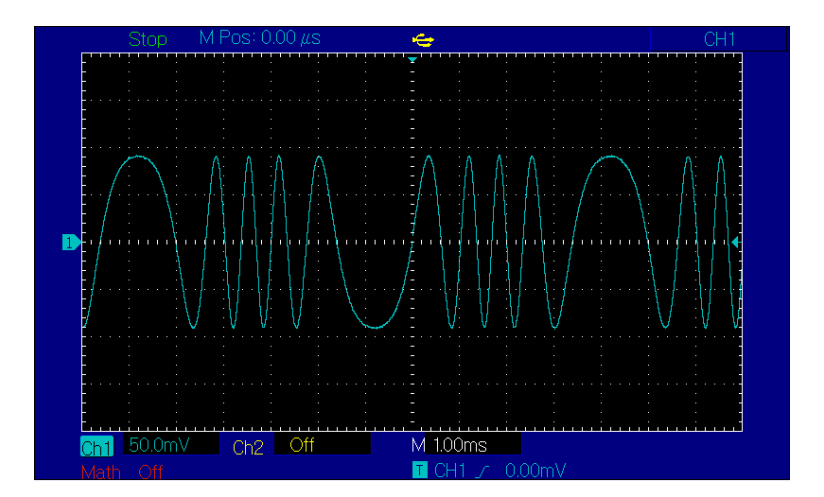

# **Амплитудная манипуляция (ASK)**

В режиме амплитудной манипуляции (ASK –amplitude-shift keying) варьирование амплитуды несущего сигнала отражает состояния цифрового сигнала «0» и «1», может отражать состояние цифрового сигнала "0" и "1". Высокий и низкий логические уровни модулирующего сигнала контролируют генерацию несущего сигнала с различной амплитудой. Значения сигналов в каналах генератора СН1 и СН2 можно модулировать независимо друг от друга, применяя один и тот же или различный тип модуляции.

# *Выбор амплитудной манипуляции ASK (амплитудно-манипулированная модуляция)*

Нажмите кнопки *Menu ->Mod->Type->ASK*, чтобы включить функцию ASK (если метка Type не выделена, нажмите кнопку Type еще раз). При включенном режиме ASK генератор будет выводить модулированный сигнал в соответствии с текущими параметрами амплитудной манипуляции и несущего сигналов.

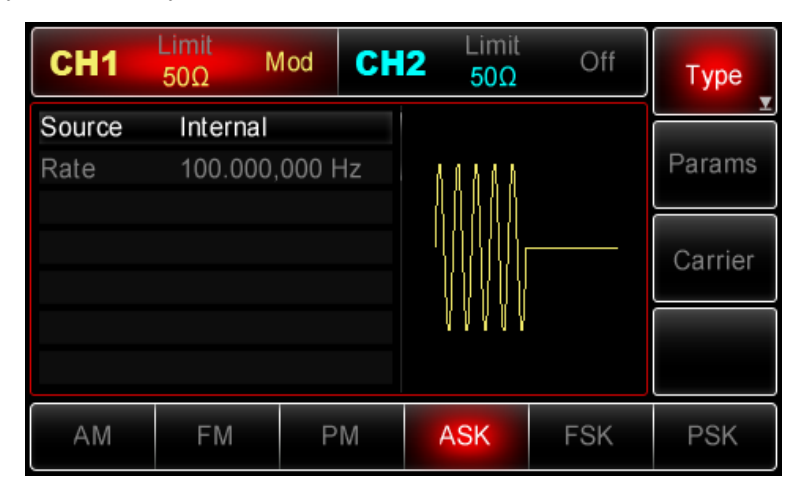

*Выбор несущего сигнала*

Форма несущего сигнала в режиме ASK может быть синусоидальной, прямоугольной, пилообразной или произвольной (за исключением постоянного уровня напряжения). По умолчанию в качестве несущего сигнала установлена синусоида. Когда выбран режим ASK, нажмите кнопку Carrier для перехода к выбору типа несущего сигнала.

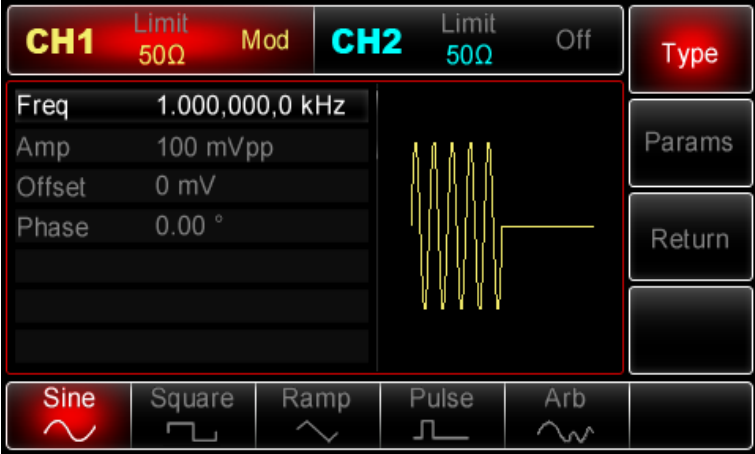

#### *Настройка частоты несущего сигнала*

Диапазоны частот несущей могут быть различным и зависят от типа выбранной функции. По умолчанию для всех функций устанавливается частота 1 кГц для. Подробности для различных типов функций приведены в таблице ниже:

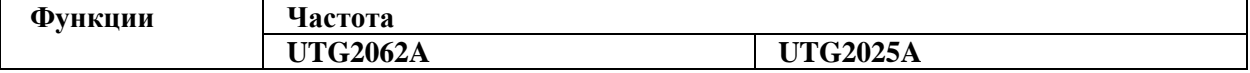

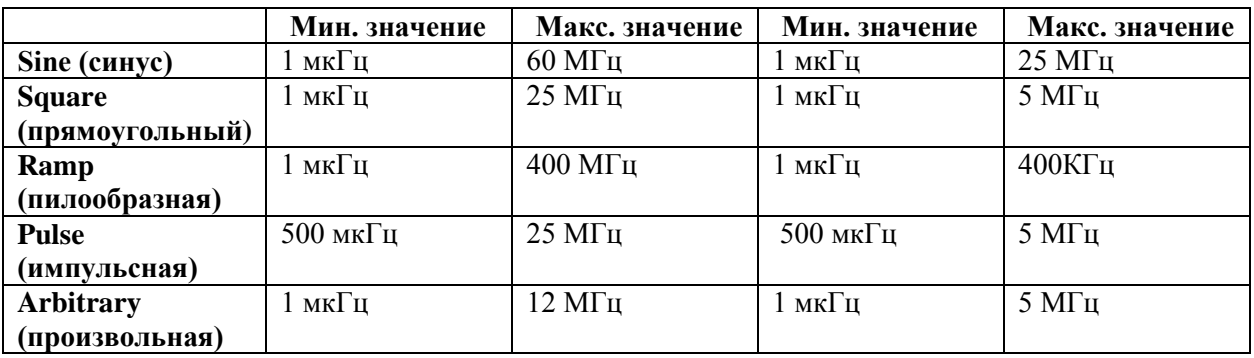

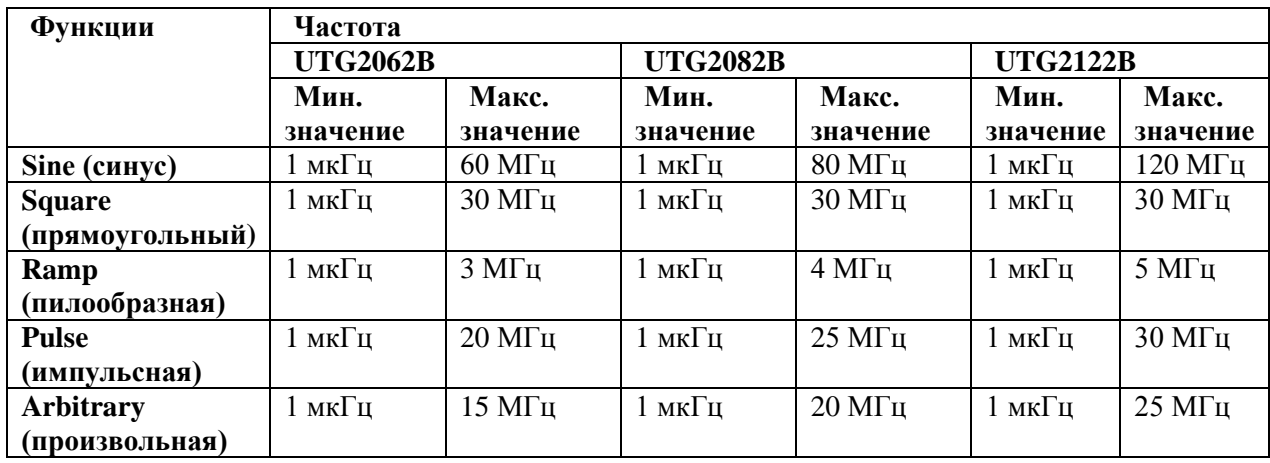

Для установки несущей частоты сначала выберите форму сигнала несущего сигнала, а затем настройте параметры при помощи многофункциональной ручки и кнопок со стрелками или нажмите функциональные кнопки Params->Freq, введите необходимое значение частоты и выберите нужную единицу измерения для завершения ввода.

# *Выбор источника модулирующего сигнала*

Генератор UTG2000 даёт возможность выбрать внутренний или внешний источник модулирующего сигнала. При включении в режиме АSK по умолчанию установлен внутренний источник модулирующего сигнала. Чтобы изменить параметр источника, включите интерфейс режима ASK, а затем выберите внешний источник, повернув многофункциональную ручку или нажав функциональные кнопки Params->Source-> Ext.

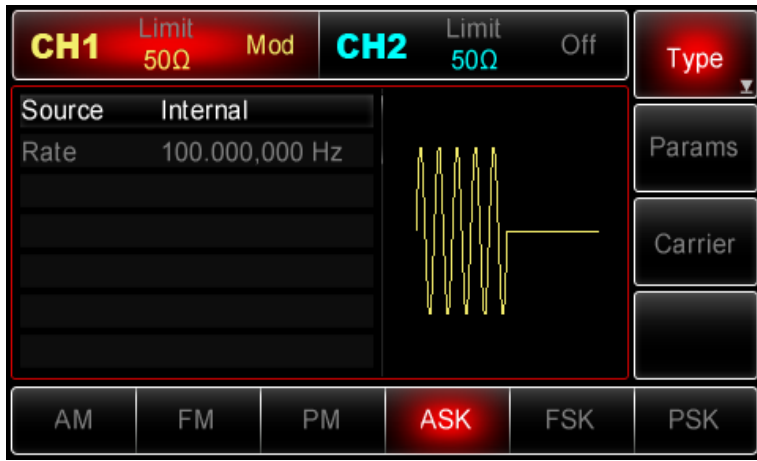

# *1) Внутренний источник*

При выборе внутреннего источника в качестве модулирующего сигнала используется прямоугольный сигнал с коэффициентом заполнения 50%. Вы можете изменить скорость амплитудной манипуляции (Rate), чтобы определить скорость, на которой происходит изменение модулированного сигнала.

# *2) Внешний источник*

При выборе внешнего источника модуляции опция Rate не отображается в списке параметров модулирующего сигнала, и несущая модулируется с помощью внешнего сигнала. Амплитуда генерируемого амплитудно-манипулированного сигнала управляется логическими уровнями сигнала, поданного на разъем для внешнего сигнала цифровой модуляции (FSK Trig) на задней панели прибора. Например, когда на этот разъем подается низкий логический уровень, амплитуда генерируемого сигнала равна базовой амплитуде несущего сигнала. Если на него подается высокий логический уровень, то амплитуда выходного сигнала будет меньше амплитуды несущего сигнала.

#### *Установка скорости амплитудной манипуляции*

Установка скорости доступна при выборе внутреннего источника модуляции. При включении в режиме АSK её скорость по умолчанию равна 100Гц и может изменяться в диапазоне от 2мГц до 100 кГц. Для изменения скорости включите интерфейс режима ASK, а затем с помощью многофункциональной ручки и кнопок со стрелками или нажатия функциональных кнопок Params-> Rate выберите значение частоты в диапазоне  $2M\pi \sim 100$ к $\Gamma$ ц.

### *Применения*

Прежде всего необходимо включить режим ASK генератора. Для того, чтобы установить логический сигнал с частотой 300Гц от внутреннего источника в качестве модулирующего, синусоидальный сигнал с амплитудой 2 В (Vpp) и частотой 15 кГц в качестве несущего, выполните следующие действия:

Примечание: логический сигнал определяется внутренней частотой генератора, поэтому можно только установить значение его частоты для изменения скорости амплитудной манипуляции. Фактически эта частота представляет собой скорость, с которой сдвигается выходной сигнал.

# *1) Включение функцию ASK*

Нажмите кнопки *Menu -> Mod -> Type ->ASK*(если метка Type не выделена, нажмите кнопку Type еще раз), чтобы включить функцию ASK.

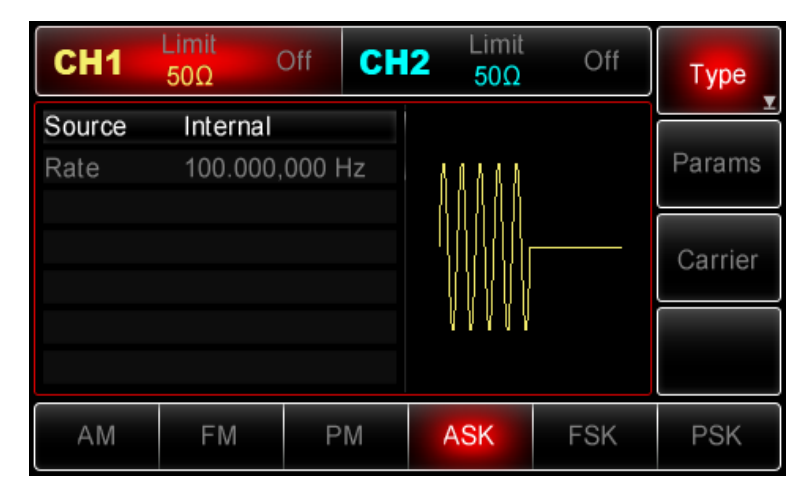

# *2) Настройка параметров несущего сигнала*

Нажмите Carrier->Type->Sine (если метка Type не выделена, нажмите кнопку Type еще раз), чтобы выбрать синусоидальный сигнал в качестве формы несущего. Так как синусоидальный сигнал установлен по умолчанию, то изменять параметры в данном примере не нужно.

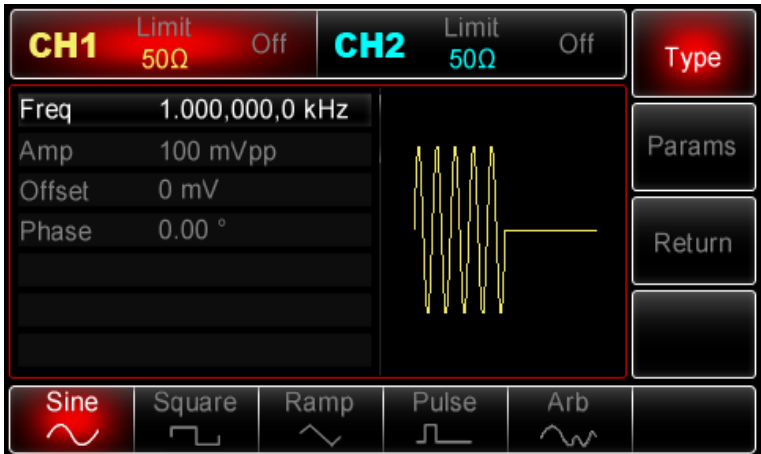

Используйте многофункциональную ручку и кнопки со стрелками, чтобы выполнить настройку. Также можно нажать кнопку Params в интерфейсе функции АSK, чтобы на дисплее всплыло меню, показанное ниже:

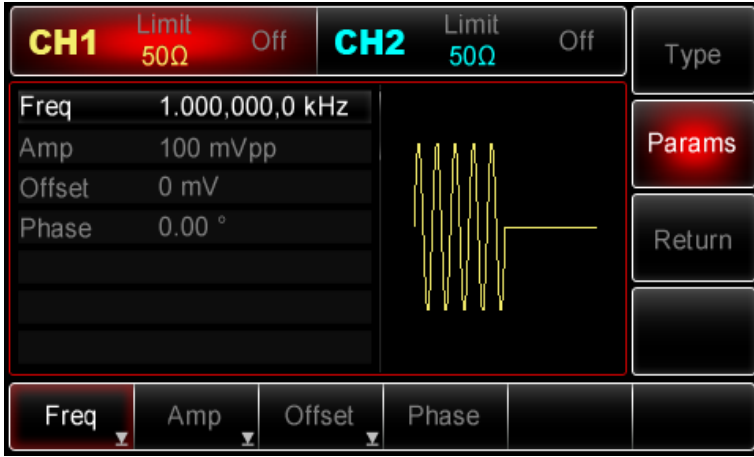

Для установки нужного параметра, нажмите соответствующую функциональную кнопку, а затем введите необходимое значение и выберите соответствующую единицу измерения.

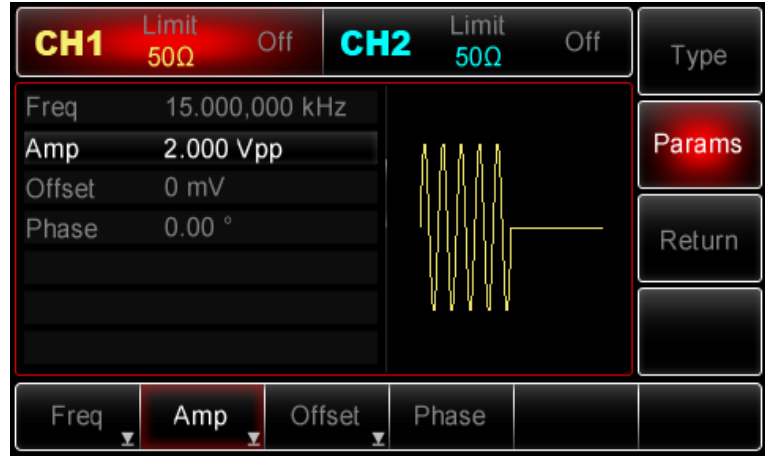

# *3) Настройка скорости ASK*

По окончанию настройки несущего сигнала нажмите функциональную кнопку Return, чтобы вернуться на один уровень меню выше, а затем установите скорость амплитудной манипуляции.

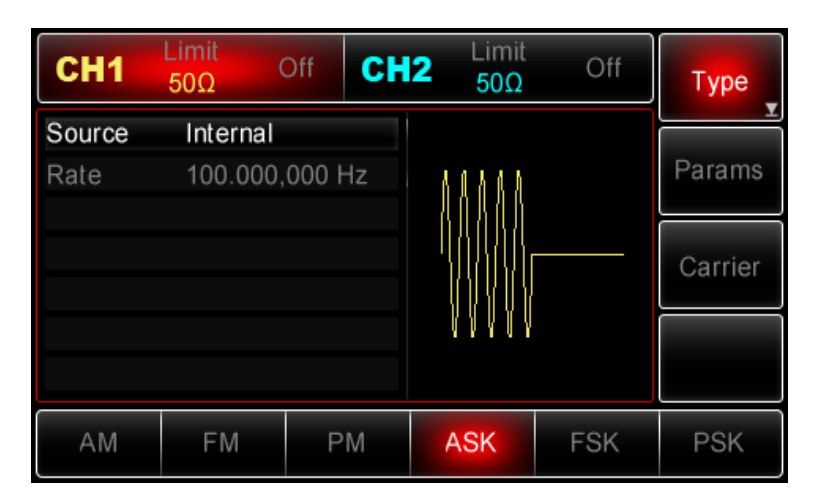

Используйте многофункциональную ручку и кнопки со стрелками, чтобы выполнить настройку. Также можно нажать функциональные кнопки Params -> Rate, после чего ввести число 300 с помощью цифровой клавиатуры и нажать кнопку Hz, чтобы завершить установку.

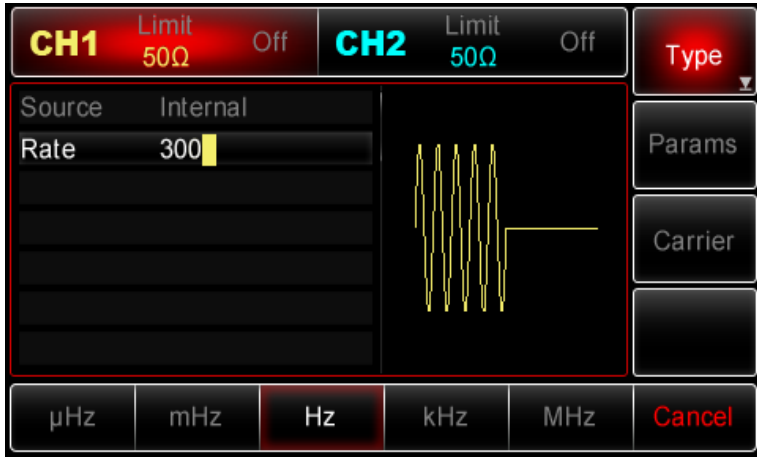

### *4) Включение генерации сигнала в канале*

Нажмите кнопку CH1 на передней панели для переключения на выход CH1 напрямую или можно нажать кнопки Utility->CH1 для включения выхода канала. При включенном выходе канала метка CH1 горит, и серый значок "Off" справа (в области настройки канала CH1) меняется на жёлтый значок CH1 "Mod", что указывает на включение выхода канала CH1.

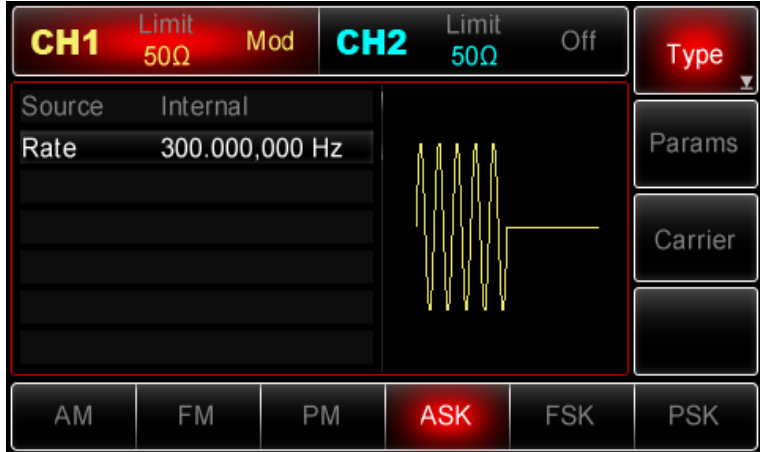

Вид выдаваемого генератором амплитудно-манипулированного сигнала, наблюдаемый при помощи осциллографа, показан ниже:

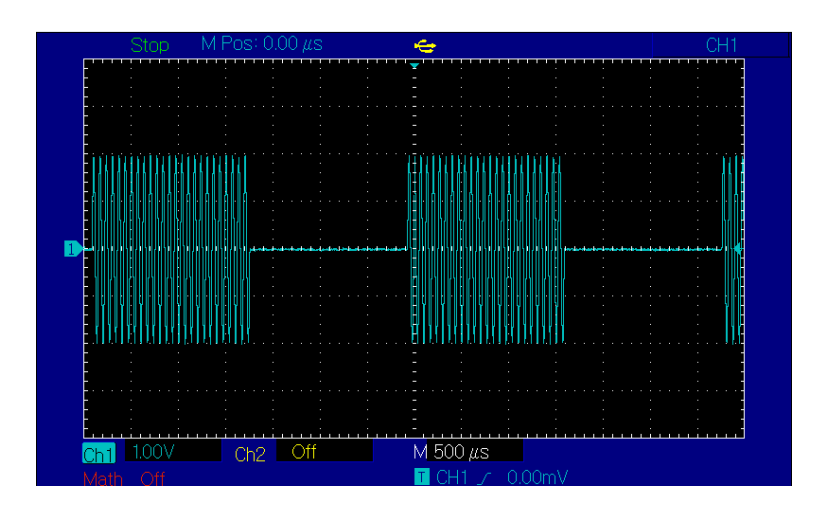

### **Частотная манипуляция (FSK)**

В режиме частотной манипуляции (FCK – frequency-shift keying) выходной сигнал генератора переключается между двумя заранее заданными частотами (несущей частотой и скачком по частоте). Высокий и низкий логические уровни модулирующего сигнала контролируют генерацию несущего сигнала, задавая для него ту или иную из указанных частот. Значения сигналов в каналах генератора СН1 и СН2 можно модулировать независимо друг от друга, применяя один и тот же или различный тип модуляции.

#### *Выбор амплитудной манипуляции ASK (амплитудно-манипулированная модуляция)*

Нажмите кнопки Menu ->Mod->Type->FSK, чтобы включить функцию FSK (если метка Type не выделена, нажмите кнопку Type еще раз). При включенном режиме FSK генератор будет выводить модулированный сигнал в соответствии с текущими параметрами частотной манипуляции и несущего сигналов.

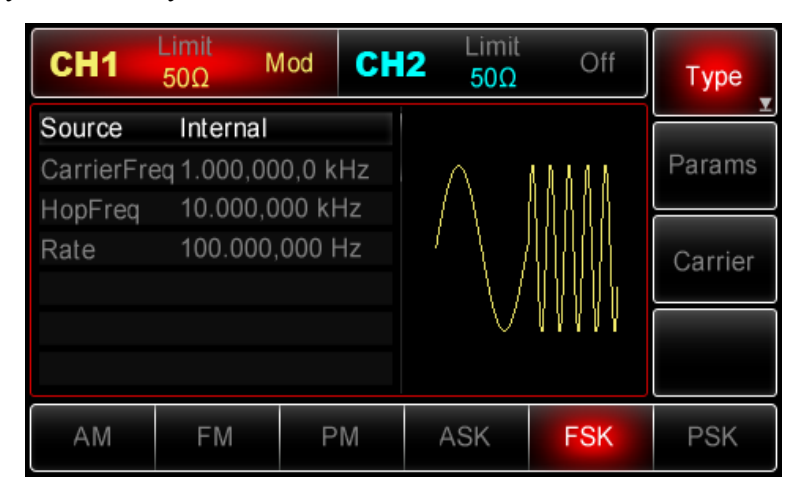

# *Выбор несущего сигнала*

Форма несущего сигнала в режиме FSK может быть синусоидальной, прямоугольной, пилообразной или произвольной (за исключением постоянного уровня напряжения). По умолчанию в качестве несущего сигнала установлена синусоида. Когда выбран режим FSK, нажмите кнопку Carrier для перехода к выбору типа несущего сигнала.

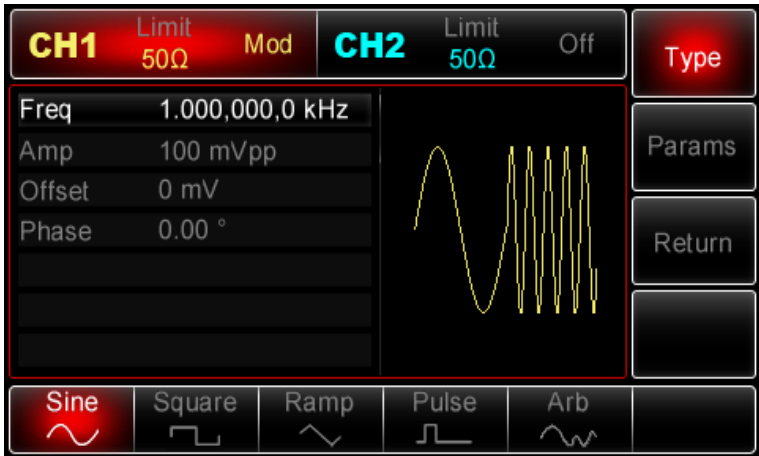

## *Настройка частоты несущего сигнала*

Диапазоны частот несущей могут быть различным и зависят от типа выбранной функции. По умолчанию для всех функций устанавливается частота 1 кГц для. Подробности для различных типов функций приведены в таблице ниже:

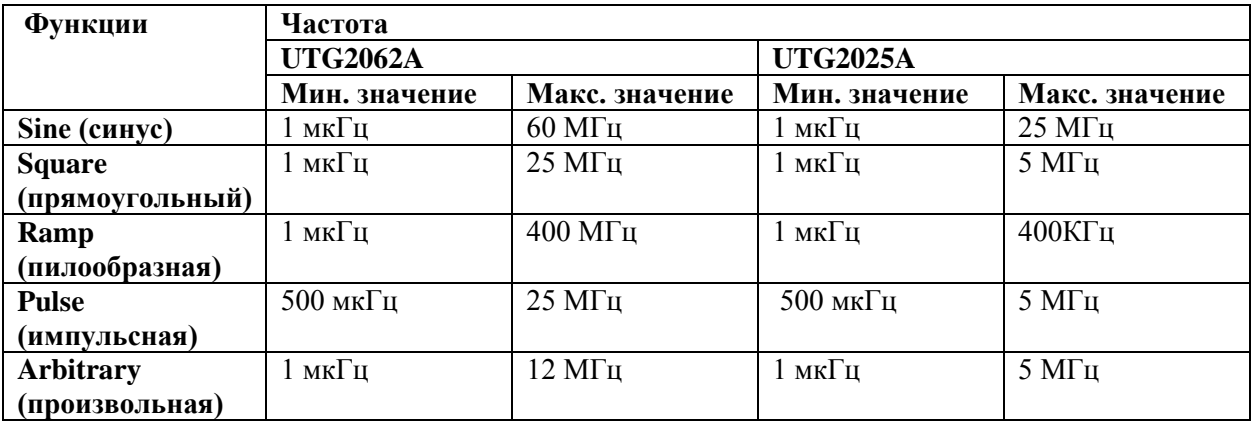

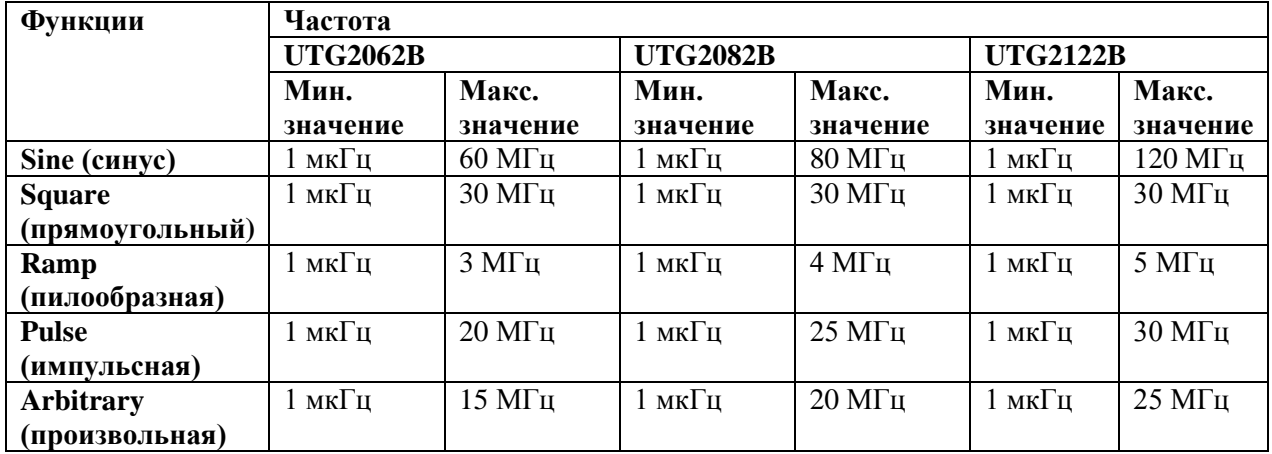

Для установки несущей частоты сначала выберите форму сигнала несущего сигнала, а затем настройте параметры при помощи многофункциональной ручки и кнопок со стрелками или нажмите функциональные кнопки Params->Freq, введите необходимое значение частоты и выберите нужную единицу измерения для завершения ввода.

*Выбор источника модулирующего сигнала*

Генератор UTG2000 даёт возможность выбрать внутренний или внешний источник модулирующего сигнала. При включении в режиме FSK по умолчанию установлен внутренний источник модулирующего сигнала. Чтобы изменить параметр источника, включите интерфейс режима FSK, а затем выберите внешний источник, повернув многофункциональную ручку или нажав функциональные кнопки Params->Source-> Ext.

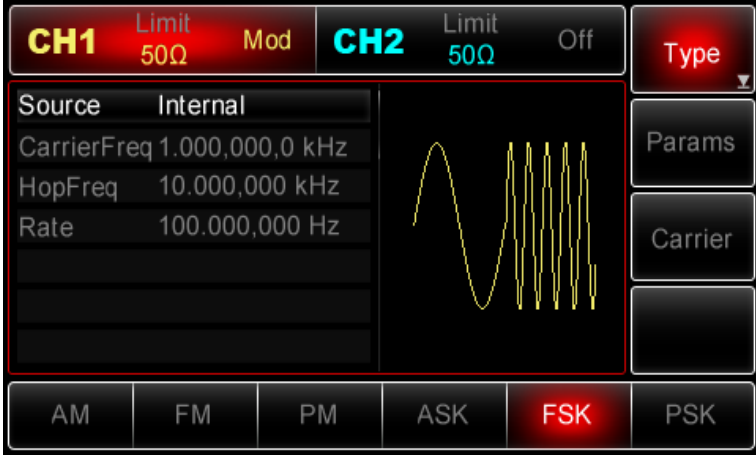

# *1) Внутренний источник*

При выборе внутреннего источника в качестве модулирующего сигнала используется прямоугольный сигнал с коэффициентом заполнения 50%. Вы можете изменить скорость амплитудной манипуляции (Rate), чтобы определить скорость, на которой происходит переключение между несущей частотой и скачком частоты в модулированном сигнале.

# *2) Внешний источник*

При выборе внешнего источника модуляции опция Rate не отображается в списке параметров модулирующего сигнала, и несущая модулируется с помощью внешнего сигнала. Частота генерируемого частотно-манипулированного сигнала управляется логическими уровнями сигнала, поданного на разъем для внешнего сигнала цифровой модуляции (FSK Trig) на задней панели прибора. Например, когда на этот разъем подается низкий логический уровень, частота генерируемого сигнала равна несущей частоте. Если на него подается высокий логический уровень, то сигнал будет генерироваться на частоте скачка.

# *Настройка частоты скачка*

При включенном FSK, частота скачка по умолчанию равна 10 кГц. Чтобы изменить параметры частоты скачка, включите интерфейс FSK, а затем с помощью многофункциональной ручки и кнопок со стрелками или нажатия функциональных кнопок Params-> Freq установите требуемое значение. Диапазоны частот скачка зависят от выбранной функции. Подробности для различных типов функций приведены в таблице ниже:

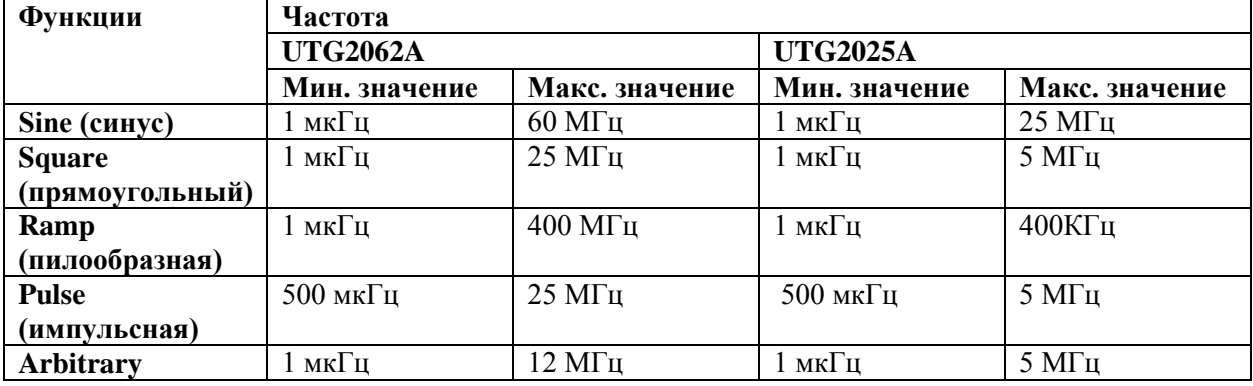

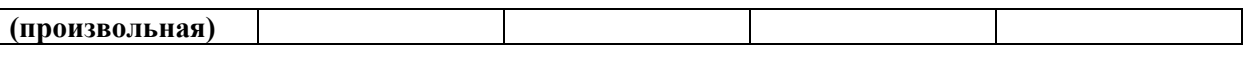

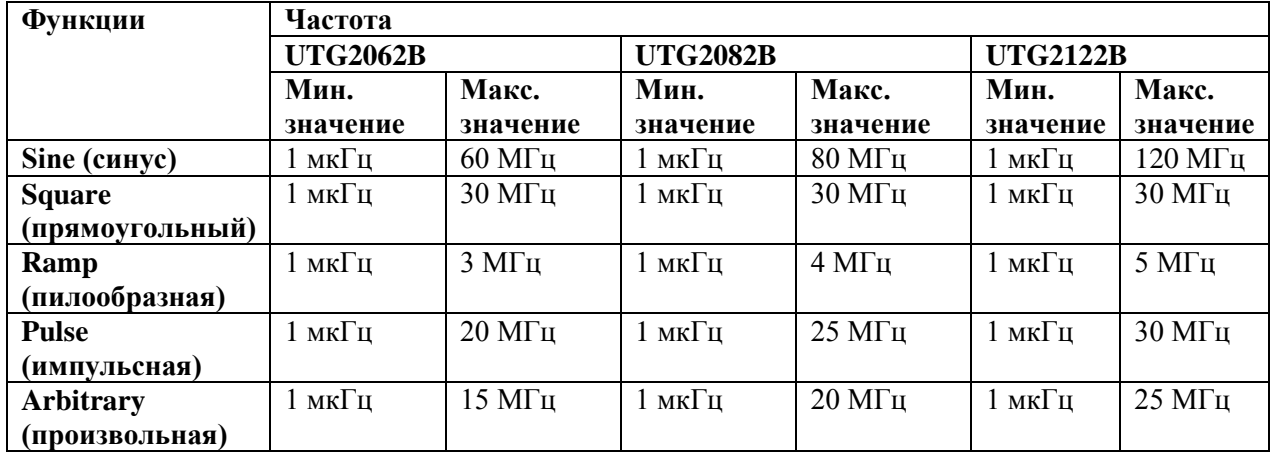

#### *Установка скорости частотной манипуляции*

Установка скорости частотной манипуляции доступна при выборе внутреннего источника модуляции. При включении в режиме FSK её скорость по умолчанию равна 100Гц и может изменяться в диапазоне от 2мГц до 100 кГц. Для изменения скорости включите интерфейс режима FSK, а затем с помощью многофункциональной ручки и кнопок со стрелками или нажатия функциональных кнопок Params-> Rate выберите значение скорости в диапазоне 2мГц ~ 100кГц.

Примечание: Для перехода в режим FSK. Нажмите кнопки *Menu ->Mod->Type->FSK*, чтобы включить функцию FSK (если метка Type не выделена, нажмите кнопку Type еще раз).

### *Применения*

Прежде всего необходимо включить режим FSK генератора. Для того, чтобы установить синусоидальный сигнал с амплитудой 1 В (Vpp) и частотой 2 кГц в качестве несущего, установить частоту скачка равной 800 Гц и скоростью частотной манипуляции равной 200 Гц, выполните следующие действия:

# *1) Включение функции FSK*

Нажмите *Menu -> Mod-> Type ->FSK* (если метка Type не выделен, нажмите кнопку Type еще раз), чтобы включить функцию FSK.

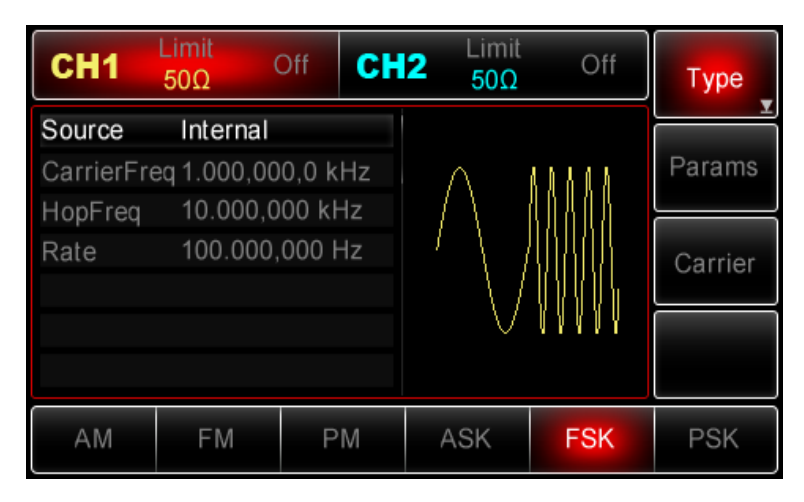

*2) Настройка параметров несущего сигнала*

Нажмите Carrier->Type->Sine (если метка Type не выделена, нажмите кнопку Type еще раз), чтобы выбрать синусоидальный сигнал в качестве формы несущего. Так как синусоидальный сигнал установлен по умолчанию, то изменять параметры в данном примере не нужно.

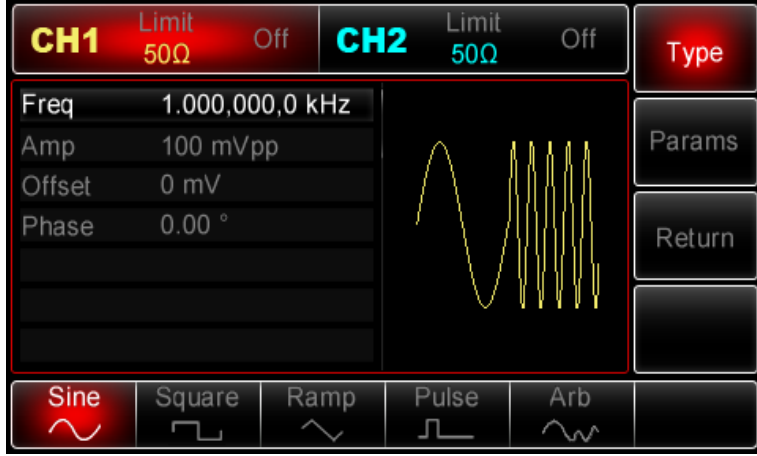

Используйте многофункциональную ручку и кнопки со стрелками, чтобы выполнить настройку. Также можно нажать кнопку Params в интерфейсе функции FSK, чтобы на дисплее всплыло меню, показанное ниже:

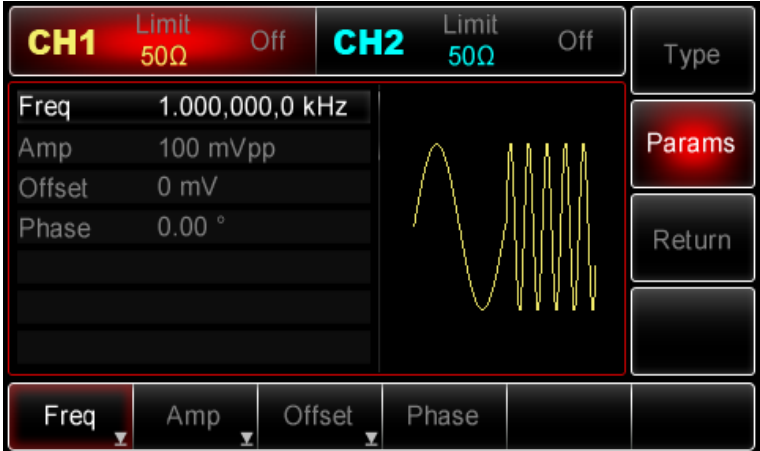

Для установки нужного параметра, нажмите соответствующую функциональную кнопку, а затем введите необходимое значение и выберите соответствующую единицу измерения.

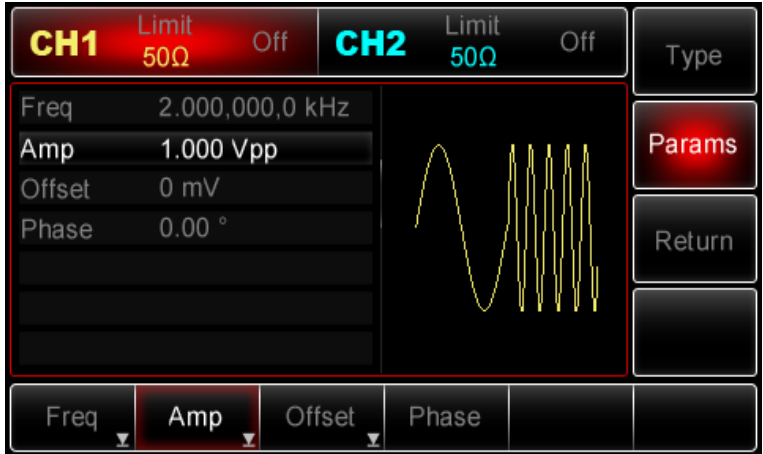

#### *3) Настройка частоты скачка и скорости частотной манипуляции*

По окончанию настройки несущего сигнала нажмите функциональную кнопку Return, чтобы вернуться на один уровень меню выше:

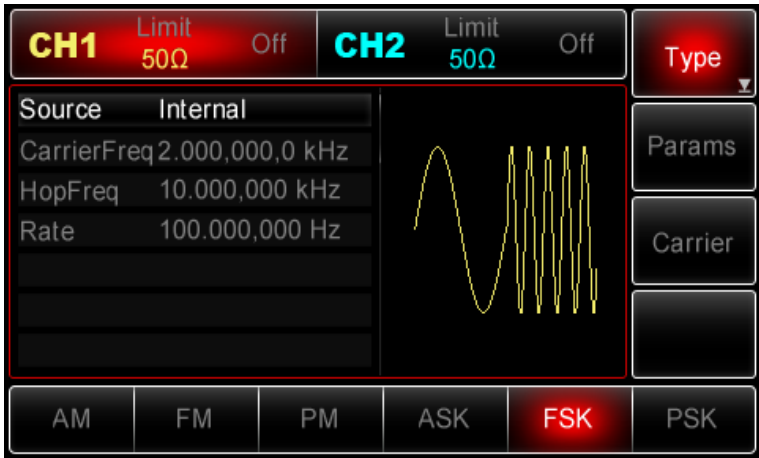

Используйте многофункциональную ручку и кнопки со стрелками, чтобы выполнить настройку. Также можно нажать функциональную кнопку Params для вызова следующего экрана:

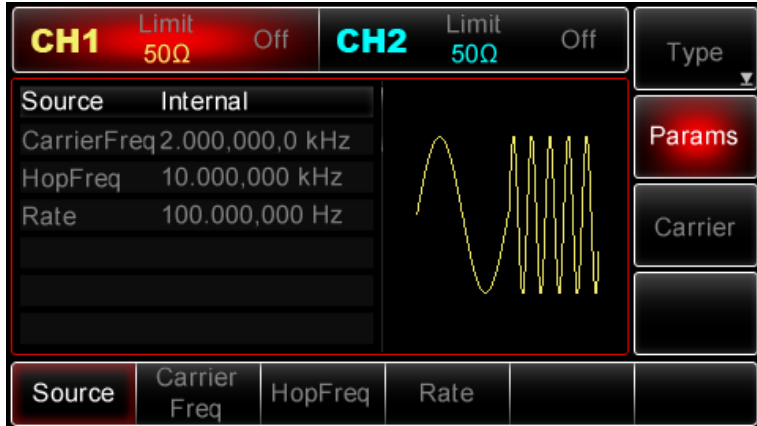

Для установки нужного параметра, нажмите соответствующую функциональную кнопку, а затем введите необходимое значение и выберите соответствующую единицу измерения.

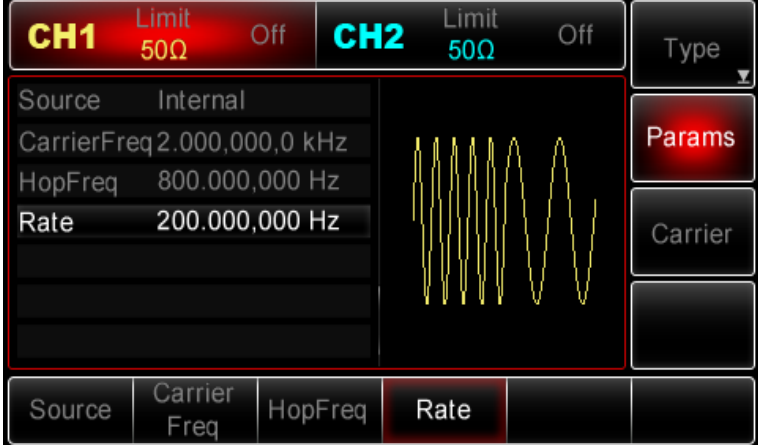

## **4)** *Включение генерации сигнала в канале*

Нажмите кнопку CH1 на передней панели для переключения на выход CH1 напрямую или можно нажать кнопки Utility->CH1 для включения выхода канала. При включенном выходе канала метка CH1 горит, и серый значок "Off" справа (в области настройки канала CH1) меняется на жёлтый значок CH1 "Mod", что указывает на включение выхода канала CH1.

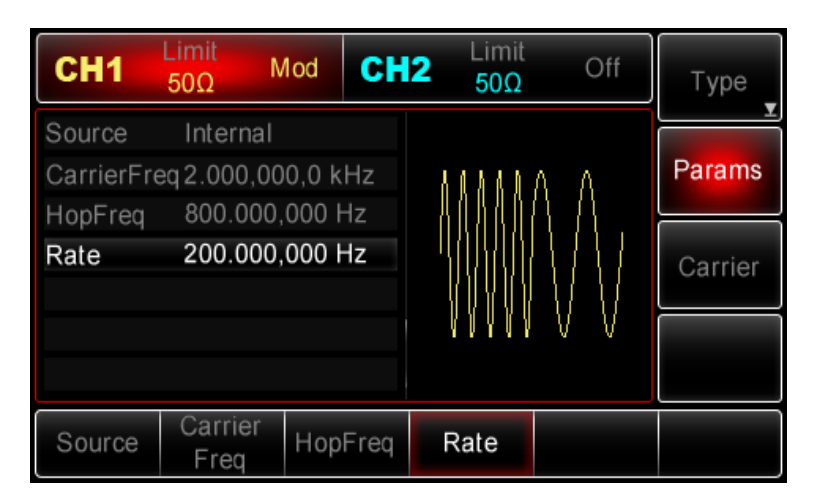

Вид выдаваемого генератором частотно-манипулированного сигнала, наблюдаемый при помощи осциллографа, показан ниже:

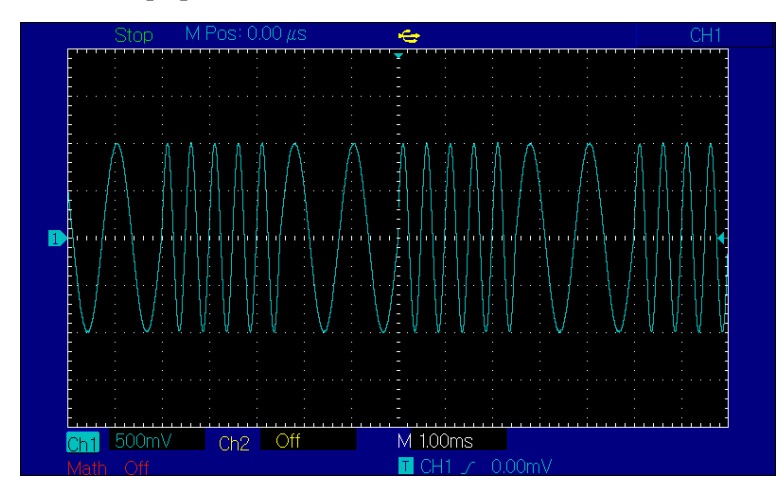

# **Фазовая модуляция (PSK)**

В режиме фазовой манипуляции (PSK –phase-shift-keying) выходной сигнал генератора переключается между двумя заранее заданными фазами (несущей фазой и модулирующей фазой). Высокий и низкий логические уровни модулирующего сигнала контролируют генерацию несущего сигнала, задавая для него несущую или модулирующую фазу. Значения сигналов в каналах генератора СН1 и СН2 можно модулировать независимо друг от друга, применяя один и тот же или различный тип модуляции.

#### *Выбор фазовой манипуляции PSK*

Нажмите кнопки Menu ->Mod->Type->РSK, чтобы включить функцию РSK (если метка Type не выделена, нажмите кнопку Type еще раз). При включенном режиме РSK генератор будет выводить модулированный сигнал в соответствии с фазой текущего несущего сигнала (по умолчанию 0° и нерегулируемая) и модулирующей фазой.

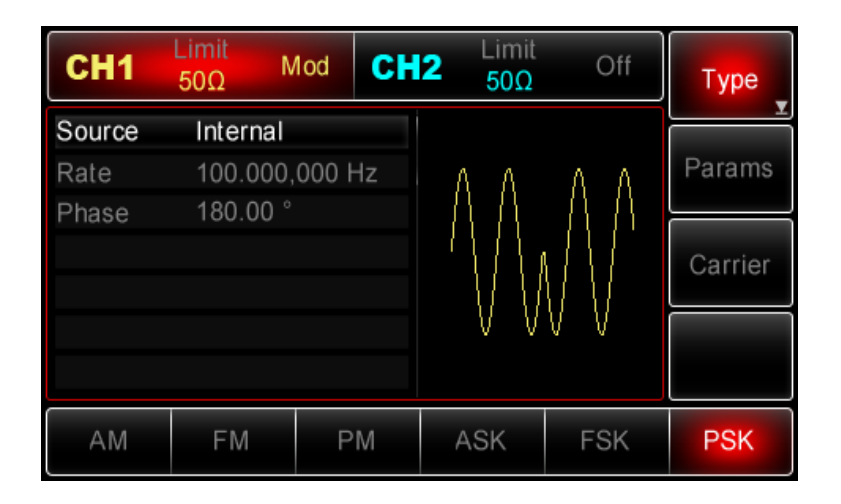

# *Выбор несущего сигнала*

Форма несущего сигнала в режиме РSK может быть синусоидальной, прямоугольной, пилообразной или произвольной (за исключением постоянного уровня напряжения). По умолчанию в качестве несущего сигнала установлена синусоида. Когда выбран режим РSK, нажмите кнопку Carrier для перехода к выбору типа несущего сигнала.

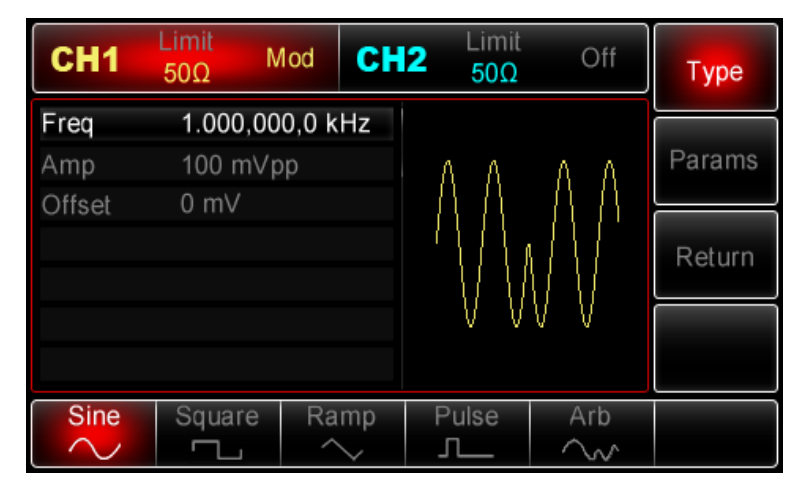

# *Настройка частоты несущего сигнала*

Диапазоны частот несущей могут быть различным и зависят от типа выбранной функции. По умолчанию для всех функций устанавливается частота 1 кГц для. Подробности для различных типов функций приведены в таблице ниже:

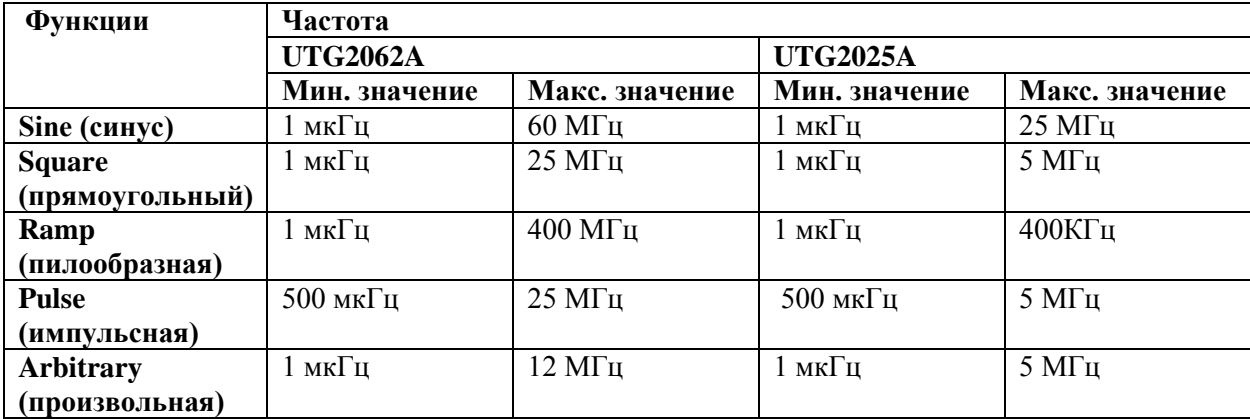

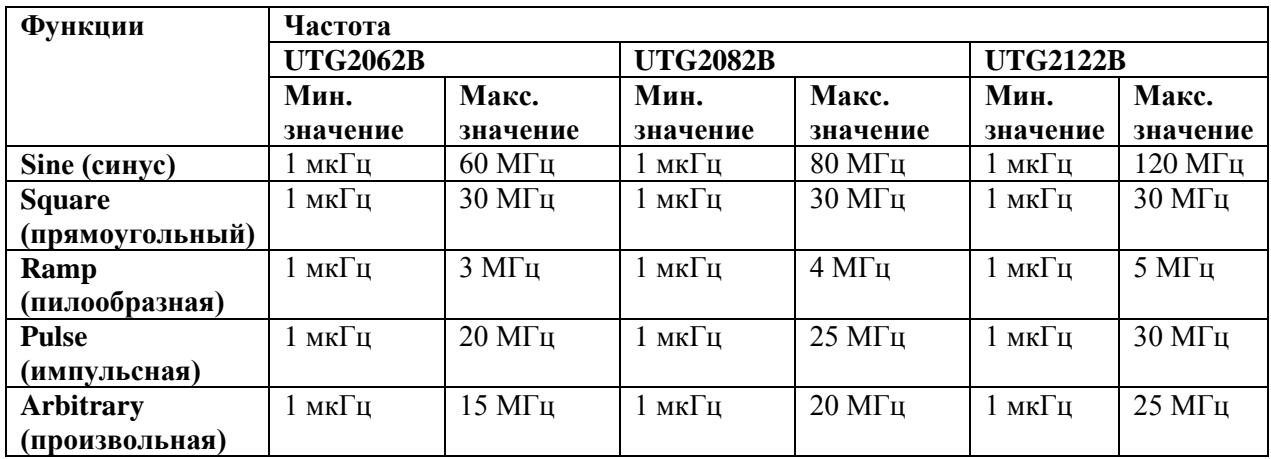

Для установки несущей частоты сначала выберите форму сигнала несущего сигнала, а затем настройте параметры при помощи многофункциональной ручки и кнопок со стрелками или нажмите функциональные кнопки Params->Freq, введите необходимое значение частоты и выберите нужную единицу измерения для завершения ввода.

# *Выбор источника модулирующего сигнала*

Генератор UTG2000 даёт возможность выбрать внутренний или внешний источник модулирующего сигнала. При включении в режиме РSK по умолчанию установлен внутренний источник модулирующего сигнала. Чтобы изменить параметр источника, включите интерфейс режима РSK, а затем выберите внешний источник, повернув многофункциональную ручку или нажав функциональные кнопки Params->Source-> Ext.

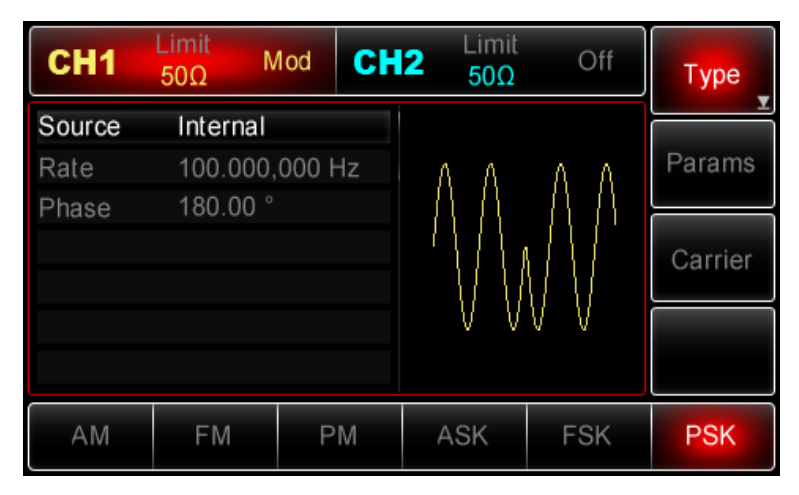

# *1) Внутренний источник*

При выборе внутреннего источника в качестве модулирующего сигнала используется прямоугольный сигнал с коэффициентом заполнения 50%. Вы можете изменить скорость фазовой манипуляции (Rate), чтобы определить скорость, на которой происходит изменение модулированного сигнала.

# *2) Внешний источник*

При выборе внешнего источника модуляции опция Rate не отображается в списке параметров модулирующего сигнала, и несущая модулируется с помощью внешнего сигнала. Амплитуда генерируемого фазаво-манипулированного сигнала управляется логическими уровнями сигнала, поданного на разъем для внешнего сигнала цифровой модуляции (FSK Trig) на задней панели прибора. Например, когда на этот разъем подается низкий логический уровень, фаза генерируемого сигнала равна несущей фазе. Если на него подается высокий логический уровень, то выходной сигнал будет иметь модулирующую фазу.

#### *Установка скорости фазовой манипуляции*

Установка скорости фазовой манипуляции доступна при выборе внутреннего источника модуляции. При включении в режиме РSK её скорость по умолчанию равна 100Гц и может изменяться в диапазоне от 2мГц до 100 кГц. Для изменения скорости включите интерфейс режима РSK, а затем с помощью многофункциональной ручки и кнопок со стрелками или нажатия функциональных кнопок Params-> Rate выберите значение частоты в диапазоне  $2M\text{u} \sim 100 \text{k} \Gamma \text{u}$ .

## *Установка модулирующей фазы*

Модулирующая фаза представляет собой вариацию фазы сигнала, сдвинутого относительно сигнала несущей. Она может колебаться в диапазоне от 0 ° до 360 ° и по умолчанию равна 180°. Для изменения параметров включите интерфейс PSK, а затем с помощью многофункциональной ручки и кнопок со стрелками или нажатия функциональных кнопок Params -> Rate выберите необходимое.

# *Применения*

# *1) Включение функцию РSK*

Нажмите кнопки *Menu -> Mod -> Type ->РSK*(если метка Type не выделена, нажмите кнопку Type еще раз), чтобы включить функцию РSK.

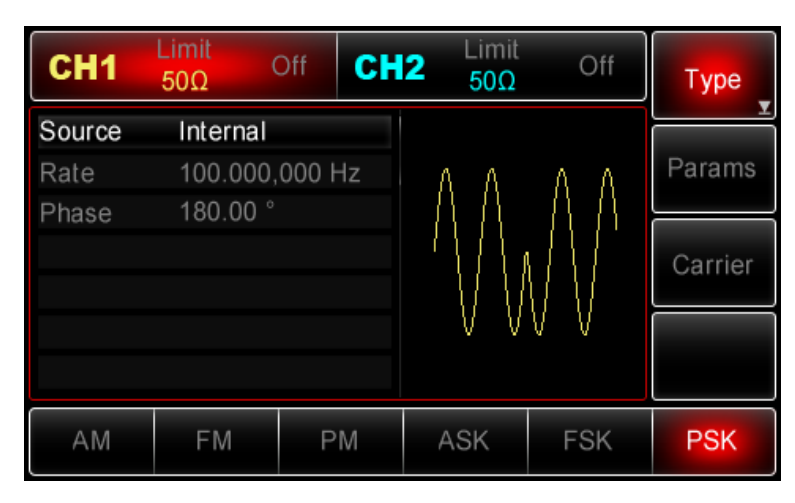

# *2) Настройка параметров несущего сигнала*

Нажмите Carrier->Type->Sine (если метка Type не выделена, нажмите кнопку Type еще раз), чтобы выбрать синусоидальный сигнал в качестве формы несущего. Так как синусоидальный сигнал установлен по умолчанию, то изменять параметры в данном примере не нужно.

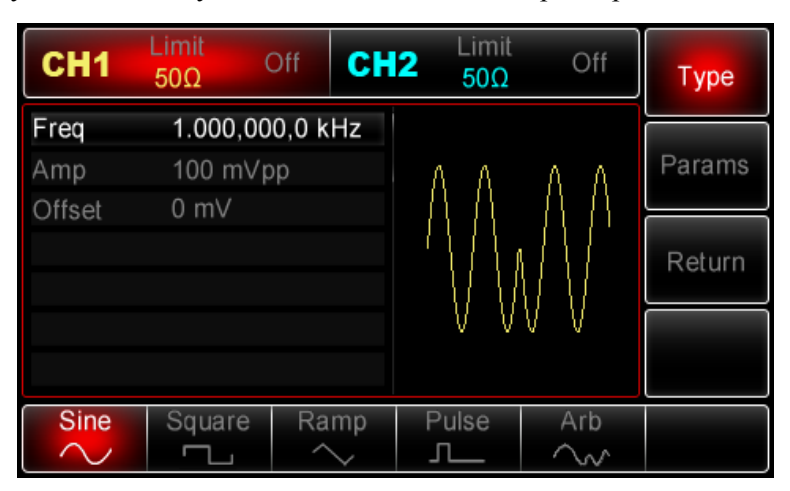

Используйте многофункциональную ручку и кнопки со стрелками, чтобы выполнить настройку. Также можно нажать кнопку Params в интерфейсе функции РSK, чтобы на дисплее всплыло меню, показанное ниже:

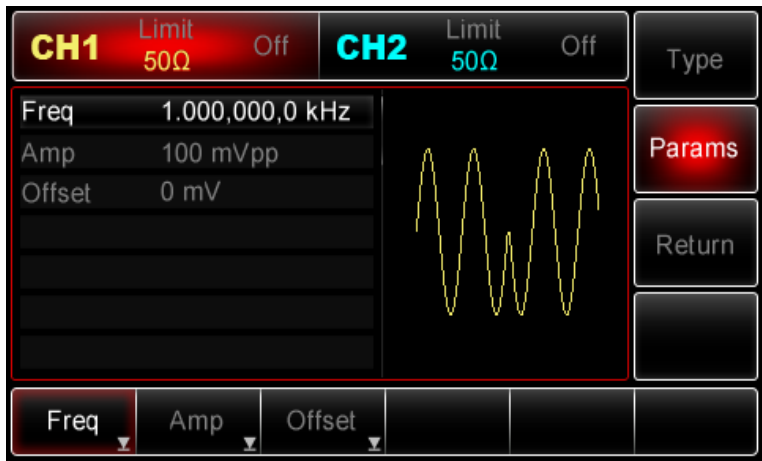

Для установки нужного параметра, нажмите соответствующую функциональную кнопку, а затем введите необходимое значение и выберите соответствующую единицу измерения.

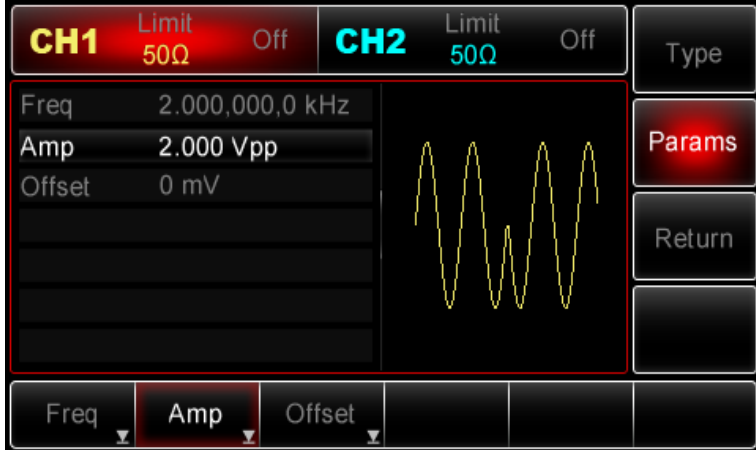

# *3) Настройка скорости фазовой манипуляции и модулирующей фазы.*

По окончанию настройки несущего сигнала нажмите функциональную кнопку Return, чтобы вернуться на один уровень меню выше:

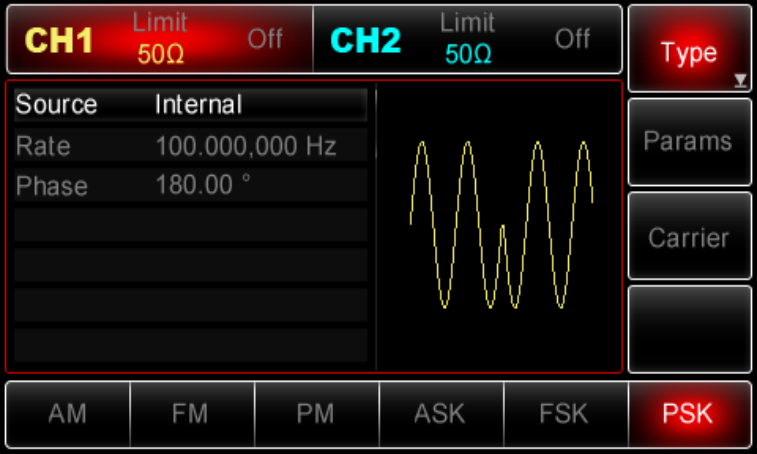

Используйте многофункциональную ручку и кнопки со стрелками, чтобы выполнить настройку. Также можно нажать функциональную кнопку Params для вызова следующего экрана:

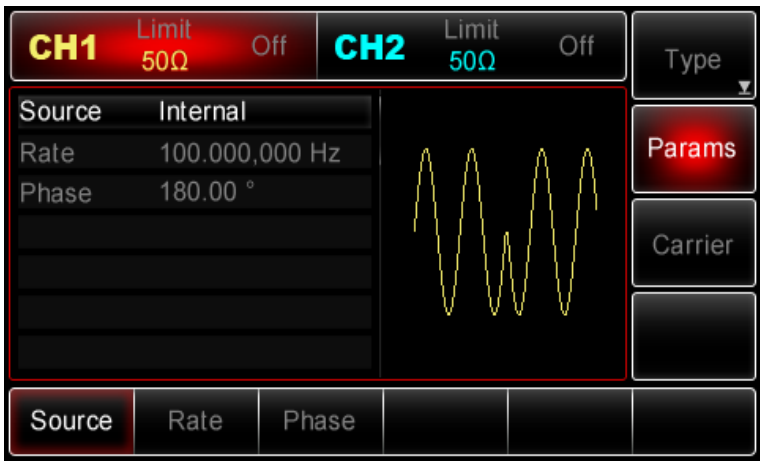

Для установки нужного параметра, нажмите соответствующую функциональную кнопку, а затем введите необходимое значение и выберите соответствующую единицу измерения.

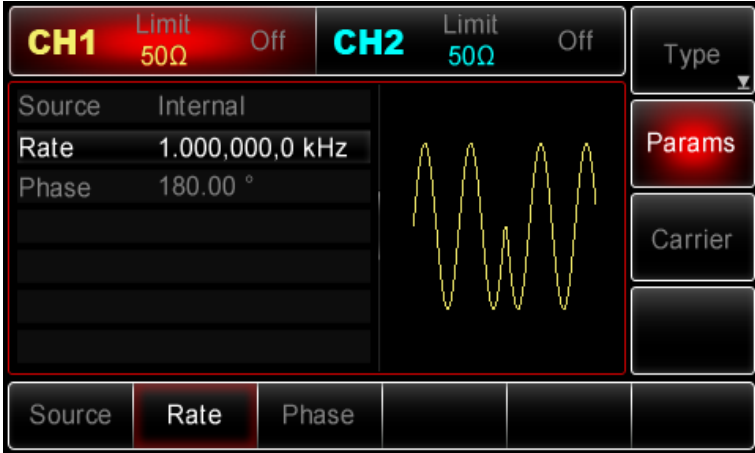

*4) Включение генерации сигнала в канале* 

Нажмите кнопку CH1 на передней панели для переключения на выход CH1 напрямую или можно нажать кнопки Utility->CH1 для включения выхода канала. При включенном выходе канала метка CH1 горит, и серый значок "Off" справа (в области настройки канала CH1) меняется на жёлтый значок CH1 "Mod", что указывает на включение выхода канала CH1.

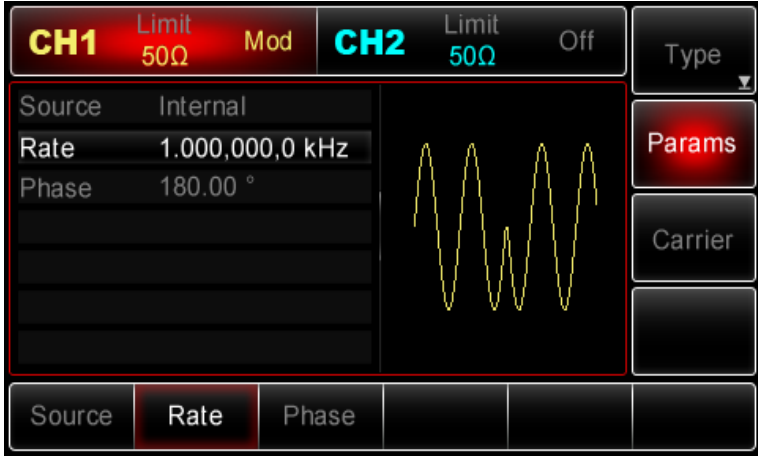

Вид выдаваемого генератором фазово-манипулированного сигнала, наблюдаемый при помощи осциллографа, показан ниже:

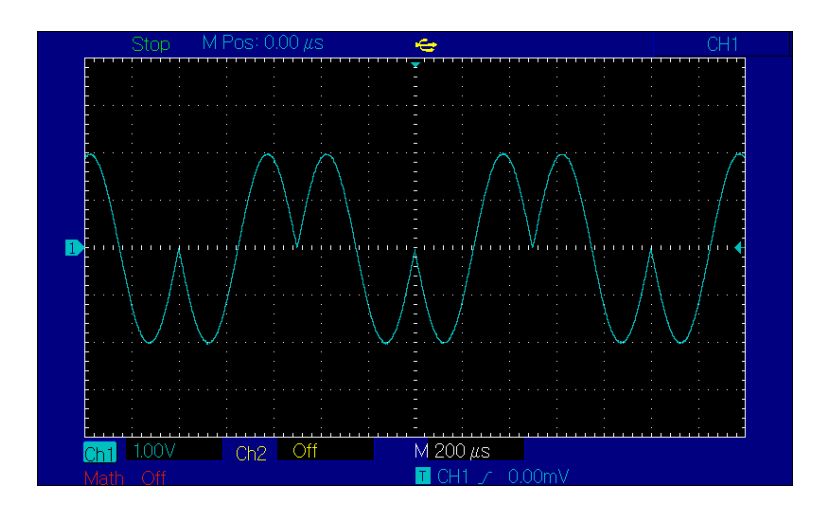

### **Широтно-импульсная модуляция (PWM)**

В режиме широтно-импульсной модуляции (Pulse width modulation – PWM) модулированный сигнал состоит из несущей и модулирующего сигнала. Ширина импульса несущего сигнала изменяется в зависимости от амплитуды модулирующего сигнала. Значения сигналов в каналах генератора СН1 и СН2 можно модулировать независимо друг от друга, применяя один и тот же или различный тип модуляции.

### *Выбор широтно-импульсной модуляции*

Нажмите кнопки Menu -> Mod -> Type ->PWM, чтобы включить функцию PWM (если метка Type не выделена, нажмите кнопку Type еще раз). При включенном режиме PWM генератор будет выводить модулированный сигнал в соответствии с текущими параметрами модулирующего и несущего сигналов.

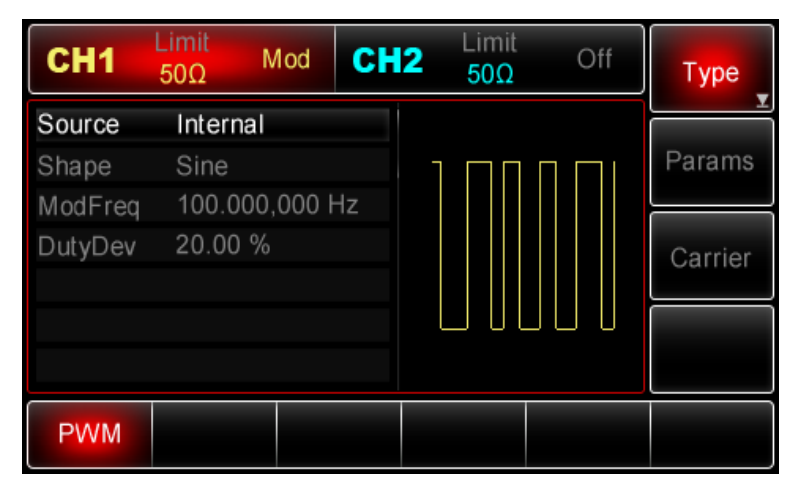

#### *Выбор несущего сигнала*

Форма несущего сигнала в режиме PWМ может быть только импульсной. Когда выбран режим AM, нажмите кнопку Carrier для перехода к выбору типа несущего сигнала. При этом автоматически выбирается опция Pulse (импульсный сигнал)

| CH1                           | Limit<br>$50\Omega$ | Mod             | CH <sub>2</sub> | Limit<br>$50\Omega$ | Off | Type   |
|-------------------------------|---------------------|-----------------|-----------------|---------------------|-----|--------|
| Freq                          |                     | 1.000,000,0 kHz |                 |                     |     |        |
| Amp                           | 100 mVpp            |                 |                 |                     |     | Params |
| Offset                        | 0 mV                |                 |                 |                     |     |        |
| Phase                         | $0.00$ $^{\circ}$   |                 |                 |                     |     | Return |
| DutyCycle                     | 50.00 %             |                 |                 |                     |     |        |
| $1.000, 0 \,\mu s$<br>eadEdge |                     |                 |                 |                     |     |        |
| ailEdge                       | $1.000, 0 \,\mu s$  |                 |                 |                     |     |        |
| <b>Sine</b>                   | Square              |                 | Ramp            | Pulse               | Arb |        |
| $\overline{\phantom{a}}$      |                     |                 |                 |                     | w   |        |

*Настройки частоты несущего сигнала*

Частота несущего импульсного сигнала может быть выбрана в диапазоне от 500мГц-25МГц, а по умолчанию равна 1кГц. Для установки несущей частоты нажмите кнопку Carrier, а затем настройте параметры при помощи многофункциональной ручки и кнопок со стрелками или нажмите функциональные кнопки Params->Freq, введите необходимое значение частоты и выберите нужную единицу измерения для завершения ввода.

# *Настройки коэффициента заполнения несущего сигнала*

Коэффициента заполнения импульсного сигнала может быть установлен в диапазоне от 0,01% до 99,99%, по умолчанию равен 50%. Для установки несущей частоты нажмите кнопку Carrier для вызова соответствующего интерфейса, а затем настройте параметры при помощи многофункциональной ручки и кнопок со стрелками или нажмите функциональные кнопки Params>DutyCycle, введите необходимое значение частоты и выберите нужную единицу измерения для завершения ввода.

# *Выбор источника модулирующего сигнала*

Генератор UTG2000 даёт возможность выбрать внутренний или внешний источник модулирующего сигнала. При включении в режиме АМ по умолчанию установлен внутренний источник модулирующего сигнала. Чтобы изменить параметр источника, включите интерфейс режима PWM, а затем выберите внешний источник, повернув многофункциональную ручку или нажав функциональные кнопки Params->Source-> Ext.

Примечание: Для перехода в режим PWM. Нажмите кнопки Menu ->Mod->Type->PWM, чтобы включить функцию PWM (если метка Type не выделена, нажмите кнопку Type еще раз).

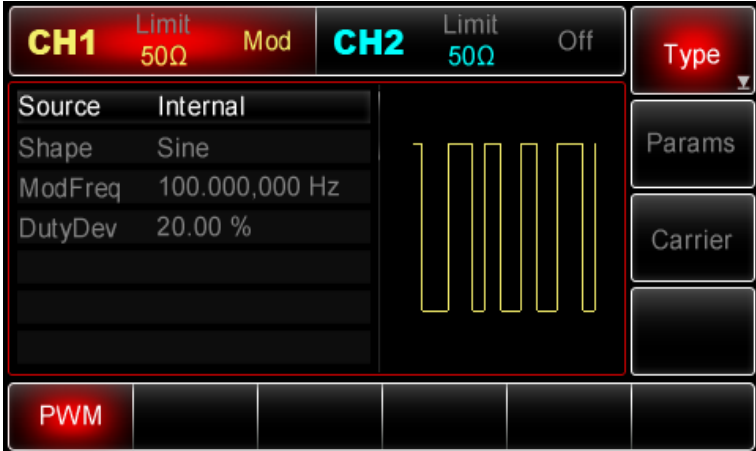

# *1) Внутренний источник*

При выборе внутреннего источника модулирующий сигнал может быть следующим: синусоидальным, прямоугольным, нарастающим пилообразным, убывающим пилообразным, произвольным, шумовым. По умолчанию при включении режима АМ в качестве модулирующего установлен синусоидальный тип сигнала. Чтобы изменить данный параметр, включите интерфейс AM, а затем для выбора поверните многофункциональную ручку или нажмите функциональные кнопки Params-> Shape.

- Прямоугольный сигнал (Square) с коэффициентом заполнения 50%
- Нарастающий пилообразный сигнал (UpRamp) с симметрией 100%
- Убывающий пилообразный сигнал (DownRamp) с симметрией 0%

• Сигнал произвольной формы (Arbitrary). Когда в качестве модулирующего сигнала выбран сигнал произвольной формы, производится автоматическая выборка сигнала с ограничением до 1 kpts.

• Шумовой сигнал: белый гауссов шум.

# *2) Внешний источник*

При выборе внешнего источника модуляции форма и частота модулирующего сигнала скрыты из списка параметров, и несущая модулируется внешним сигналом. Глубина амплитудной модуляции (АМ) управляется уровнем сигнала ±5 В, поданного на разъем для внешнего сигнала аналоговой модуляции (Modulation In) на задней панели прибора. Например, если величина девиации коэффициента заполнения в списке параметров установлена на 15 %, то при подаче внешнего модулирующего сигнала +5В, коэффициент заполнения модулированного сигнала увеличится на 15%. При уменьшении уровня модулирующего сигнала девиация коэффициента заполнения также будет уменьшаться.

### *Установка частоты модулирующего сигнала*

Частоту модулирующего сигнала можно настроить при выборе внутреннего источника модуляции. При включении в режиме PWМ частота модулирующего сигнала по умолчанию равна 100Гц. Для изменения частоты включите интерфейс режима PWM, а затем с помощью многофункциональной ручки и кнопок со стрелками или нажатия функциональных кнопок Params-> ModFreq выберите значение частоты в диапазоне  $2M\text{u} \sim 50 \text{k} \text{u}$ . Если выбран внешний источник сигнала, то опции формы и частота сигнала не отображаются в списке параметров. В этом случае несущая модулируется посредством внешнего сигнала с частотой в диапазоне 0 Гц  $\sim$  $20 \text{ kT}$ н.

# *Установка девиации коэффициента заполнения*

Девиация коэффициента заполнения представляет собой величину варьирования коэффициента заполнения модулированного сигнала относительно коэффициента заполнения несущего сигнала. Девиация частоты в режиме PWM может быть выбрана в диапазоне от 0% до 49.99%, и по умолчанию равна 20%. Для регулировки девиации коэффициента заполнения сначала включите интерфейс режима PWМ, а затем при помощи многофункциональной ручки и кнопок со стрелками или нажатия функциональных кнопок Params -> FreqDev установите необходимое значение девиации коэффициента заполнения.

• Девиация коэффициента заполнения представляет собой величину варьирования коэффициента заполнения модулированного сигнала относительно коэффициента заполнения исходного импульсного сигнала, выраженную в процентах.

• Девиация коэффициента заполнения не может превышать девиацию коэффициента заполнения текущего импульсного сигнала.

• Сумма девиации коэффициента заполнения и коэффициента заполнения текущего сигнала не может превышать 99.99%

• Девиация коэффициента заполнения ограничена минимальным значением коэффициента заполнения импульсного сигнала и выбранной длительностью фронта.

## *Применения*

Прежде всего необходимо включить режим PWM генератора. Для того, чтобы установить синусоидальный сигнал с частотой 1 кГц от внутреннего источника в качестве модулирующего, импульсный сигнал с амплитудой 2 В (Vpp), коэффициентом заполнения 50% и временем нарастания/убывания фронтов 100 нс в качестве несущего и девиацию коэффициента заполнения 50% выполните следующие действия:

## *1) Включение функцию PWM*

Нажмите кнопки Menu -> Mod -> Type ->PWM (если метка Type не выделена, нажмите кнопку Type еще раз), чтобы включить функцию PWM.

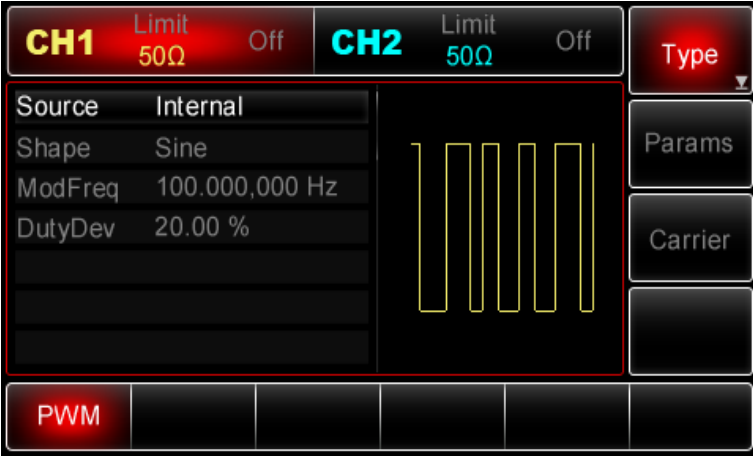

### *2) Настройка параметров модулирующего сигнала*

При включенной функции PWM используйте многофункциональную ручку и кнопки со стрелками, чтобы выполнить настройку. Также можно нажать кнопку Params в интерфейсе функции PWM, чтобы на дисплее всплыло меню, показанное ниже:

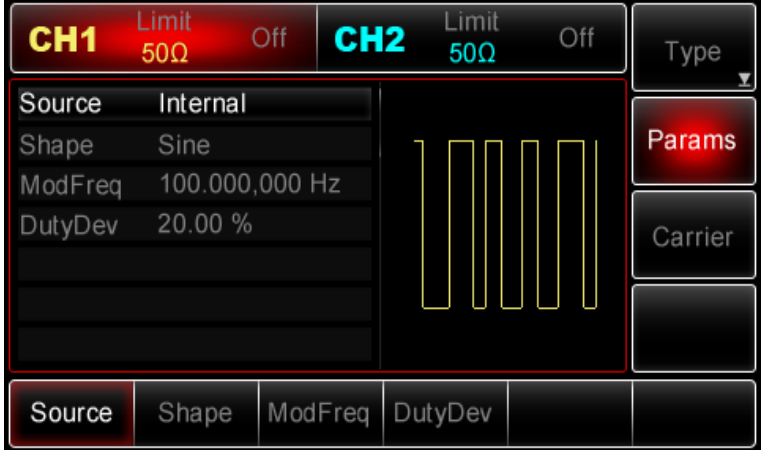

Для того, чтобы задать нужный параметр, нажмите соответствующую функциональную кнопку, а затем введите необходимое значение и выберите соответствующую единицу измерения.

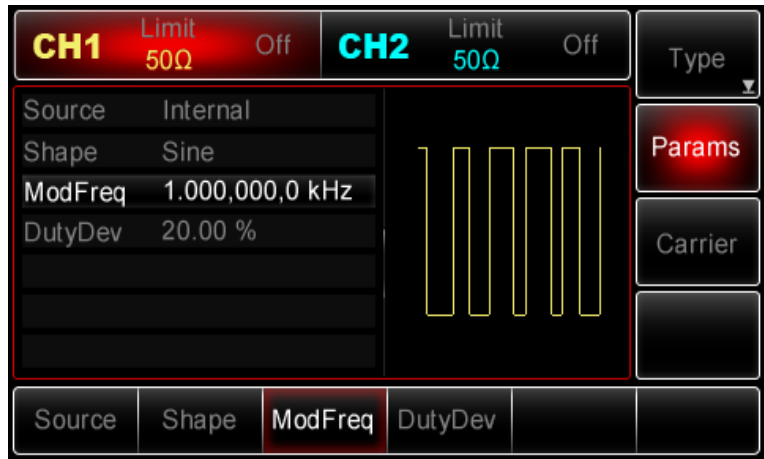

# *3) Настройка параметров несущего сигнала*

При включенном режиме PWM нажмите кнопку Carrier, чтобы перейти к интерфейсу параметров несущего сигнала:

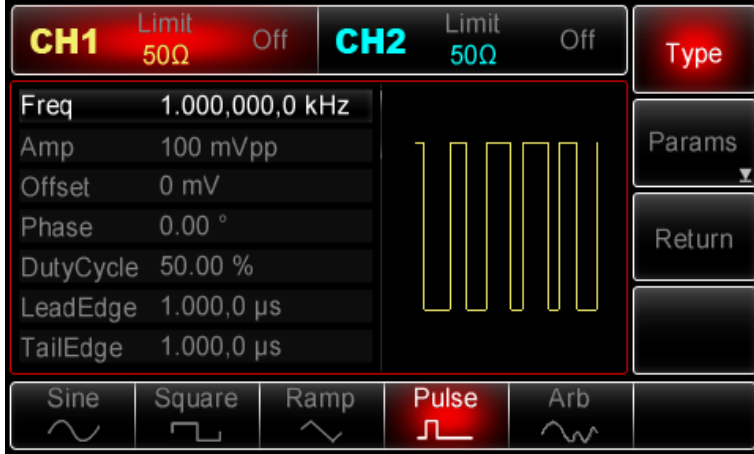

Используйте многофункциональную ручку и кнопки со стрелками, чтобы выполнить настройку. Также можно нажать кнопку Params в интерфейсе функции PWМ, чтобы на дисплее всплыло меню, показанное ниже:

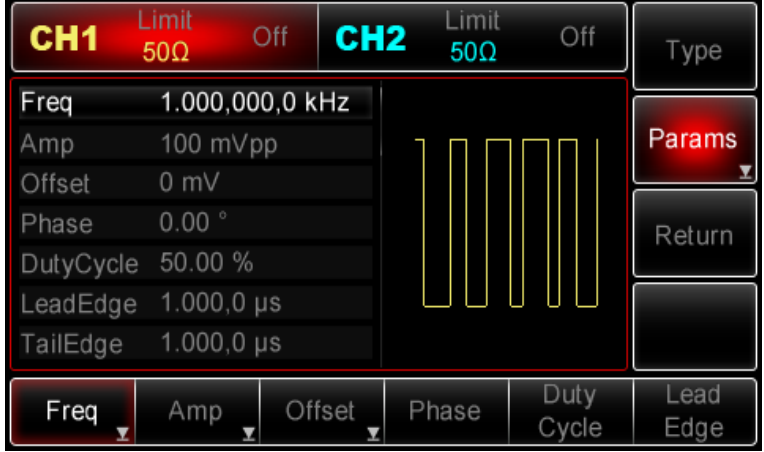

Для установки нужного параметра, нажмите соответствующую функциональную кнопку, а затем введите необходимое значение и выберите соответствующую единицу измерения.

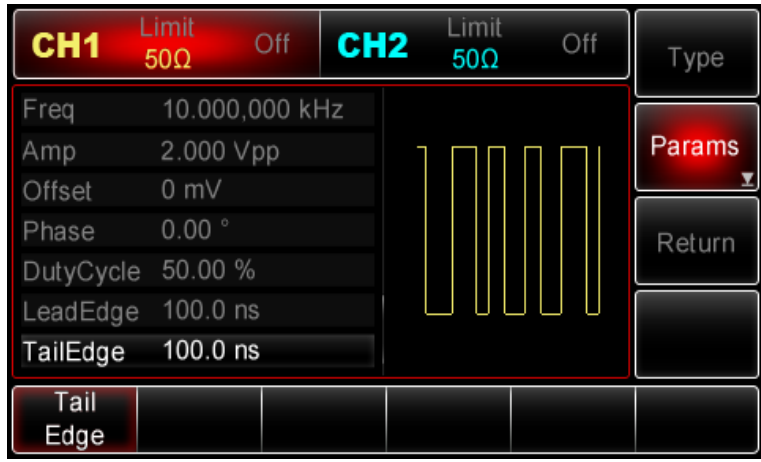

# *4) Настройка девиации коэффициента заполнения*

По окончанию настройки несущего сигнала нажмите функциональную кнопку Return, чтобы вернуться на один уровень меню выше, а затем установите коэффициент заполнения:

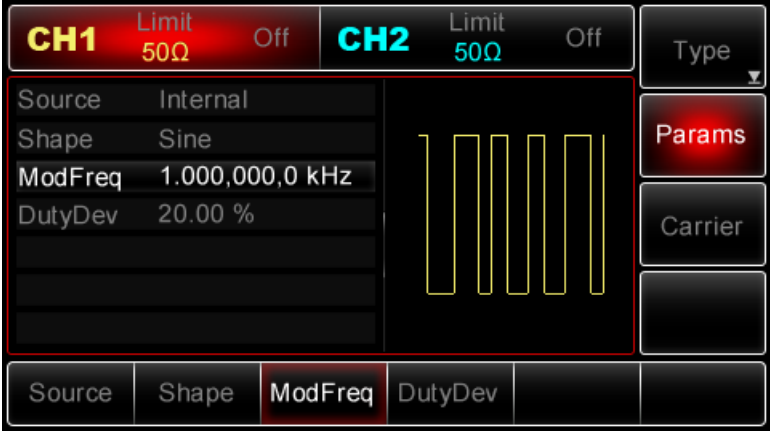

Используйте многофункциональную ручку и кнопки со стрелками, чтобы выполнить настройку. Также можно нажать функциональные кнопки Params -> DutyDev, после чего ввести 40 с помощью цифровой клавиатуры и нажать кнопку %, чтобы завершить установку.

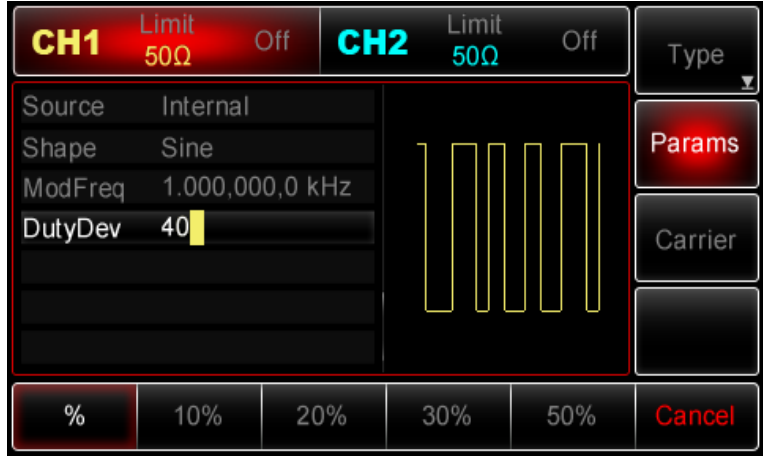

# *5) Включение генерации сигнала в канале*

Нажмите кнопку CH1 на передней панели для переключения на выход CH1 напрямую или можно нажать кнопки Utility->CH1 для включения выхода канала. При включенном выходе канала метка CH1 горит, и серый значок "Off" справа (в области настройки канала CH1) меняется на жёлтый значок CH1 "Mod", что указывает на включение выхода канала CH1.

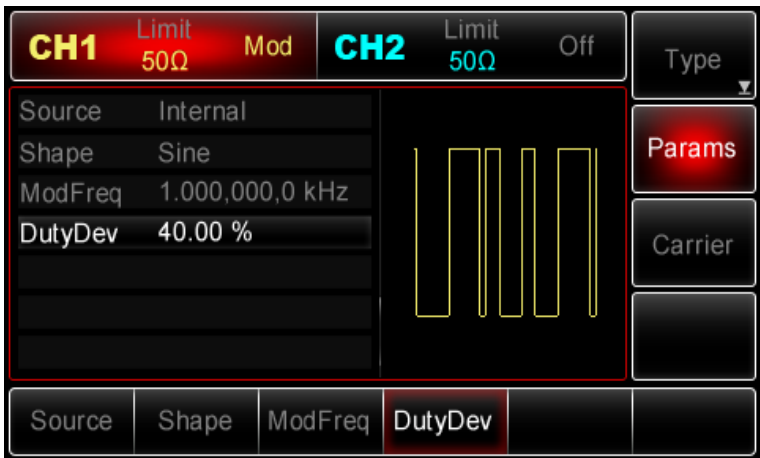

Вид выдаваемого генератором сигнал с широтно-импульсной модуляцией, наблюдаемый при помощи осциллографа, показан ниже:

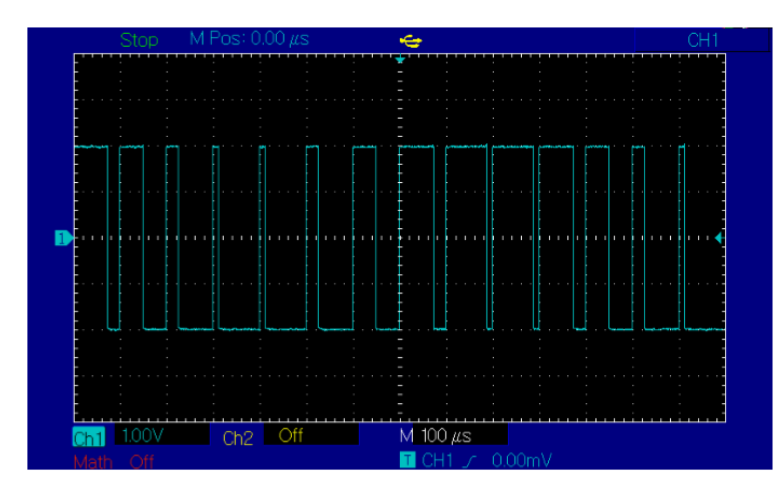

#### **Дополнительные виды манипуляций для генераторов серий UTG2000B**

В серии генераторов UTG2000B предусмотрены такие дополнительные функции, как двоичная фазовая манипуляция (BPSK), квадратурная фазовая манипуляция QPSK, амплитудная манипуляция (OSK), SUM, амплитудная модуляция с подавлением несущей DSBAM, квадратурная амплитудная модуляция (QAM).

Данные виды манипуляций настраиваются аналогично с приведенными выше.

## **Генерация сигналов с развёрткой частоты**

В режиме генерации сигнала с развёрткой частоты в течении заданного временного интервала развёртки изменяет частоты генерируемого сигнала от начальной до конечной частоты с заданным шагом по линейному или логарифмическому закону. В данном режиме возможен выбор между внутренним, внешним и ручным запуском. Генератор позволяет отображать развёртку синусоидального, прямоугольного, пилообразного и произвольного сигналов. Значения сигналов в каналах генератора СН1 и СН2 можно модулировать независимо друг от друга, применяя один и тот же или различный тип модуляции.

### **Выбор функции развёртки частоты**

## *1) Включение развёртки частоты*

Нажмите кнопки Menu-> Sweep, чтобы включить функцию развёртки частоты. При включенной функции генератор начинает выдавать сигнал с развёрткой по частоте в соответствии с текущими параметрами:

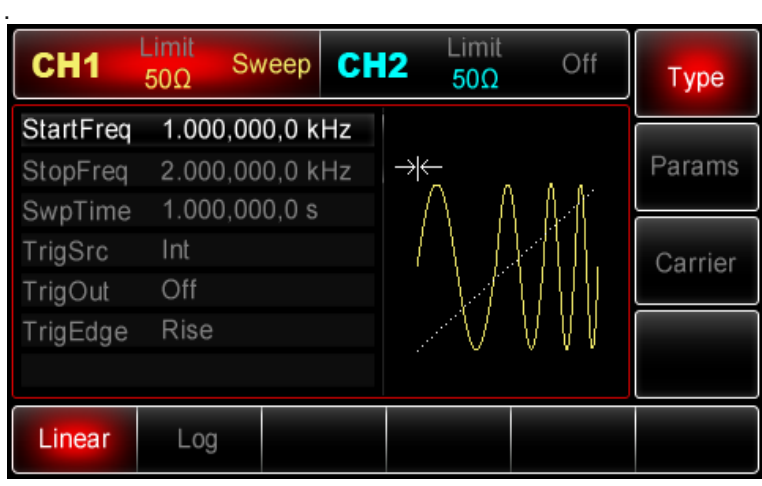

# *2) Выбор типа сигнала развёртки*

Когда выбран режим развёртки частоты, нажмите кнопку Carrier, чтобы вызвать показанный ниже экран.

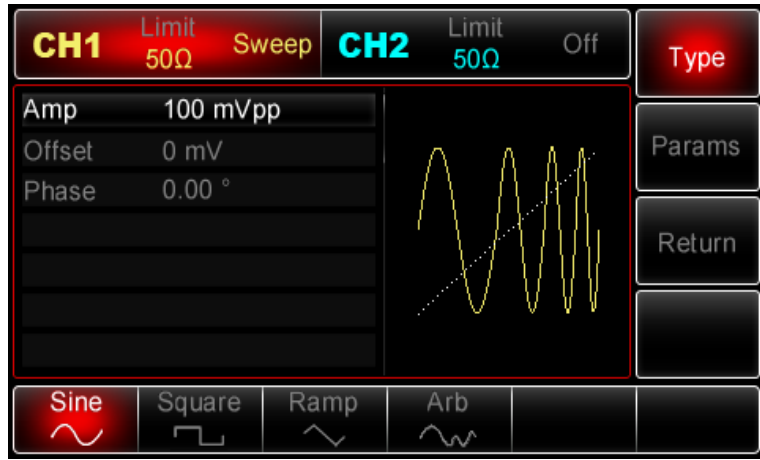

# *3) Начальная и конечная частоты*

Начальная и конечная частоты представляют собой нижний и верхний переделы для развёртки частоты. Генератор всегда начинает изменять частоту от начальной до конечной и затем обратно до начальной. Для настройки или конечной частоты нажмите кнопку Return, чтобы вернуться к интерфейсу развертки после установки формы сигнала для развёртки частоты, а затем настройте параметры при помощи многофункциональной ручки и кнопок со стрелками или нажмите функциональные кнопки Params->Freq, введите необходимое значение частоты и выберите нужную единицу измерения для завершения ввода.

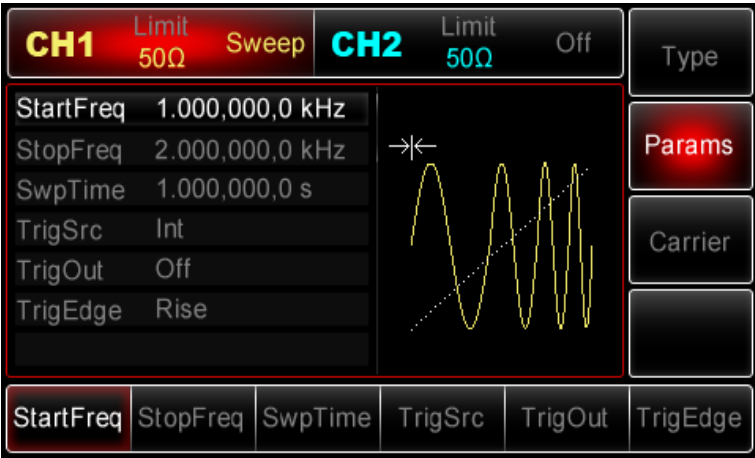

- Если начальная частота меньше конечной частоты : генератор повышает частоту
- Если начальная частота больше конечной частоты: генератор понижает частоту

• Если начальная частота равна конечной частоте: генератор выводит фиксированную частоту

• Пусковой сигнал в режиме развёртки сохраняется на высоком уровне с начальной точки до половины времени развёртки и сохраняется на нем до конечной точки, в которой время развёртки истекает.

По умолчанию начальная частота устанавливается 1 кГц, а конечная частота – 2 кГц. Доступные для начальная и конечной частоты диапазоны зависят от выбранной функции; Подробности для различных типов функций приведены в таблице ниже:

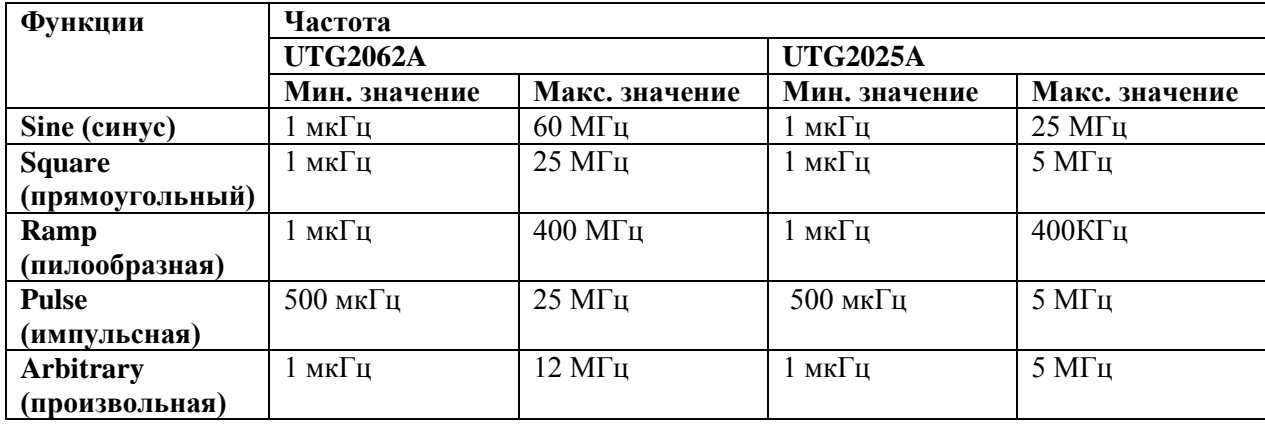

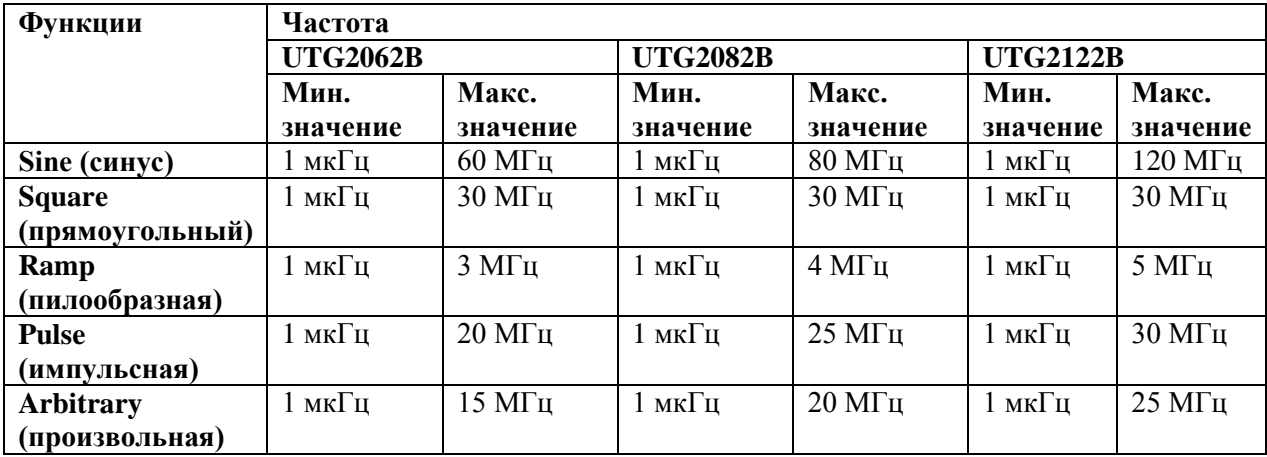

#### **Режим развёртки**

При линейной развёртке генератор изменяет частоту в линейной зависимости от времени. При логарифмической развёртке генератор изменяет частоту в логарифмической зависимости от времени. По умолчанию используется линейный режим развёртки. Для перехода на логарифмический режим нажмите кнопки Type - Log после перехода к интерфейсу функции развёртки (если открыт интерфейс выбора типа сигнала, то нажмите кнопку Return)

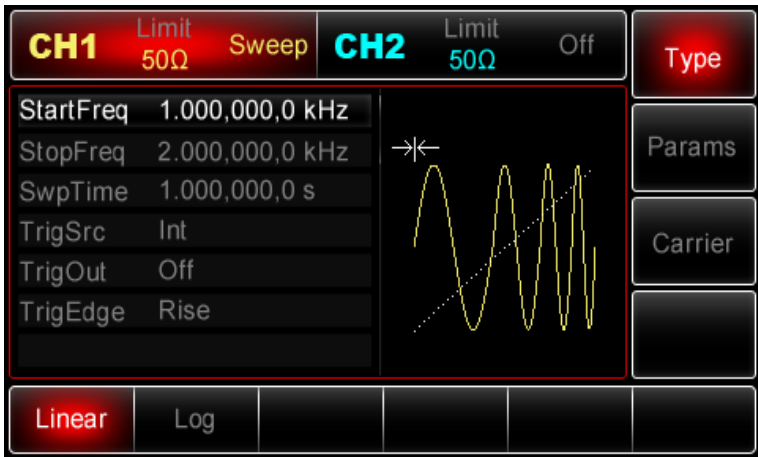

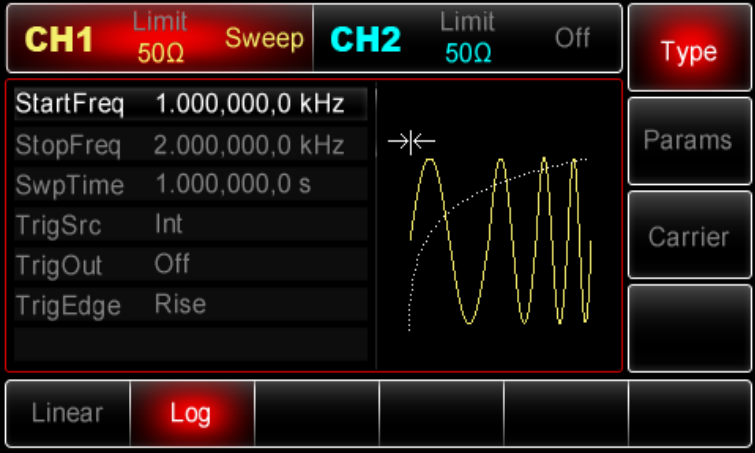

### **Время развёртки**

Время развёртки определяется как временной интервал, который занимает изменение частоты от начальной до конечной в ходе развёртки Время развёртки по умолчанию равно 1с и может быть задано от 1мс до 500 с. Для изменения этого параметра включите интерфейс функции, а затем настройте параметры при помощи многофункциональной ручки и кнопок со стрелками или нажмите функциональные кнопки Params-> SwpTime, введите необходимое значение частоты и выберите нужную единицу измерения для завершения ввода.

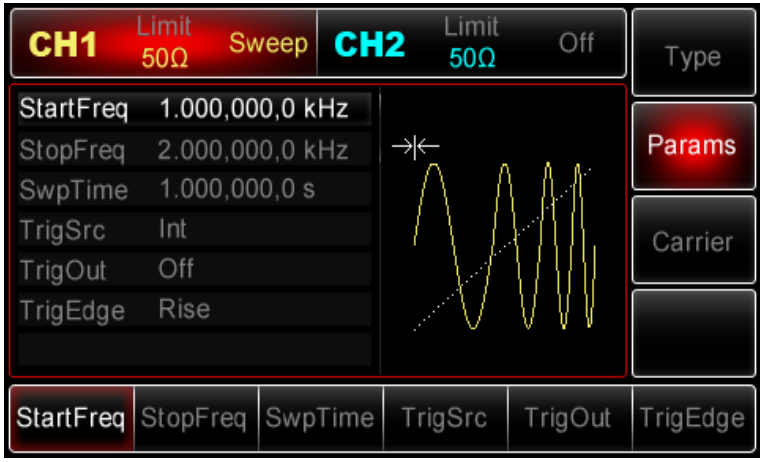

#### **Источник пускового сигнала**

Генератор выполняет один цикл развёртки после получения пускового сигнала, а после ожидает следующего запуска. Для функций развёртки частоты доступны внешний, внутренний или ручной запуск. Для выбора типа запуска включите интерфейс функции, а затем настройте параметры при помощи многофункциональной ручки и кнопок со стрелками или нажмите функциональные кнопки Params-> TrigSrc, чтобы завершить установку.

1. Когда выбран внутренний запуск, генератор будет непрерывно выводить развертку с частотой, определяемой временем развёртки.

2. Когда выбран внешний пусковой сигнал, генератор будет выводить развертку частоты по сигналу, поданному в разъём для внешнего сигнала цифровой модуляции (FSK Trig) на задней панели прибора. Каждый раз, когда на это т разъём пр их одит поляризованный TTL импульс, генератор выполняет одиночный цикл развёртки.

Примечание: Когда выбран внешний источник пускового сигнала, опции запуска не отображаются в списке параметров в соответствующем меню генератора, потому что запуск выполняется по внешнему сигналу, приходящему на разъем FSK Trig, который не может быть одновременно использован для внешнего и внутреннего запуска.

3. Когда выбран ручной запуск, генератор будет выполнять один цикл развёртки каждый раз, когда нажата кнопка Trigger, а кнопка Trigger при этом однократно мигает.

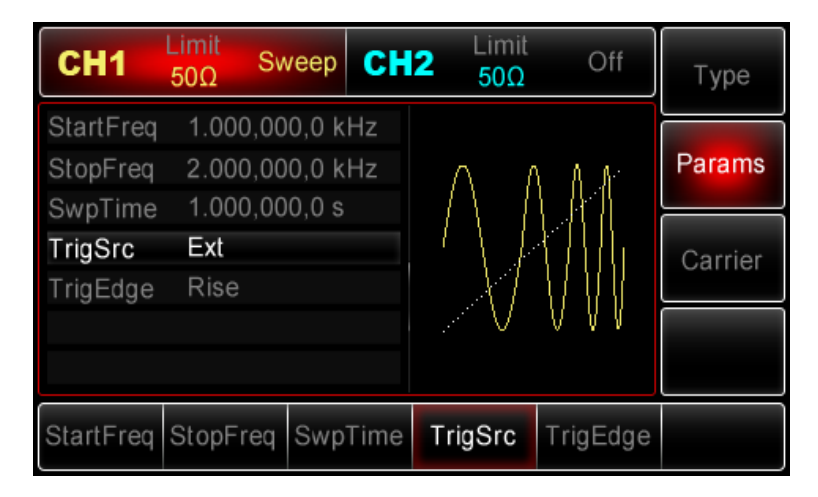

#### **Генерация выходного пускового сигнала (Trigger Out)**

Когда выбран внешний или ручной запуск, генератор формирует TTL- совместимый сигнал (прямоугольной формы). По умолчанию опция генерации выходного пускового сигнала Trigger Out выключена. Для изменения этого параметра включите интерфейс функции развертк , а затем настройте параметры при помощи многофункциональной ручки и кнопок со стрелками или нажмите функциональные кнопки Params-> TrigOut->On, чтобы завершить установку.

Когда выбран внутренний пусковой сигнал, генератор выдает прямоугольный сигнал с коэффициентом заполнения 50% через разъём для внешнего сигнала цифровой модуляции (FSK Trig) на задней панели в начале развёртки. Период пускового сигнала определяется указанным временем развёртки.

Когда выбран ручной запуск, генератор выдаёт импульс с длительностью 1 мкс через разъём для внешнего сигнала цифровой модуляции (FSK Trig) на задней панели в начале развёртки.

Когда выбран внешний запуск, опция Trigger Out не отображается в списке параметров, потому что T

Выходной пусковой сигнал выдаётся через разъём для внешнего сигнала цифровой модуляции (FSK Trig), который не может одновременно работать как выход внутреннего пускового сигнала и вход ля внешнего пускового сигнала.

#### **Фронт пускового сигнала (Trigger Edge)**

Не имеет значения используется ли разъём для внешнего сигналацифровой модуляции (FSK Trig) как выход для внутреннего пускового сигнала или как вход для внешнего пускового сигнала, тип фронта, по которому будет выполняться запуск, может быть установлен в обоих случаях. Когда это разъём используется для ввода внешнего пускового сигнала, значение Rise параметра Trigger Edge указывает, что запуск одного цикла развёртки будет происходить по нарастающему фронту внешнего сигнала, а значение Fall указывает, что запуск будет происходить потного ниспадающему фронту. Когда разъём FSK Trig используется для вывода внутреннего пускового сигнала (выбран внутренний или ручной источник запуска), значение Rise означает, что в момент начала развёртки генерируется сигнал с нарастающим фронтом, значение Fall означает, в начале развертки генерируется сигнал с ниспадающим фронтом. По умолчанию описанный параметр установлен на значение Rise. Для перехода на значение Fall включите интерфейс функции, а затем настройте параметры при помощи многофункциональной ручки и кнопок со стрелками или нажмите функциональные кнопки Params-> TrigEdge->Fall, чтобы завершить установку.

#### **Применения**

Прежде всего необходимо включить режим развёртки по частоте. Для того, чтобы установить прямоугольный сигнал с амплитудой с амплитудой 1 В (Vpp), коэффициентом заполнения 50%, частотой 1 кГц от внутреннего источника в качестве сигнала развёртки, выбрать линейный режим развёртки, конечную частоту 50кГц, время развёртки 2 мс и запуск по нарастающему фронту внутреннего пускового сигнала, выполните следующие действия:

#### **1) Включение функции развёртки по частоте**

Нажмите Menu->Sweep->Type->Linear (если метка Type не выделена, нажмите кнопку Type еще раз), чтобы включить функцию развёртки частоты.

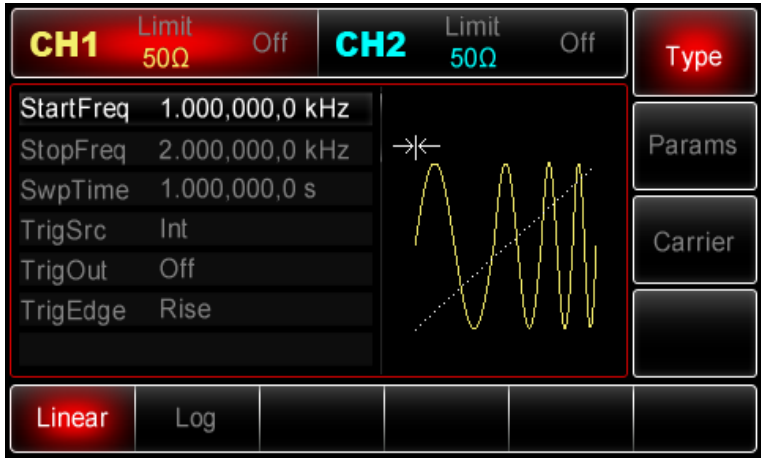

# *2) Выбор типа сигнала развёртки частоты*

При выбранном режиме линейной развёртки нажмите функциональные кнопки Carrier- >Square, чтобы на дисплее всплыло меню, показанное ниже:

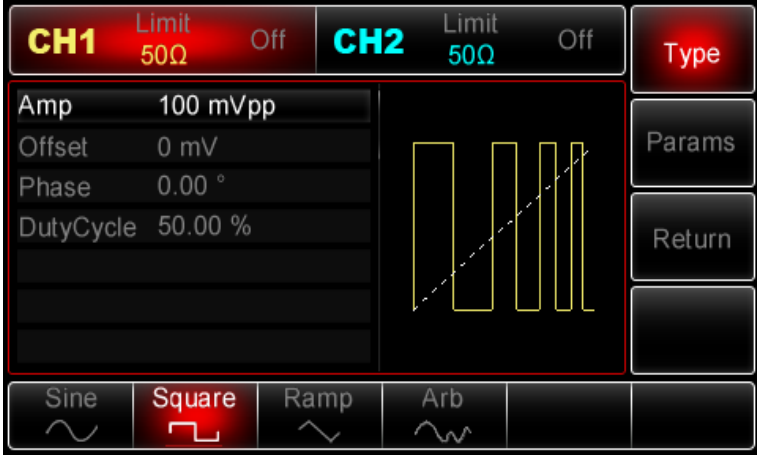

После перехода к данному интерфейсу используйте многофункциональную ручку и кнопки со стрелками, чтобы выполнить настройку амплитуды сигнала. Также можно нажать кнопку Params, чтобы на дисплее всплыло меню, показанное ниже:

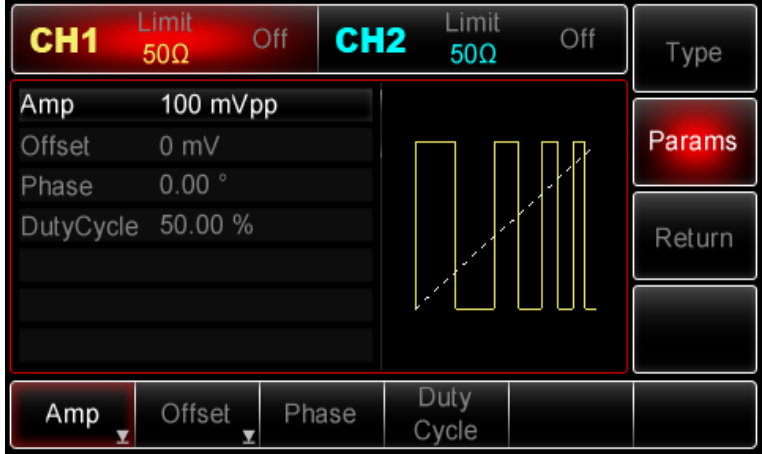

Для установки нужного параметра, нажмите соответствующую функциональную кнопку, а затем введите необходимое значение и выберите соответствующую единицу измерения.

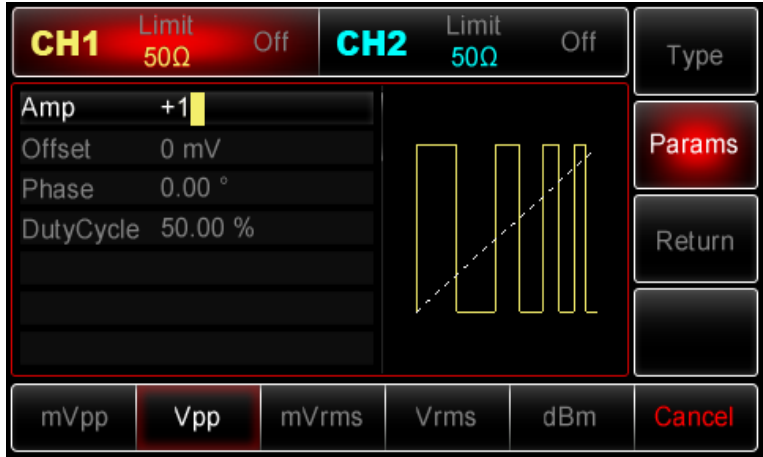

Return, чтобы вернуться на один уровень меню выше:

*3) Настройка начальной и конечной частоты, времени развёртки, источника пускового сигнала и пускового фронта*

По окончанию настройки несущего сигнала нажмите функциональную кнопку

Limit Limit CH<sub>1</sub> Off CH<sub>2</sub> Off  $50\Omega$  $50\Omega$ **Type** StartFreq 1.000,000,0 kHz Params StopFreq 2.000,000,0 kHz SwpTime  $1.000,000,0 s$ TrigSrc Int Carrier TrigOut Off TrigEdge Rise Linear Log

Используйте многофункциональную ручку и кнопки со стрелками, чтобы выполнить настройку перечисленных. Также можно нажать функциональные кнопку Params чтобы на дисплее всплыло меню, показанное ниже:

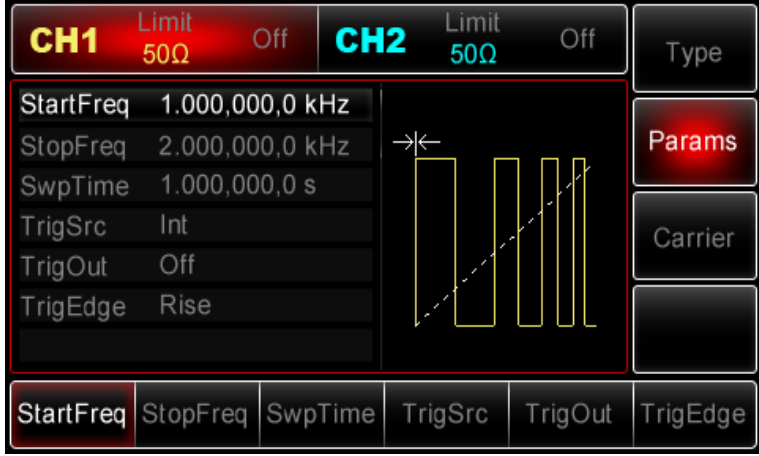

Для установки нужного параметра, нажмите соответствующую функциональную кнопку, а затем введите необходимое значение и выберите соответствующую единицу измерения.

| CH <sub>1</sub>     | Limit<br>$50\Omega$            | CH <sub>2</sub><br>Off | Limit<br>$50\Omega$ | Off     | Type     |
|---------------------|--------------------------------|------------------------|---------------------|---------|----------|
| StartFreq           | 1.000,000,0 kHz                |                        |                     |         | Params   |
| StopFreq<br>SwpTime | 50.000,000 kHz<br>2.000,000 ms |                        |                     |         |          |
| TrigSrc             | Int                            |                        |                     | ٠       | Carrier  |
| rigOut              | Off                            |                        | ø                   |         |          |
| rigEdge             | Rise                           |                        |                     |         |          |
|                     |                                |                        |                     |         |          |
| StartFreq StopFreq  |                                | SwpTime                | TrigSrc             | TrigOut | TrigEdge |

*4) Включение генерации сигнала в канале* 

Нажмите кнопку CH1 на передней панели для переключения на выход CH1 напрямую или можно нажать кнопки Utility->CH1 для включения выхода канала. При включенном выходе канала метка CH1 горит, и серый значок "Off" справа (в области настройки канала CH1) меняется на жёлтый значок CH1 "Sweep", что указывает на включение выхода канала CH1.

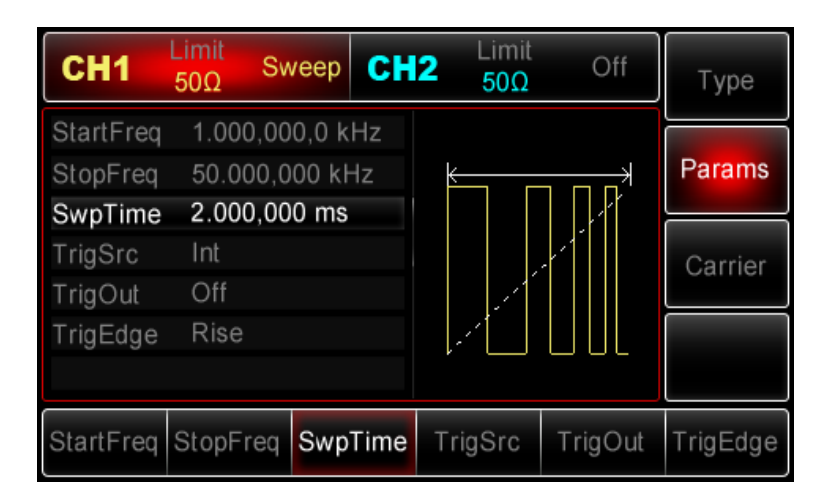

Вид выдаваемого генератором сигнала c развёрткой по частоте, наблюдаемый при помощи осциллографа, показан ниже:

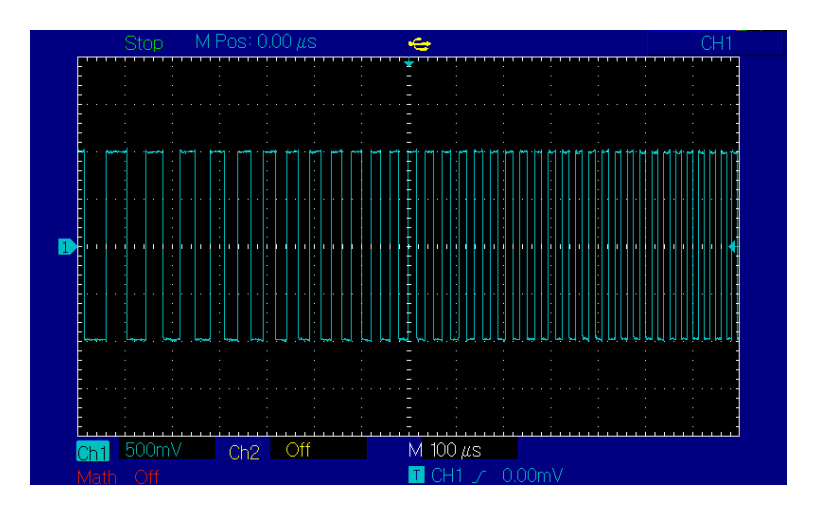

# **Генерация пакетных сигналов**

Генератор может формировать циклические последовательности сигналов, называемые «пакеты» или «пачки» (Burst). Для формирования пакета можно использовать внутренний, ручной и внешний запуск. Существует три типа пакетных сигнала: пакет заданной длины (N-cycle), стробированный пакет (Gated), пакет неограниченной длины (Infinite). Пакетный сигнал может быть сформирован на основе синусоидального, прямоугольного, пилообразного, импульсного и произвольного сигналов (за исключением постоянного уровня напряжения), а также шумового сигнала (только страбированные пакеты). Значения сигналов в каналах генератора СН1 и СН2 можно модулировать независимо друг от друга, применяя один и тот же или различный тип модуляции.

#### **Выбор функции генерации пакетных сигналов**

#### *1) Включение функции генерации пакетных сигналов*

Нажмите кнопки Menu -> Burst, чтобы включить функцию генерации пакетных сигналов. Прибор будет генерировать пакетный сигнал в соответствии с текущими настройками.

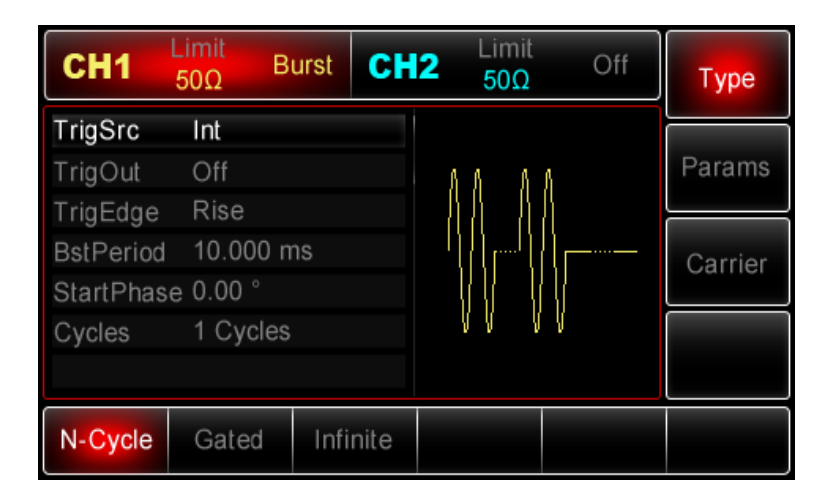

### *2) Выбор типа сигнала*

• Режим генерации пакетов заданной длины (N-cycle): возможно использование синусоидального, прямоугольного, пилообразного, импульсного и произвольного сигналов (за исключением постоянного уровня напряжения).

Режим генерации стробированных пакетов (Gated): возможно использование синусоидального, прямоугольного, пилообразного, импульсного и произвольного сигналов (за исключением постоянного уровня напряжения), а также шумового сигнала.

Режим генерации пакетов неограниченной длины (Infintie): возможно использование синусоидального, прямоугольного, пилообразного, импульсного и произвольного сигналов (за исключением постоянного уровня напряжения).

После включения режима генерации пакетных сигналов нажмите функциональную кнопку Carrier, чтобы выбрать тип исходного сигнала, на дисплее появится следующий интерфейс:

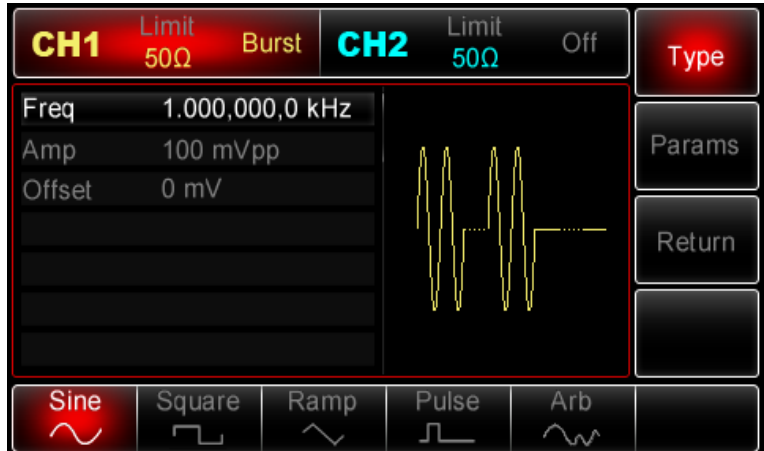

# *3) Настройка частоты сигнала*

В режиме генерации пакетов заданной длины и стробированных пакетов частота исходного сигнала определяет частоту сигнала в пакете. В режиме генерации пакетов заданной длины пакет генерируется как последовательность с заданным числом периодов на частоте исходного сигнала. В режиме стробированных пакетов пакет генерируется в течение промежутка времени, в котором пусковой сигнал имеет высокий уровень.

Примечание: Частота исходного сигнала отличается от периода следования пакетов. Период следования пакетов определяет временной промежуток между пакетами (только в режиме генерации пакетов заданной длины). По умо лчанию для всех функций устанавливается частота 1кГц для. Подробности для различных типов функций приведены в таблице ниже:

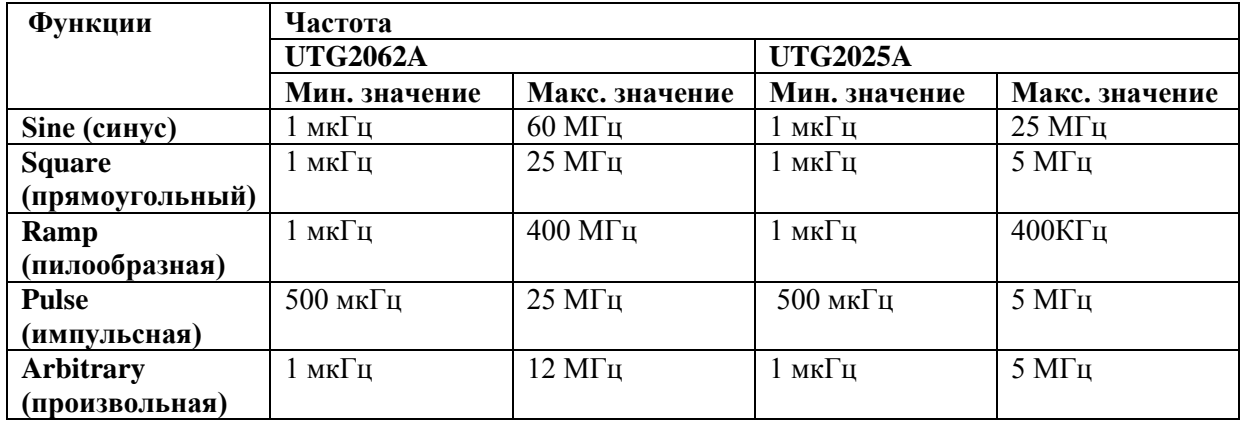

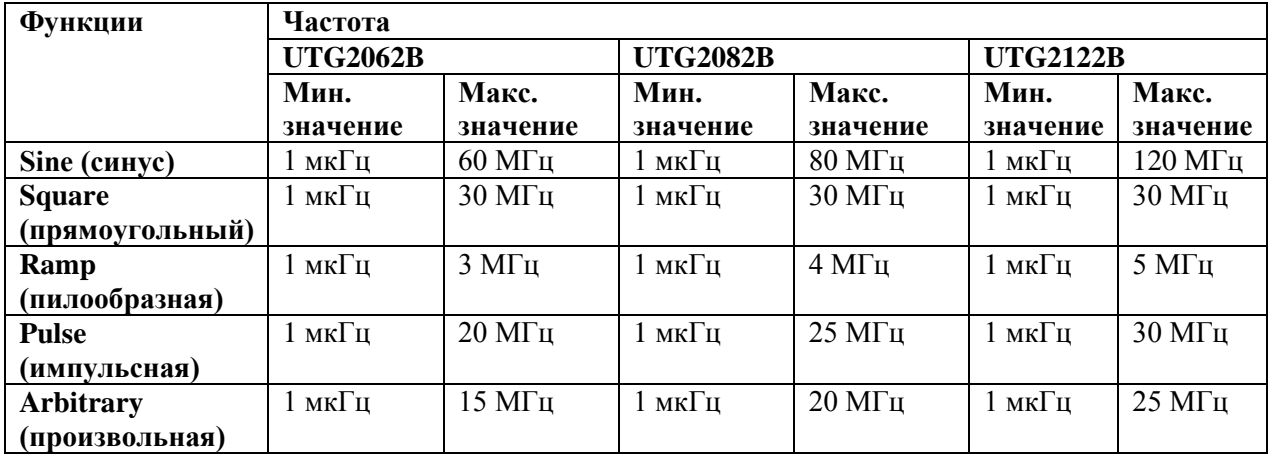
Для установки несущей частоты сначала выберите форму сигнала несущего сигнала, а затем настройте параметры при помощи многофункциональной ручки и кнопок со стрелками или нажмите функциональные кнопки Params->Freq, введите необходимое значение частоты и выберите нужную единицу измерения для завершения ввода.

#### **Выбор типа пакета**

Генератор может формировать три типа пакетных сигналов(N-cycle), стробированных пакет(Gated), пакет неограниченной длины (Infinite). По умолчанию формируются пакеты заданной длины.

# *1. Пакеты заданной длины (N-cycle)*

Включите функцию генерации пакетных сигналов, а затем нажмите функциональные кнопки Tуре-> N-Cycle, чтобы подтвердить режим генерации пакетов заданной длины (если в данный момент включен интерфейс выбора сигнала для пакетной генерации, то нажмите сначала кнопку Return). В режиме N-Cycle генератор выводить сигнал с определенным количеством периодов (пакет) каждый раз при получении пускового сигнала. После того, как необходимое число периодов сигнала сформируется, прибор останавливает генерацию сигнала и ожидает следующего запуска. Для генерации описанных пакетов может быть выбран внутренний, внешний или ручной запуск. Для выбора источника пускового сигнала включите интерфейс типа пакетного сигнала, а затем настройте параметры при помощи многофункциональной ручки и кнопок со стрелками или нажмите функциональные кнопки Params-> Source, чтобы завершить установку.

Примечание: Когда выбран внешний источник пускового сигнала, опции запуска не отображаются в списке параметров в соответствующем меню генератора, потому что запуск выполняется по внешнему сигналу, приходящему на разъем FSK Trig, который не может быть одновременно использован для внешнего и внутреннего запуска.

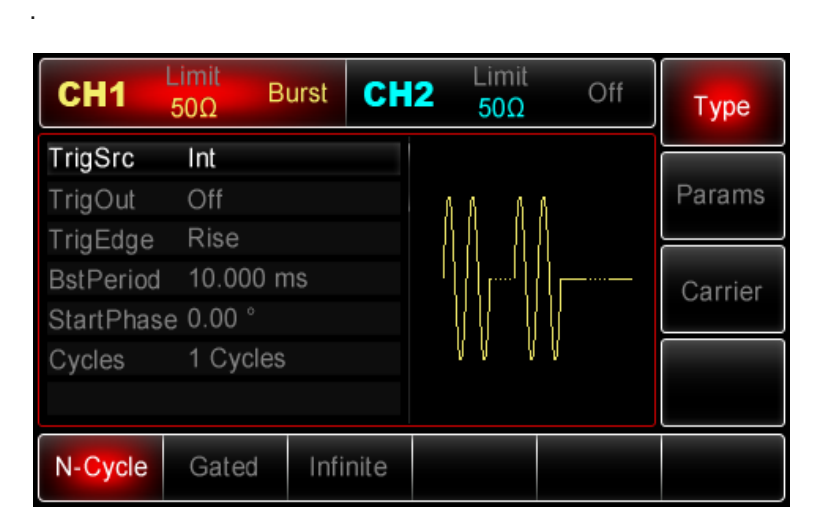

# *2. Стробированные пакеты (Gated)*

Включите режим генерации пакетных сигналов, а затем нажмите функциональные кнопки Type->Gated для подтверждения режима стробированных пакетов ( если в данный момент включен интерфейс выбора сигнала для пакетной генерации, то нажмите сначала кнопку Return). В режиме Gated из списка параметров меню скрываются опции выбора источника пускового сигнала (TrigSrc), генерации выходного пускового сигнала(TrigOut), выбор типа пускового фронта (TrigEdge), периода следования пакетов (BstPeriod) и числа циклов пакетов (Cycle). Из-за того, что в данном режиме может быть использован только внешний источник, запуск формирования пакетов будет выполняться по входному сигналу, принятому через разъём для внешнего сигнала цифровой модуляции (FSK Trig). Когда установлена положительную полярность пускового сигнала, и входной сигнал находится на высоком уровне генератор будет выводить непрерывный сигнал. Когда уровень пускового сигнала сменится на низкий, будет сформирован последний период текущего сигнала, после чего генератор остановится и останется на уровне, соответствующем начальной фазе выбранного типа сигнала. Для шумового сигнала при переключении пускового сигнала с высокого сигнала с высокого уровня на низкий генератор остановится немедленно. Для выбора полярности пускового сигнала перейдите к интерфейсу режима генерации стробированных пакетов (см. рисунок) и установите требуемую полярность при помощи многофункциональной ручки и кнопок со стрелками или нажмите функциональные кнопки Params->Polarity, чтобы завершить установку.

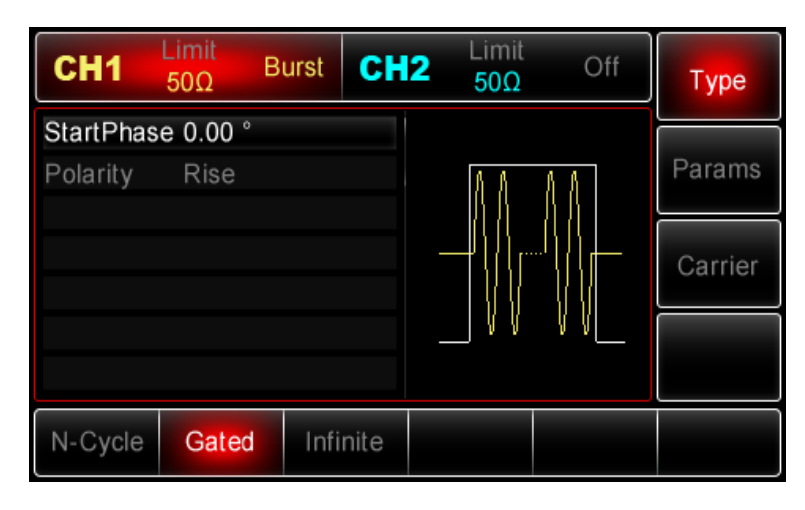

# *3. Пакеты неограниченной длины (Infinite)*

Включите функцию генерации пакетных сигналов, а затем нажмите функциональные кнопки Type->Infinite, чтобы перейти в режим генерации пакетов неограниченной длины (если в данный момент включен интерфейс выбора сигнала для пакетной генерации, то нажмите сначала кнопку Return). В режиме генерации пакетов неограниченной длины из списка параметров меню скрываются опции выбора периода следования пакетов (BsyPeriod) и числа циклов в пакете (Cycles). Это означает, что можно неограниченно увеличивать число периодов сигнала Генератор будет выводить непрерывный сигнал, когда получает пусковой сигнал. Для генерации описанных пакетов может быть выбран внутренний, внешний или ручной запуск. Для выбора источника пускового сигнала включите интерфейс типа пакетного сигнала, а затем настройте параметры при помощи многофункциональной ручки и кнопок со стрелками или нажмите функциональные кнопки Params-> TrigSrc, чтобы завершить установку.

<u>Примечание:</u> Когда выбран внешний источник пускового сигнала, опции запуска не отображаются в списке параметров в соответствующем меню генератора, потому что запуск выполняется по внешнему сигналу, приходящему на разъем FSK Trig, который не может быть одновременно использован для внешнего и внутреннего запуска.

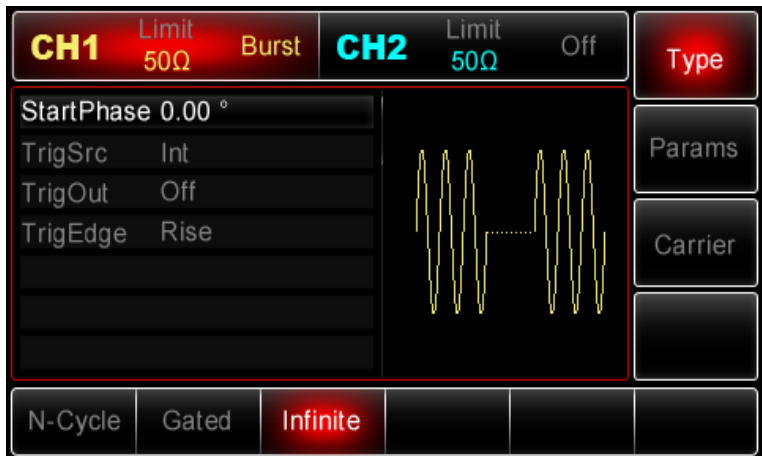

.

#### **Фаза пакета**

Фаза пакета - это начальная фаза сигнала в пакете, изменяющаяся в диапазоне от  $-360^{\circ}$  до +360◦ . По умолчанию равна 0◦ . Используйте многофункциональную ручку и кнопки со стрелками, чтобы изменить параметры. Также можно нажать кнопку Params->StartPhase, чтобы завершить установку.

• Для синусоидального, прямоугольного, пилообразного и импульсного сигналов фаза 0° характеризует точку, в которой функция, задающая форму сигнала, пересекает нулевой уровень напряжения в направлении роста сигнала.

Для сигнала произвольной формы фаза 0° соответствует точке сигнала, загружаемой в память.

• Начальная фаза не имеет значения для шумового сигнала.

#### **Период следования пакетов**

Этот параметр применим только к режиму генерации пакетов заданной длины. Период следования пакетов (BstPeriod) определяет собой время от начала пакета до начал следующего за ним пакета. Когда выбран внешний или ручной запуск, период следования пакетов исчезает из списка настраиваемых параметров. Период следования пакетов изменяется в диапазоне от 1мкс до 500 с. По умолчанию данный период равен на 10мс. Используйте многофункциональную ручку и кнопки со стрелками, чтобы выбрать пакет заданной длины в качестве типа пакетного сигнала и установки требуемого значения периода. Также можно нажать кнопку Params->BstPeriod, чтобы завершить установку:

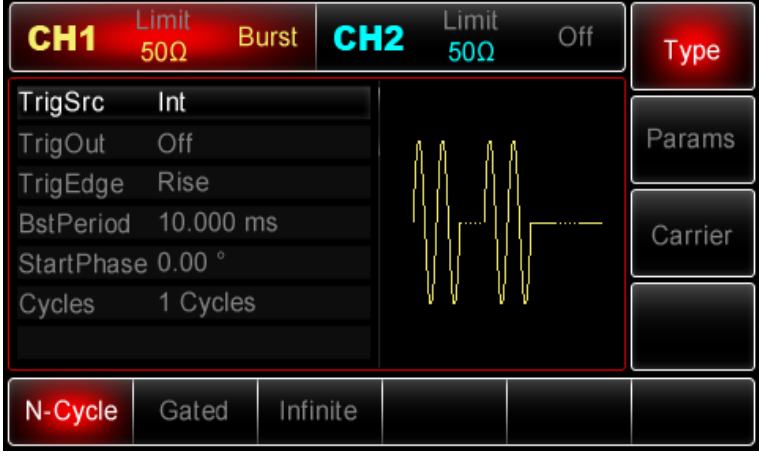

• Период следования пакетов ≥ 1мс + период исходного сигнала × количество циклов в пакете. Период исходного сигнала является величиной, обратной частоте сигнала, указанной в разделе «Настройка частоты сигналв».

• Если заданный период следования пакетов слишком мал, генератор автоматически увеличь его так, чтобы стала возможна генерация пакетов с заданным числом циклов.

# **Число циклов в пакете**

В режиме N-Cycle параметр Cycle (число циклов в пакете) используется для определения числа периодов исходного сигнала, из которых будет состоять пакет. Число может равняться от 1 до 50000. По умолчанию равно 1. Используйте многофункциональную ручку и кнопки со стрелками, чтобы, выбрать пакет заданной длины в качестве типа пакетного сигнала и установки необходимого значения числа циклов в пакете. Также можно нажать кнопку Params-> Cycles, чтобы завершить установку.

Число циклов в пакете ≤ Период следования пакетов × частота исходного сигнал

Если заданное число циклов выходит за предел допустимого значения, генератор автоматически увеличивает период следования пакетов таким образом, чтобы согласовать его с заданным числом циклов в пакете (частота исходного сигнала не изменится).

#### **Источник пускового сигнала**

Генератор формирует один одиночный пакет после получения пускового сигнала, а после ожидает следующего запуска. Для функций генерации пакетных сигналов доступны внешний, внутренний или ручной запуск. Для выбора типа запуска включите интерфейс функции, а затем настройте параметры при помощи многофункциональной ручки и кнопок со стрелками или нажмите функциональные кнопки Params-> TrigSrc, чтобы выполнить установку.

1. Когда выбран внутренний запуск, генератор будет формировать пакеты на заданной частоте, соответствующей установленному периоду следования пакетов. Пакеты могут генерироваться заданной или неограниченной длины.

2. Когда выбран внешний запуск, генератор будет выводить развертку частоты по сигналу, поданному в разъём для внешнего сигнала цифровой модуляции (FSK Trig) на задней панели прибора. Каждый раз, когда на этот разъём приходит поляризованный TTL импульс, генератор формирует одиночный пакет. Это может быть пакет заданной или неограниченной длины или стробированный пакет.

Примечание: Когда выбран внешний источник пускового сигнала, опции запуска не отображаются в списке параметров в соответствующем меню генератора, потому что запуск выполняется по внешнему сигналу, приходящему на разъем FSK Trig, который не может быть одновременно использован для внешнего и внутреннего запуска.

3. Когда выбран ручной запуск, генератор формирует одиночный пакет каждый раз, когда нажата кнопка Trigger, а кнопка Trigger при этом однократно мигает. Пакеты могут генерироваться заданной или неограниченной длины.

### **Генерация выходного пускового сигнала (Trigger Out)**

Когда выбран внешний или ручной запуск, генератор формирует TTL- совместимый сигнал (прямоугольной формы). По умолчанию опция генерации выходного пускового сигнала Trigger Out выключена. Для изменения этого параметра включите интерфейс функции развертк , а затем настройте параметры при помощи многофункциональной ручки и кнопок со стрелками или нажмите функциональные кнопки Params-> TrigOut->On, чтобы завершить установку.

• Когда выбран внутренний пусковой сигнал, генератор выдает прямоугольный сигнал с коэффициентом заполнения 50% через разъём для внешнего сигнала цифровой модуляции (FSK Trig) на задней панели в момент начала формирования пакета. Период пускового сигнала определяется указанным периодом следования пакетов.

• Когда выбран ручной запуск, генератор выдаёт импульс с длительностью 1 мкс через разъём для внешнего сигнала цифровой модуляции (FSK Trig) на задней панели в момент начала формирования пакета.

• Когда выбран внешний запуск, опция Trigger Out не отображается в списке параметров, потому что выходной пусковой сигнал выдаётся через разъём для внешнего сигнала цифровой модуляции (FSK Trig), который не может одновременно работать как выход внутреннего пускового сигнала и вход для внешнего пускового сигнала.

#### **Фронт пускового сигнала (Trigger Edge)**

Не имеет значения, используется ли разъём для внешнего сигнала цифровой модуляции (FSK Trig) как выход для внутреннего пускового сигнала или как вход для внешнего пускового сигнала, тип фронта, по которому будет выполняться запуск, может быть установлен в обоих случаях. Когда это разъём используется для ввода внешнего пускового сигнала, значение Rise параметра Trigger Edge указывает, что запуск одного формирования одного пакета будет происходить по нарастающему фронту внешнего сигнала, а значение Fall указывает, что запуск будет происходить по ниспадающему фронту. В режиме Gate при условии, что полярность пускового сигнала положительна «Pos», генератор формирует пакет на высоком уровне пускового сигнала. При отрицательной полярности пускового сигнала «Neg», генератор формирует пакет при низком уровне пускового сигнала. Когда разъём FSK Trig используется для вывода внутреннего пускового сигнала (выбран внутренний или ручной источник запуска), значение Rise означает, что в момент начала формирования пакета генерируется сигнал с нарастающим фронтом, значение Fall означает, в момент начала формирования пакета генерируется сигнал с ниспадающим фронтом. По умолчанию описанный параметр установлен на значение Rise. Для перехода на значение Fall включите интерфейс функции, а затем настройте параметры при помощи многофункциональной ручки и кнопок со стрелками или нажмите функциональные кнопки Params-> TrigEdge->Fall (или в режиме генерации стробированных пакетов нажмите Params->Polarit ->Neg) , чтобы завершить установку.

# **Применения**

:

Прежде всего необходимо включить функцию генерации паетных сигналов. Для того, чтобы установить синусоидальный сигнал с амплитудой 500 мВ(mVpp), и периодом 5 мс в качестве исходного сигнала для генерации пакетов и выбрать функцию генерации пакетов заданной длиныс периодом следования 15 мс и числом циклов в пакете, равным 2, выполните следующие действия:

### *1) Включение функции генерации пакетных сигналов*

Нажмите Menu->Burst->Type->N cycle (если метка Type не выделена, нажмите кнопку Type еще раз), чтобы установить пакеты заданной длины в качестве генерируемых.

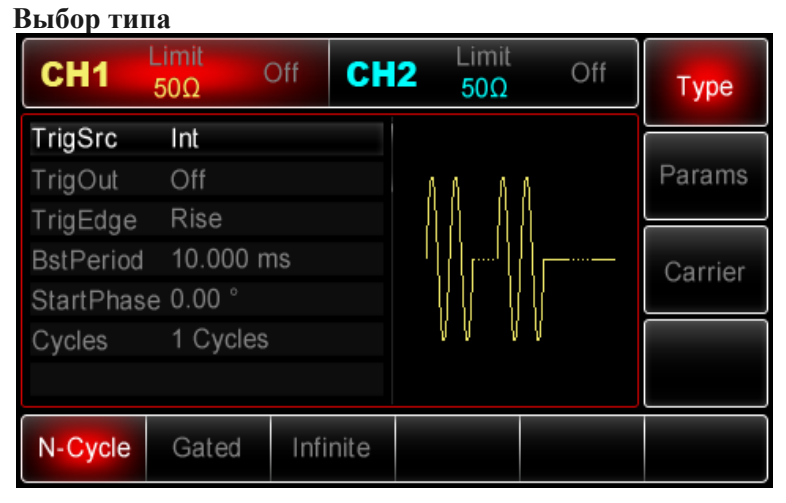

# *2) Выбор типа исходного сигнала для генерации пакетов*

При выбранном режиме генерации пакетов заданной длины нажмите функциональную кнопки Carrier->Type->Sine, чтобы установить синусоидальную сигнал в качестве несущей (если метка Type не выделена, нажмите кнопку Type еще раз). Так как синусоидальный сигнал в выбранном режиме устанавливается по умолчанию, то изменять его не надо.

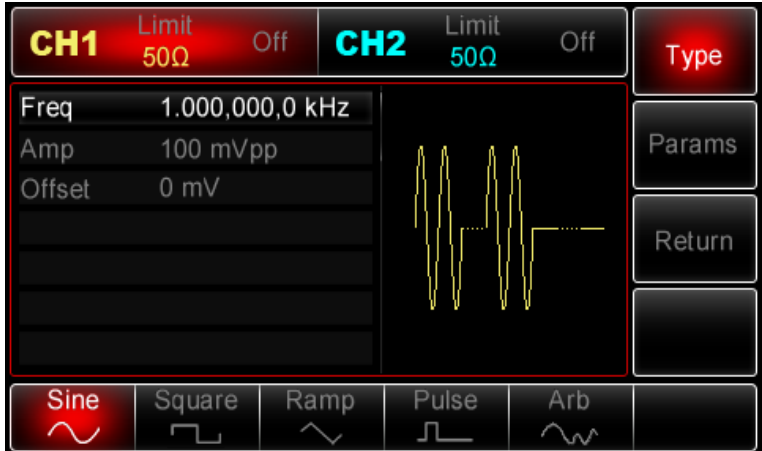

После перехода к данному интерфейсу используйте многофункциональную ручку и кнопки со стрелками, чтобы выполнить настройку амплитуды сигнала. (Примечание: если на дисплее доступна только опция частоты, и нет переключения между частотой и периодом, то для задания периода 2 мс установите значение частоты на 500 Гц, так как они являются взаимно обратными величинами, T=1/f). Также можно нажать функциональные кнопки Params->Freq->Freq , чтобы перейти к следующему интерфейсу (повторное нажатие на Freq позволяет переключать между частотой и периодом в списке параметров):

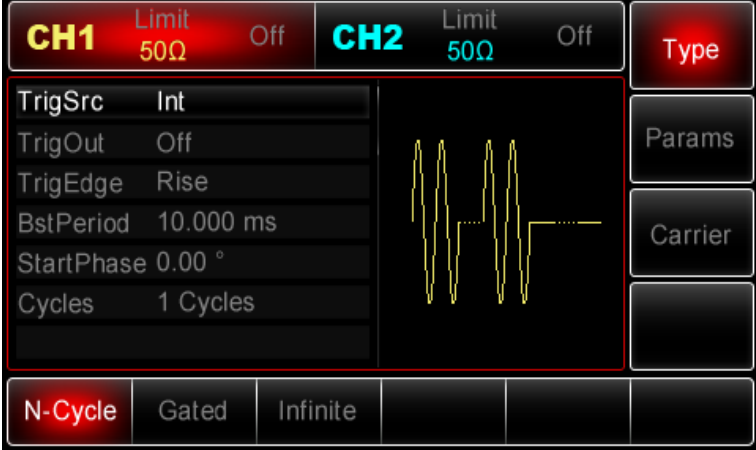

Для установки нужного параметра, нажмите соответствующую функциональную кнопку, а затем введите необходимое значение и выберите соответствующую единицу измерения.

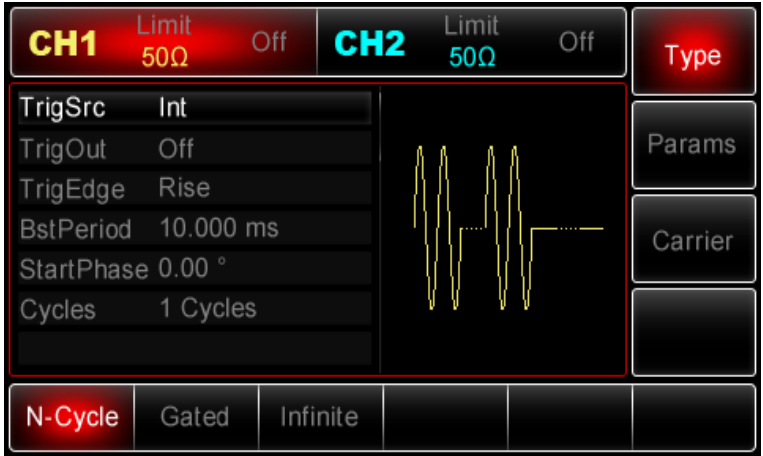

#### 3) Установка периода следования пакетов и числа циклов в пакете

По окончанию настройки несущего сигнала нажмите функциональную кнопку Return, чтобы вернуться на один уровень меню выше:

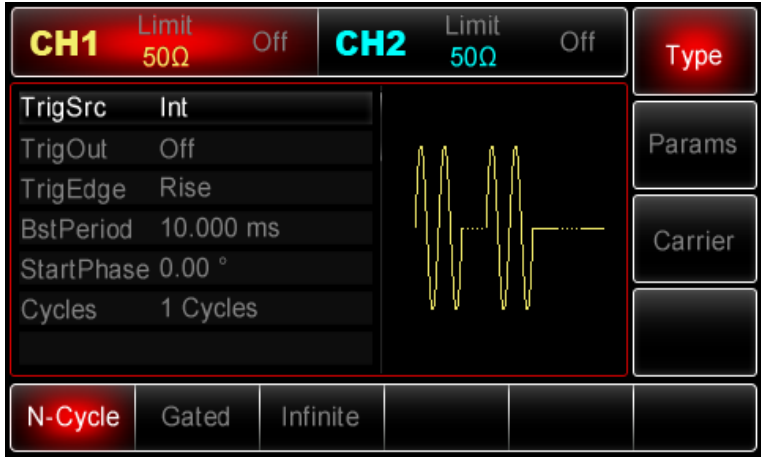

Используйте многофункциональную ручку и кнопки со стрелками, чтобы выполнить настройку перечисленных. Также можно нажать функциональные кнопку Params чтобы на дисплее всплыло меню, показанное ниже:

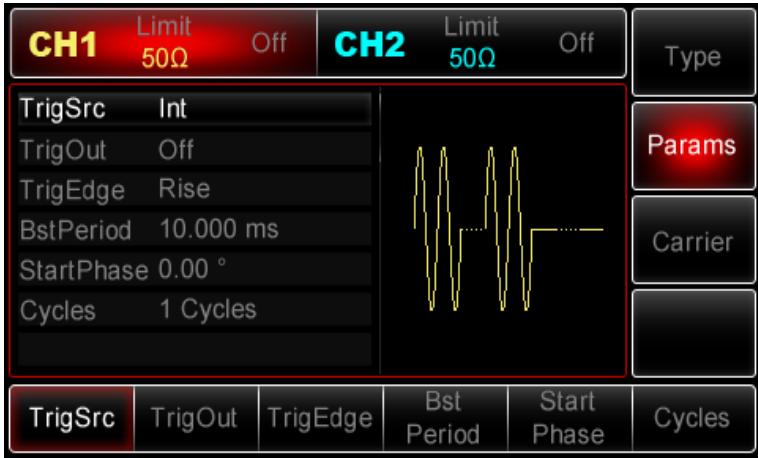

Для установки нужного параметра, нажмите соответствующую функциональную кнопку, а затем введите необходимое значение и выберите соответствующую единицу измерения.

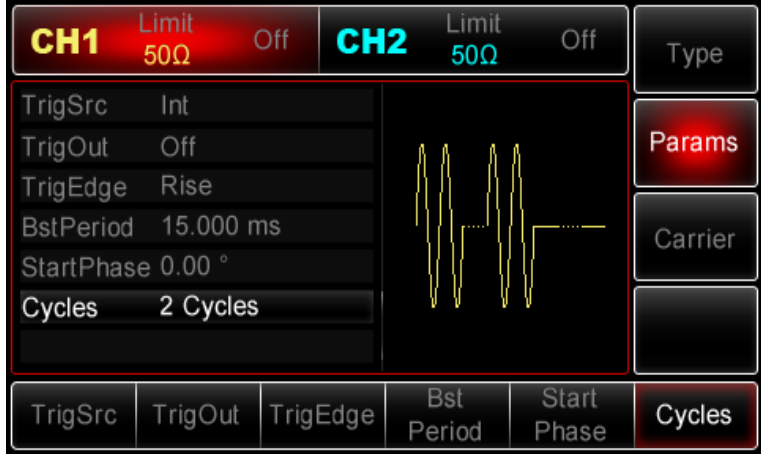

#### *4) Включение генерации сигнала в канале*

Нажмите кнопку CH1 на передней панели для переключения на выход CH1 напрямую или можно нажать кнопки Utility->CH1 для включения выхода канала. При включенном выходе канала метка CH1 горит, и серый значок "Off" справа (в области настройки канала CH1) меняется на жёлтый значок CH1 "Burst", что указывает на включение выхода канала CH1.

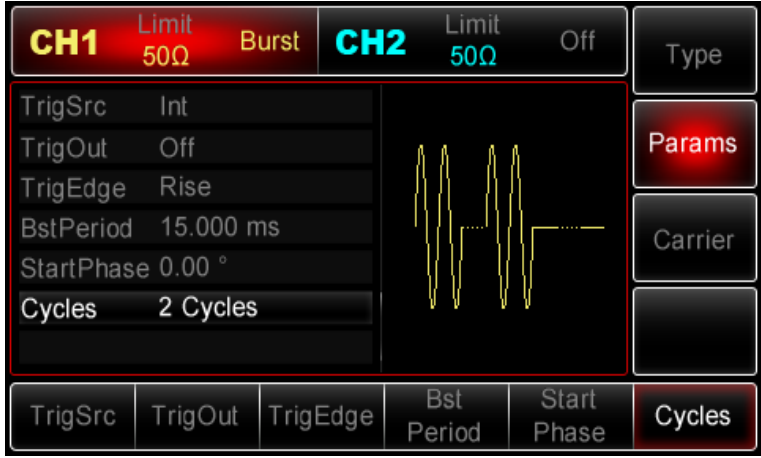

Вид выдаваемого генератором пакетный сигнала, наблюдаемый при помощи осциллографа, показан ниже:

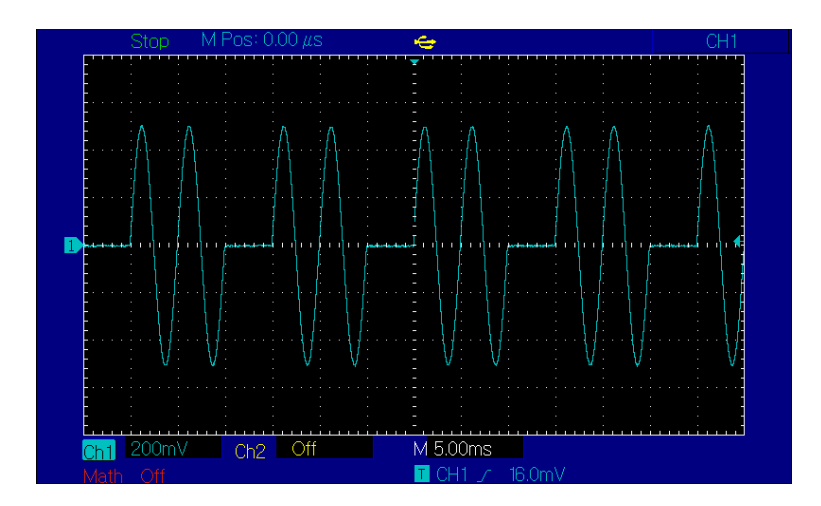

#### **Генерация сигналов произвольной формы**

В постоянной памяти генератора серии UTG2000 находится до 48 типов стандартных форм сигналов. Информация о них приведена в таблице 4-1. Генератор может создавать и редактировать сигналы произвольной при помощи программного обеспечения, установленного на ПК, и считывать файлы с сигналами произвольной формы, сохраненные на флеш-накопителе через USBпорт на передней панели прибора.

#### **Включение функции генерации произвольных сигналов**

Нажмите Menu->Wave->Type->Arb (если метка Type не выделена, нажмите кнопку Type еще раз), чтобы включить функцию генерации сигнала произвольной формы. При включении данной функции генератор будет выводить сигнал произвольной формы в соответствии с текущими настройками.

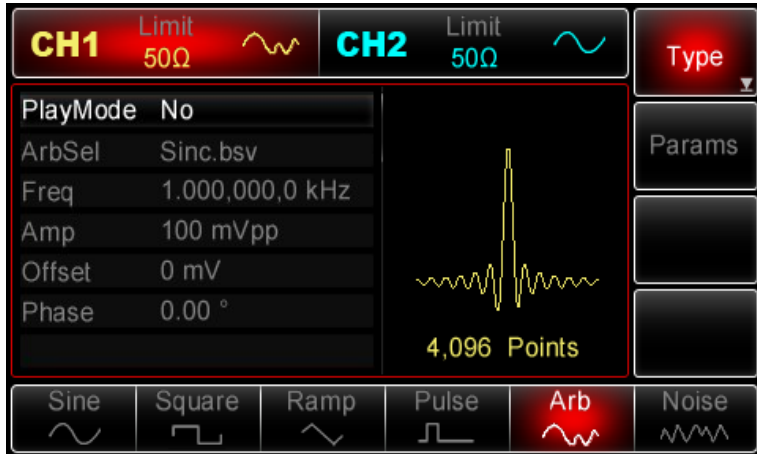

#### **Режим точечный генерации/воспроизведения**

Генератор серии UTG2000 поддерживает поточечный режим (point-bepoint mode) генерации сигнала произвольной формы. При поточечном генератор будет выдавать выходную частоту (238,4 185 791015625 Гц) на основе длины сигнала (1 048 576 точек) и частоты выборки, а затем формирует выходной сигнал, выдавая точку за точкой на этой частоте, что позволяет избежать потерь важных точек сигнала в процессе его генерации. По умолчанию функция воспроизведения (Play Mode) о тключена «Off». В этом случае генератор, используя встроенное программное обеспечение автоматически выполняет интерполяцию точек выборки для формирования сигнала произвольной формы, основанный на сигнале фиксированной длины (4096 точек) и частоте, определенной в списке параметров. Чтобы включить функцию воспроизведения (Play Mode), сначала включите функцию генерации сигнала произвольной формы, затем при помощи многофункциональной ручки и кнопок со стрелками или нажатия функциональных кнопок Params-> PlayMode завершите установку. При включении данной функции «On», опции частоты и фазы не показываются в списке параметров.

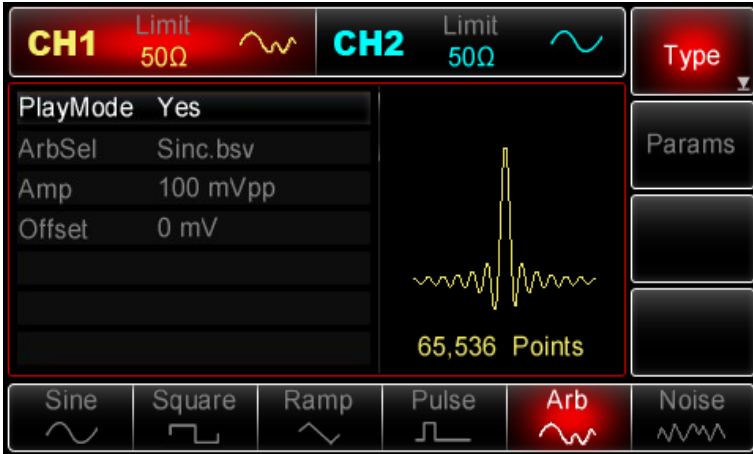

Примечания: у генератора серии UTG2025A нет режима поточечной генерации. Вместо этого он автоматически интерполирует точки выборки, чтобы сформировать сигнал произвольной формы, основанный на сигнале фиксированной длины (8192 точки) и частоте, определенной в списке параметров.

#### **Выбор сигнала произвольной формы**

Генераторы серии UTG2000A позволяют генерировать сигналы произвольной формы, записанные во внутренней или внешней памяти. Для выбора необходимой формы сигнала сначала включите функцию генерации сигнала произвольной формы, затем при помощи

многофункциональной ручки и кнопок со стрелками или нажатия функциональных кнопок Params-> Arbsel завершите установку.

Примечание. Чтобы выбрать сигнал произвольной формы, записанного на USBнакопитель, вставьте USB-накопитель в порт USB на передней панели, затем при помощи многофункциональной ручки и кнопок со стрелками или нажатия функциональных кнопок Params-> Arbsel выберете тип памяти, из которой следует извлечь сигнал, а затем задайте необходимую форму сигнала Генератор UTG2062A поддерживает работу с файлами \*.csv произвольной длины до 8К точек или с файлами \*.bsv.

Таблица 4-1 Список встроенных форм сигнала

### Для генератора серии А

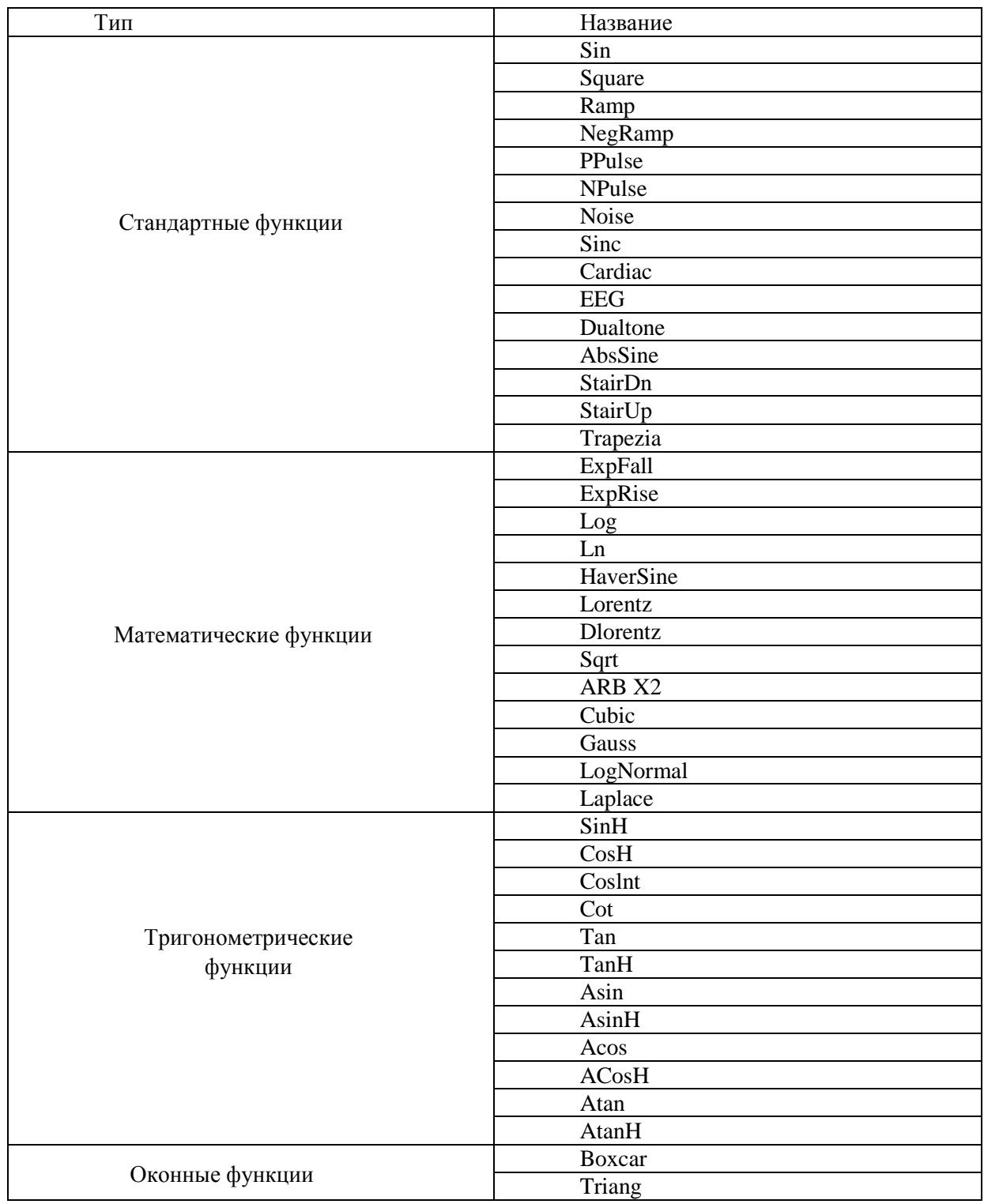

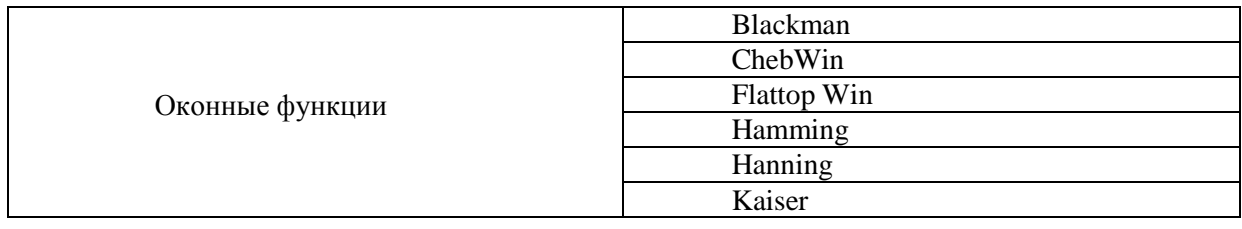

# Для генератора серии В

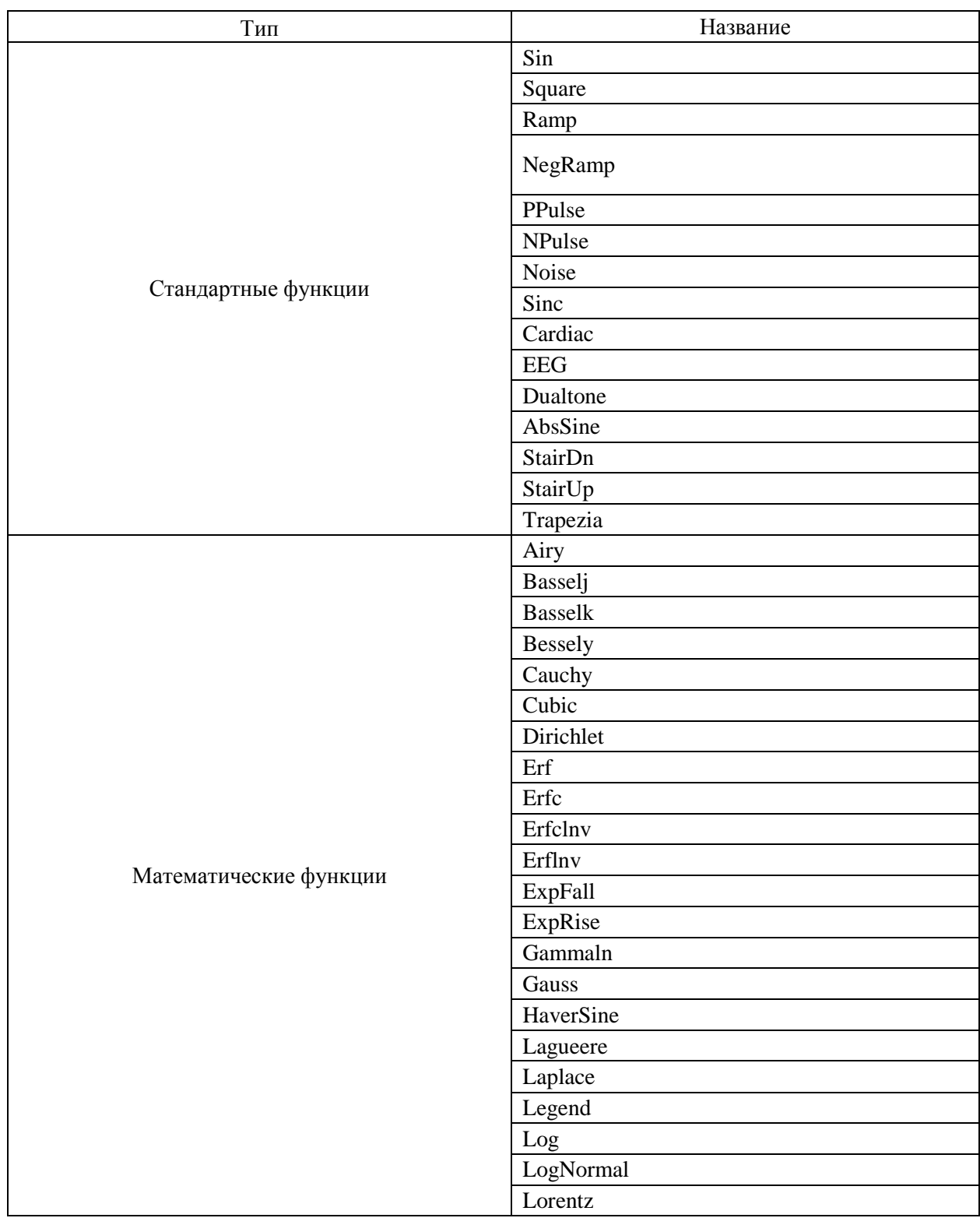

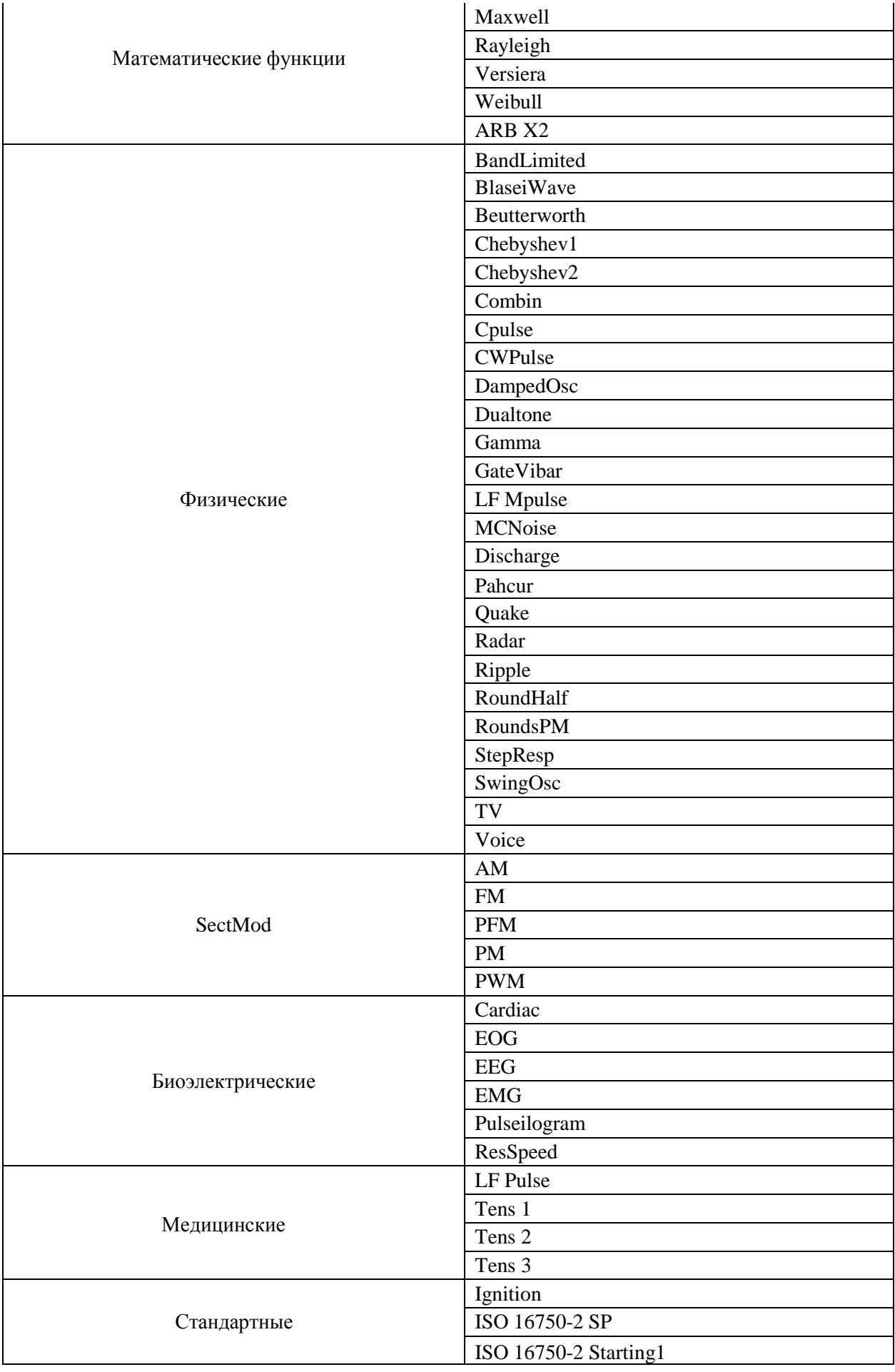

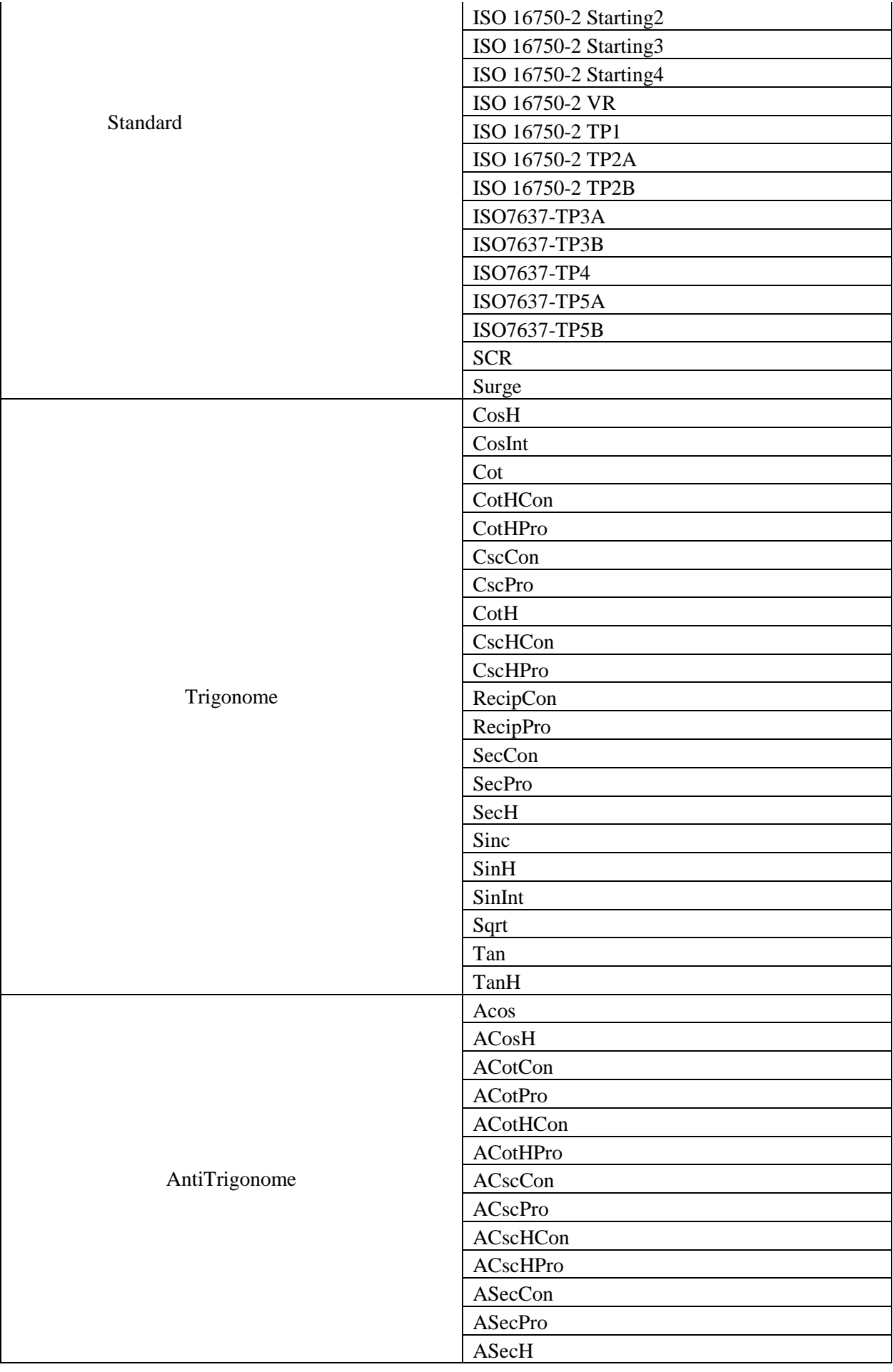

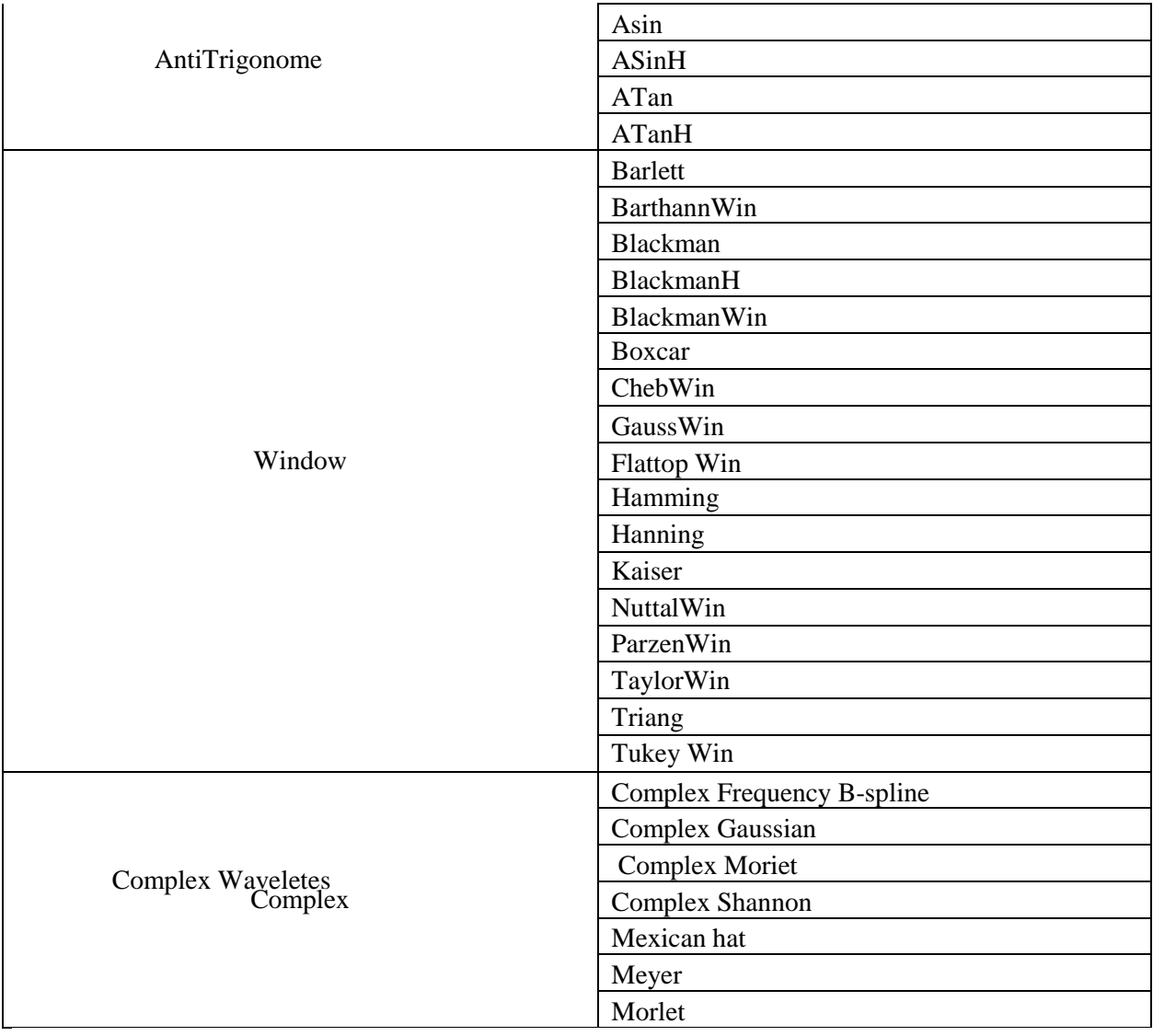

# Создание и редактирование сигнала произвольной формы

Генератор UTG2000A способен создавать и редактировать сложные сигналы произвольной используя мощное аналитическое программное обеспечение с произвольно формы, конструируемыми формой и амплитудой сигнала. Обратитесь к инструкции по эксплуатации программного обеспечения UTG2000 для подробного изучения.

# ГЛАВА 5. ПОИСК И УСТРАНЕНИЕ НЕИСПРАВНОСТЕЙ

В данном разделе перечислены неисправности, которые могут возникнуть при работе с генератором UTG2000, а также предложены способы по обнаружению причин возникновения данных неисправностей. Следуйте указанным ниже шагам при возникновении подобных ситуаций. Если эти шаги не помогают решить возникшую проблему, свяжитесь с поставщиком и предоставьте информацию о возникшей проблеме (чтобы получить информацию о приборе нажмите кнопки Utility->System->System->About).

# Отсутствие изображения на дисплее (Пустой экран)

Изображение отсутствует даже после нажатия кнопки Вкл/Выкл (On/Off).

1) Убедитесь, что источник питания хорошо подсоединён к прибору.

2) Убедитесь, что переключатель питания на задней панели находится в положении «I».

3) Убедитесь, что кнопка Вкл/Выкл на передней панели работает нормально.

4) Перезапустите прибор.

5) Если прибор до по-прежнему не работает, свяжитесь с поставщиком.

#### **Отсутствие выходного сигнала**

Настройки заданы правильно, но выходной сигнал не отображается.

1) Убедитесь, что BNC кабель правильно подключен к канальному выходному разъёму прибора.

2) Убедитесь, что были нажаты кнопки CH1 или CH2.

3) Сохраните текущие настройки генератора на USB- накопитель, f затем вернитесь к заводским настройкам («factory default settings») и перезагрузите прибор.

4) Если прибор до по-прежнему не работает, свяжитесь с поставщиком.

#### **Не удаётся распознать USE-накопитель**

1) Убедитесь, что USE-накопитель работает нормально.

2) Убедитесь, что ваш накопитель имеет тип флеш-накопитель, а не тип жёсткого диска, работа с которым не поддерживается прибором.

3) Перезагрузите прибор и вставьте USE-накопитель заново для повторной проверки.

5) Если прибор до сих пор не распознаёт USE-накопитель, свяжитесь с поставщиком.

# **ГЛАВА 6. ОБСЛУЖИВАНИЕ И ПОДДЕРЖКА**

# **Обновление ПО прибора**

Зайдите на наш сайт, чтобы получить пакет последнюю версию обновлений, разархивируйте пакет и запустите встроенную программу обновления системы, чтобы установить скаченное ПО на генератор. Убедитесь, что генератор нормально функционирует с последней версией ПО, выпущенную компанией UNI-T.

1. Включите генератор, нажмите кнопки Utility-> System-> System-> About, чтобы получить информацию о приборе, такую как модель генератора, версию аппаратного и программного обеспечения и другие.

2. Получите архив с последней версией ПО и файл с инструкцией по обновлению от компании UNI-T или скачайте её с сайта компании. Перед обновлением прибора убедитесь, что ПО и файл имеют тот же номер модели, что и генератор. Следуйте инструкциям по обновлению для обновления прибора.

# **Приложение А: Заводские настройки**

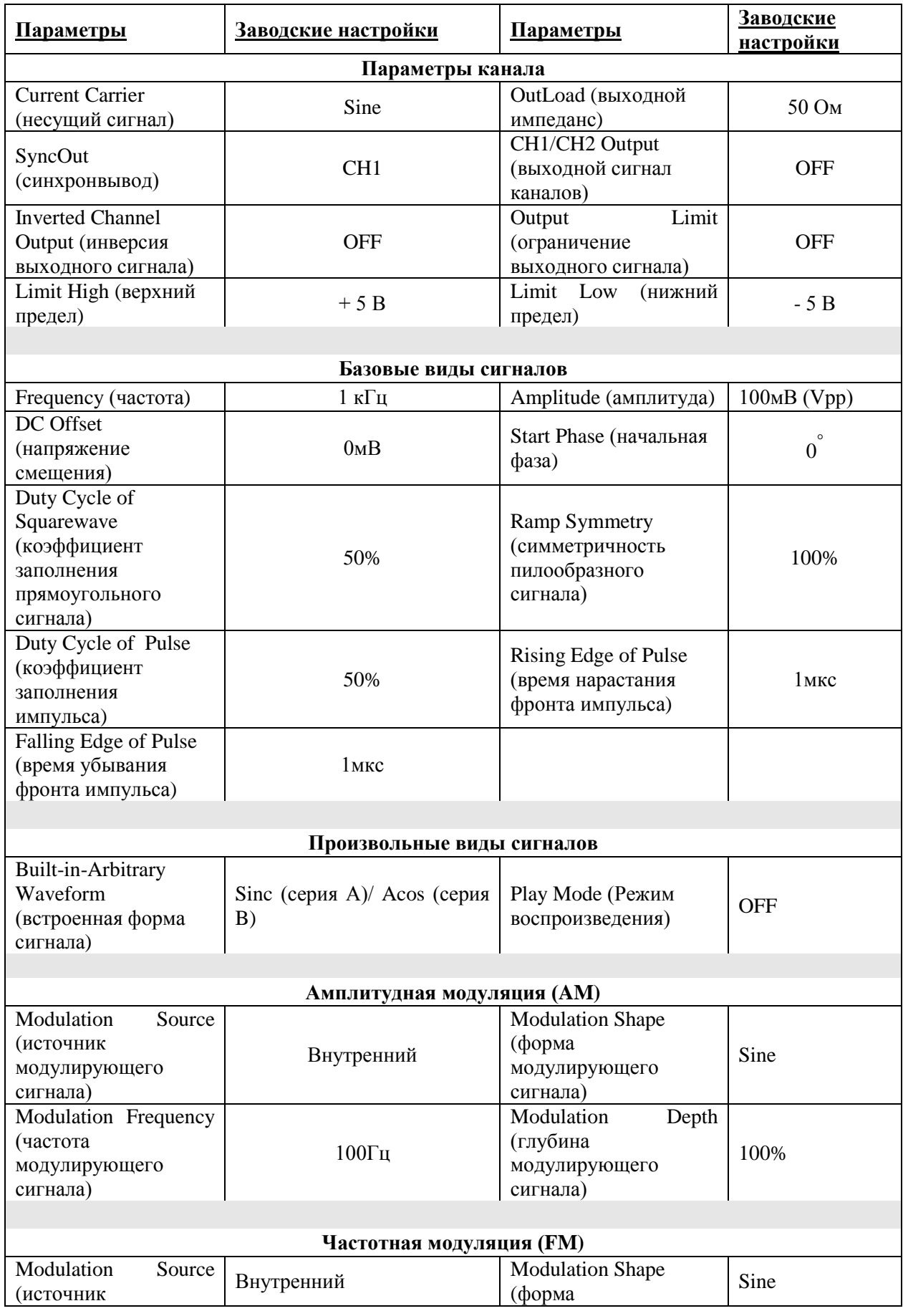

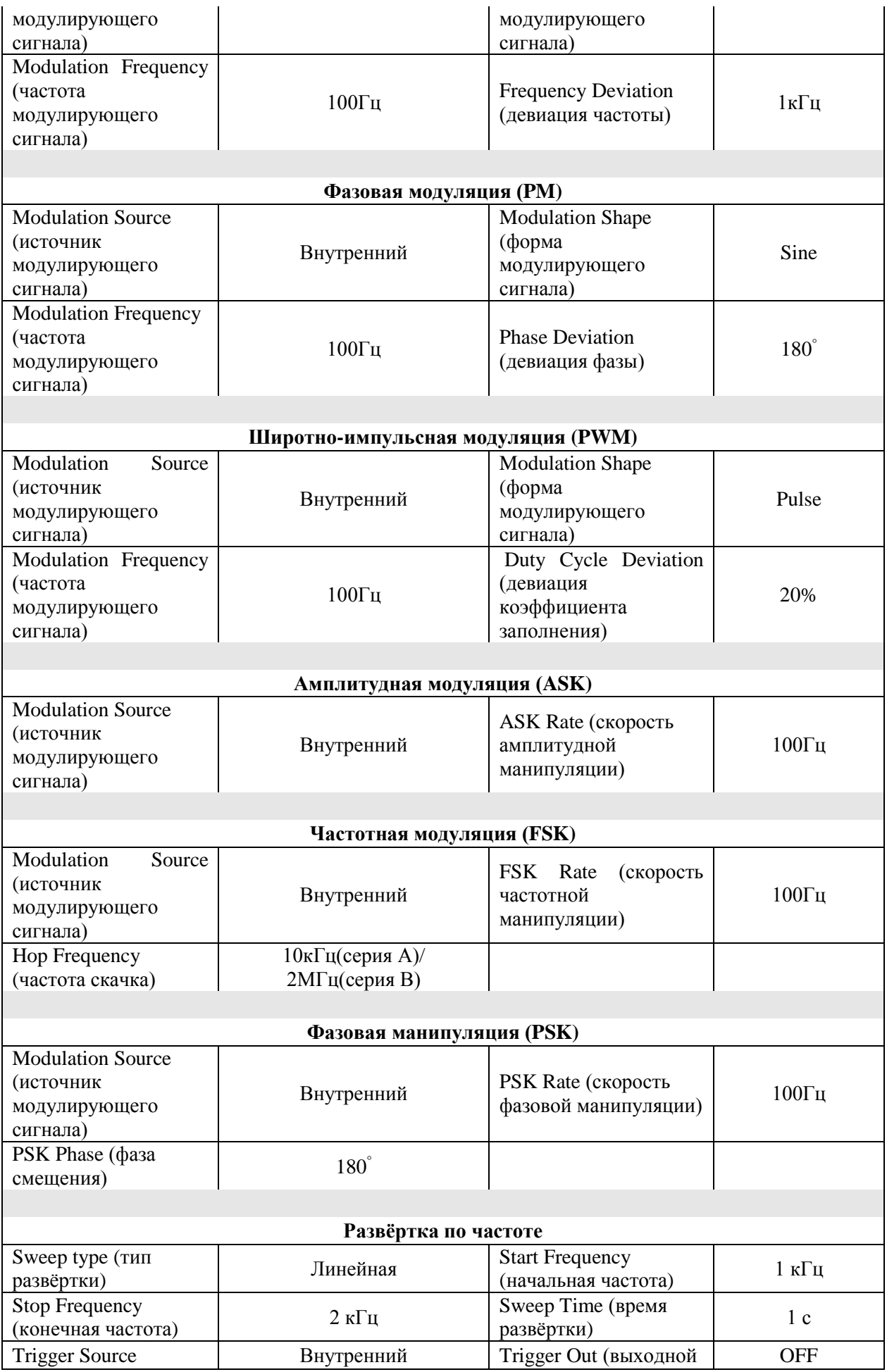

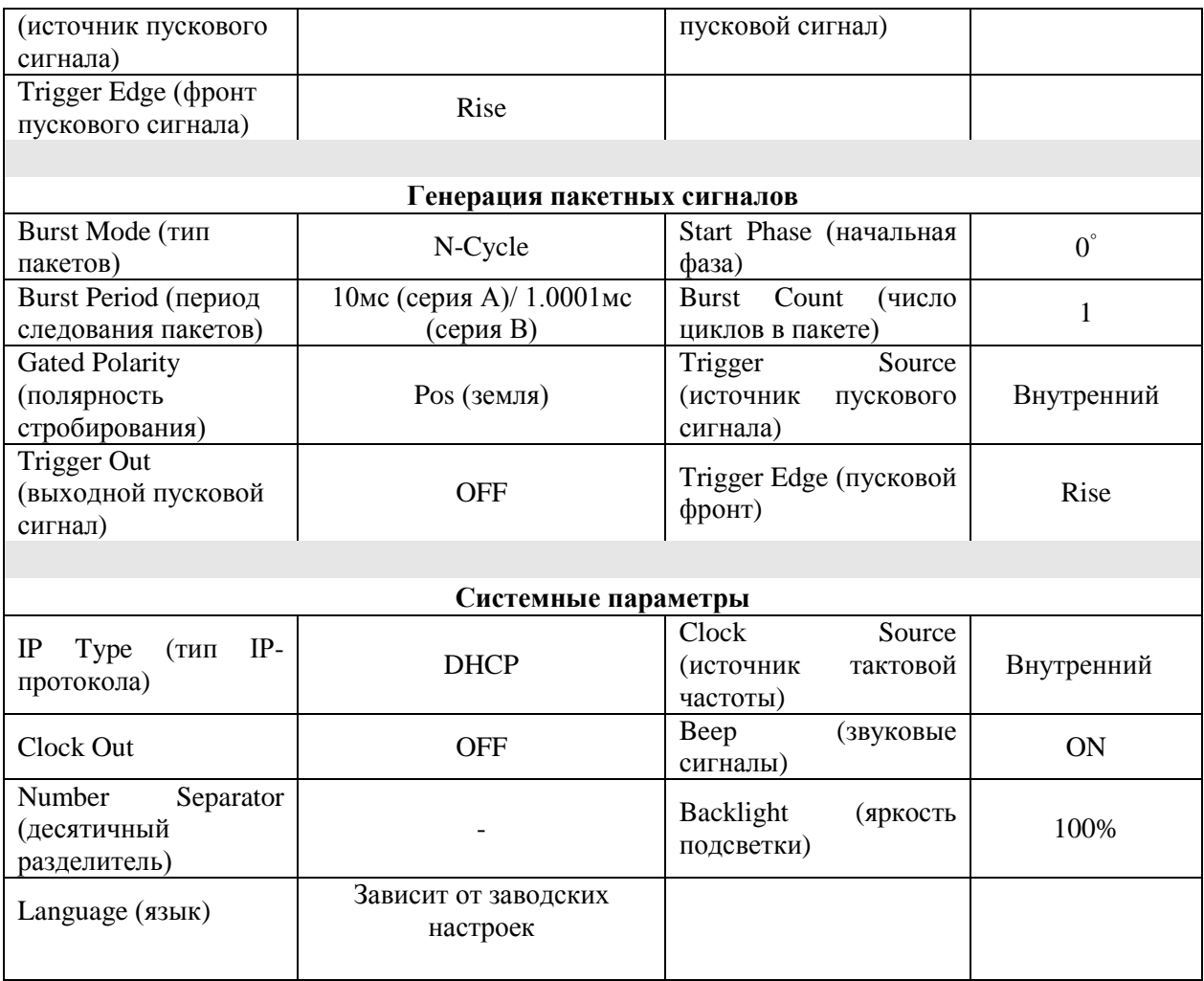

# **Дополнение для серии В**

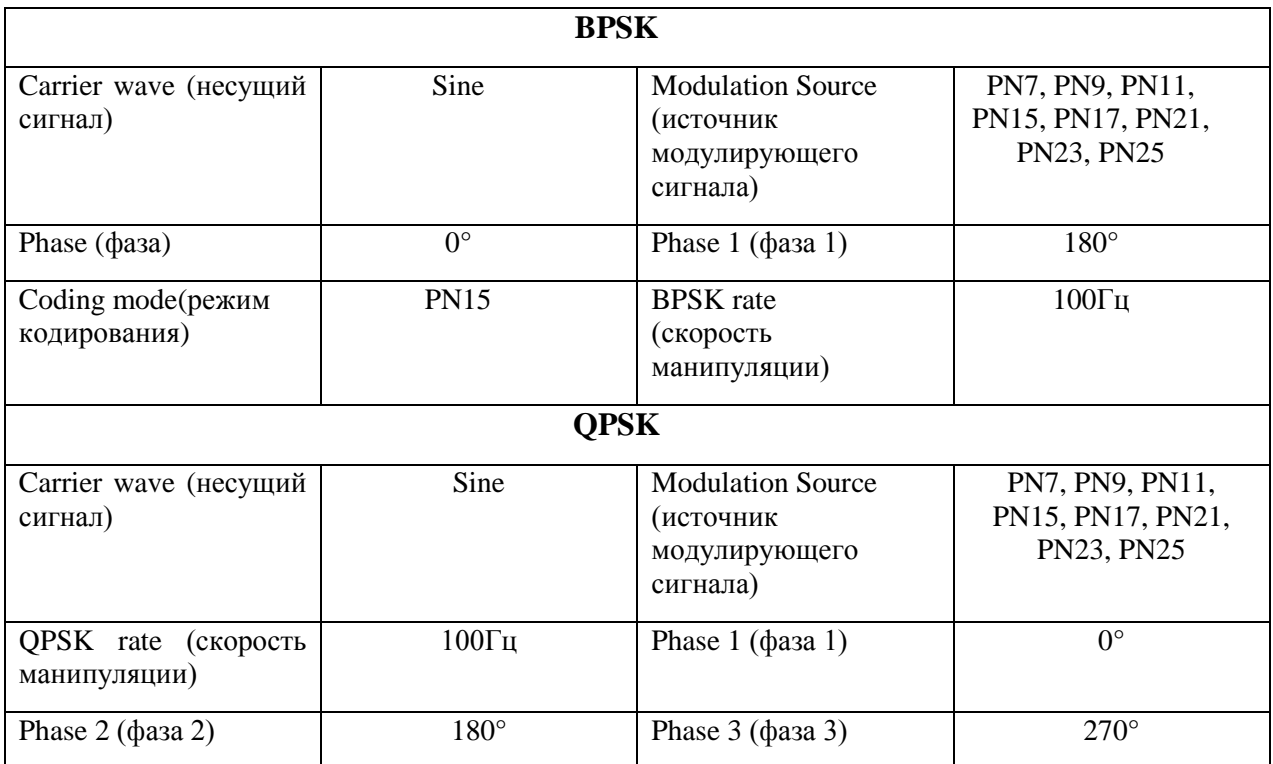

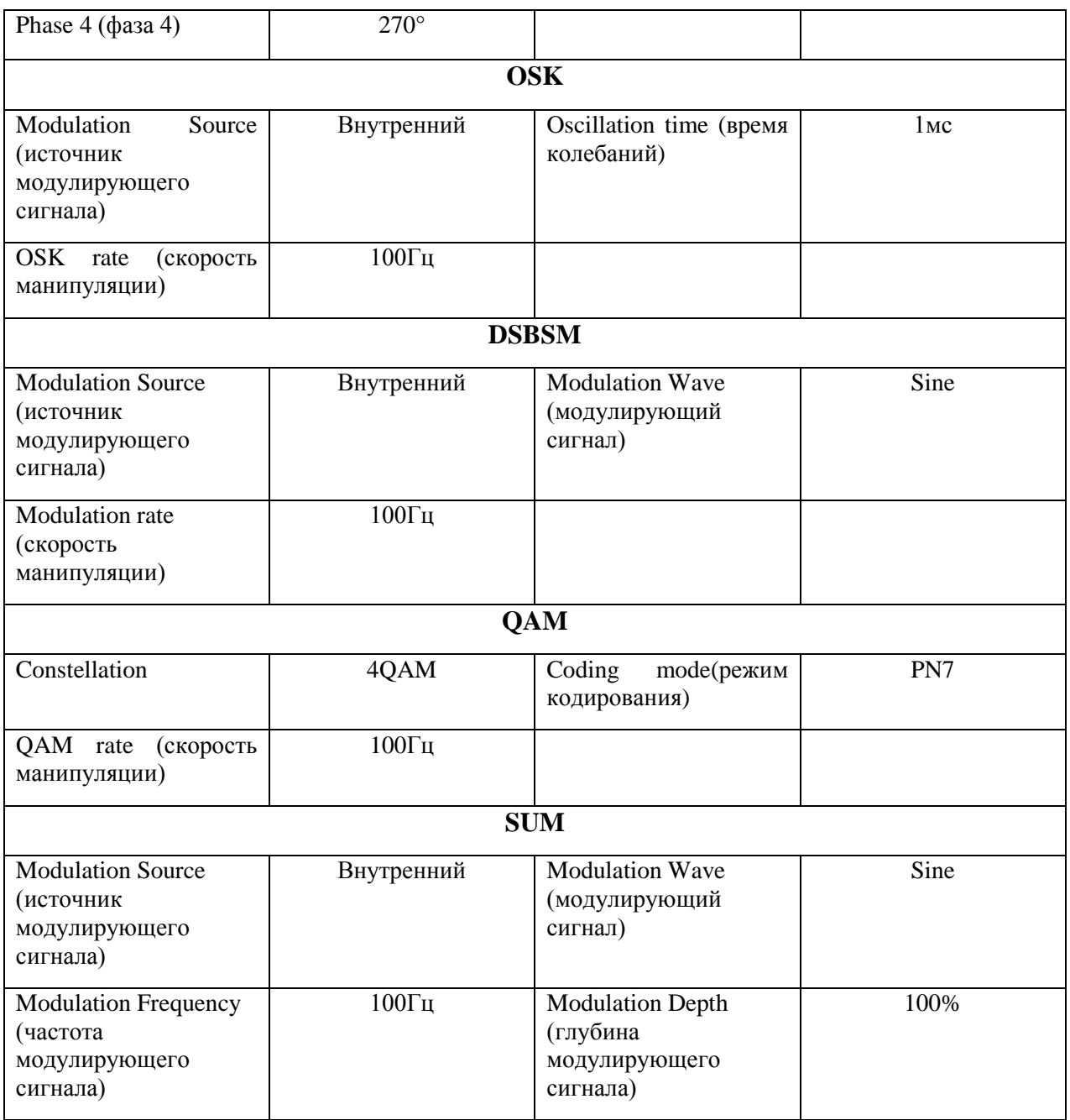

# **Приложение B: Технические характеристики**

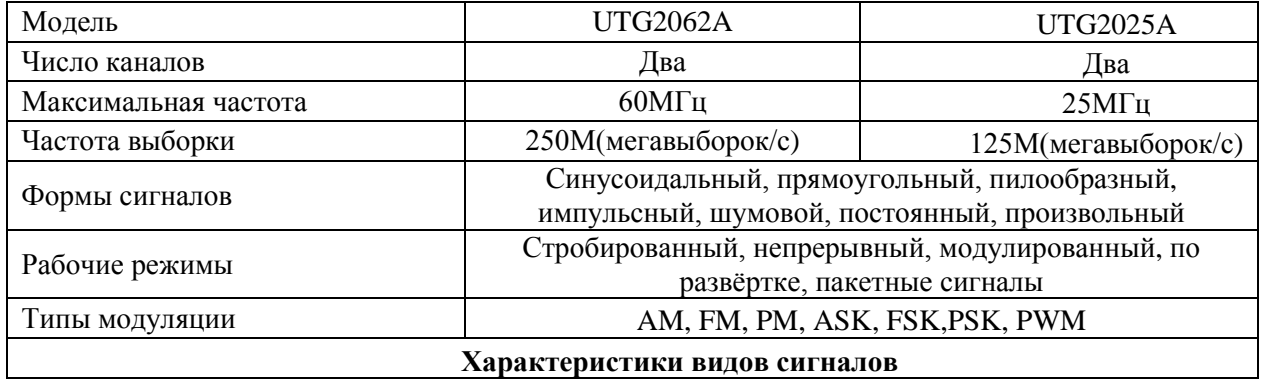

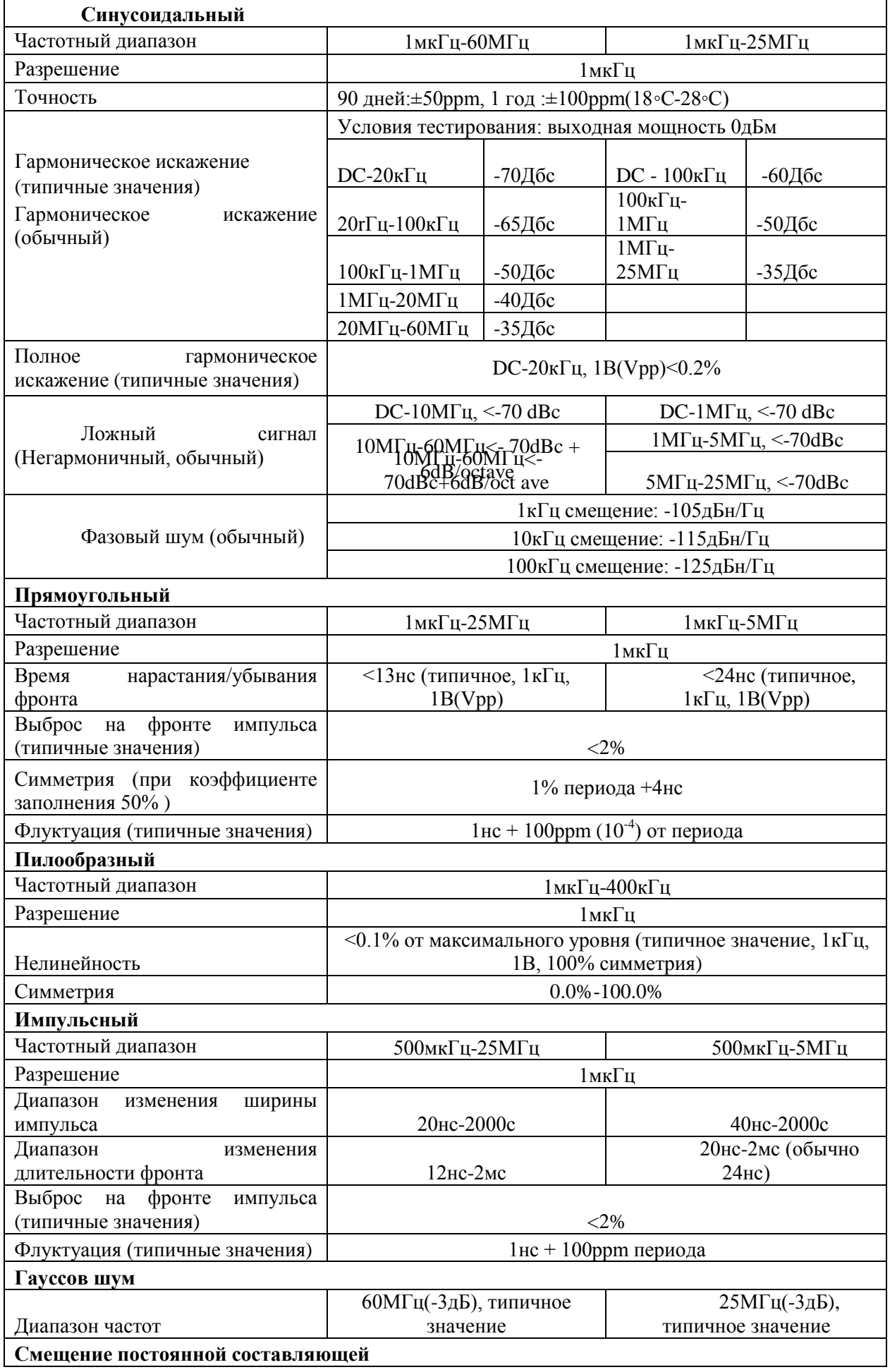

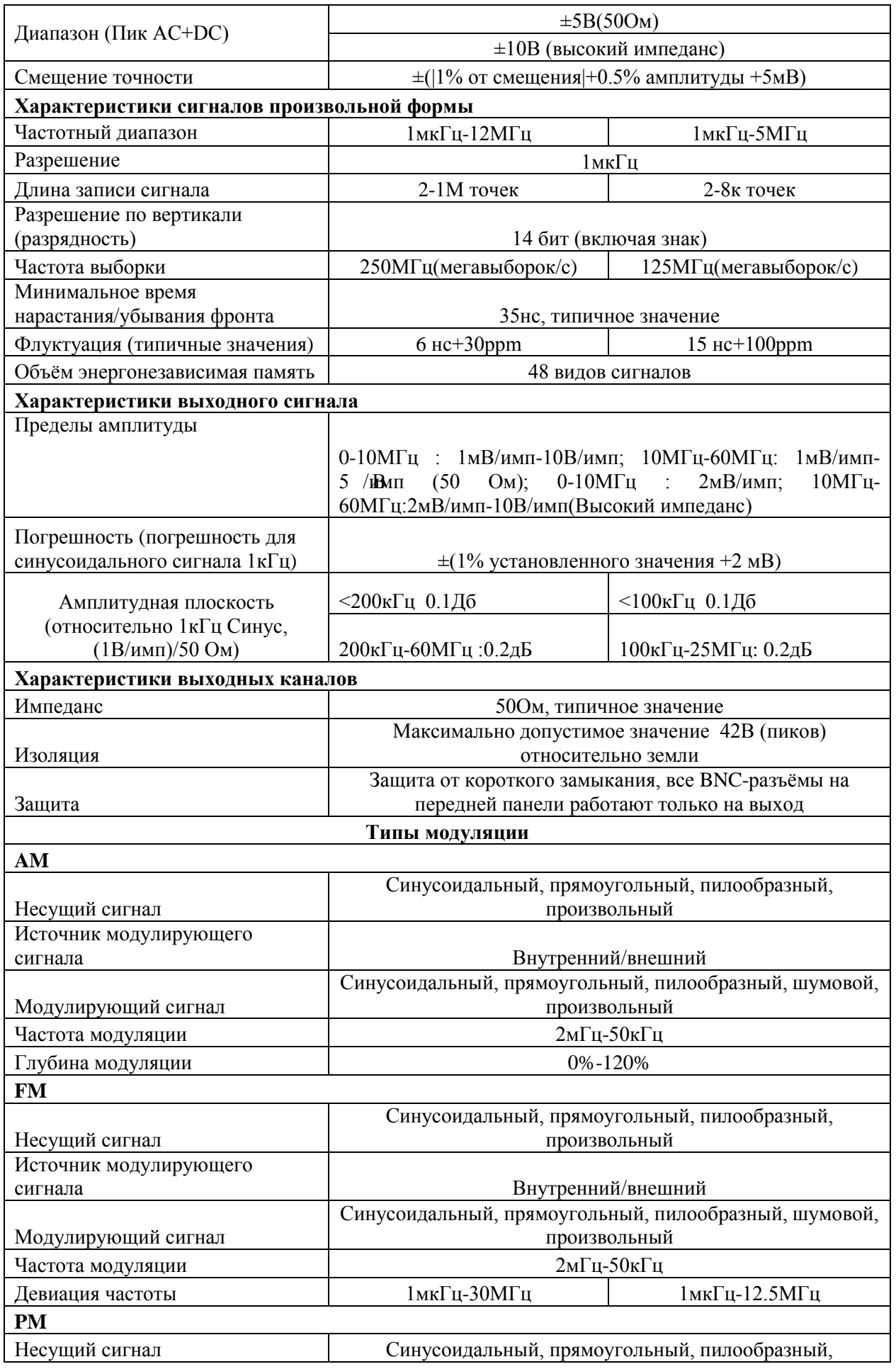

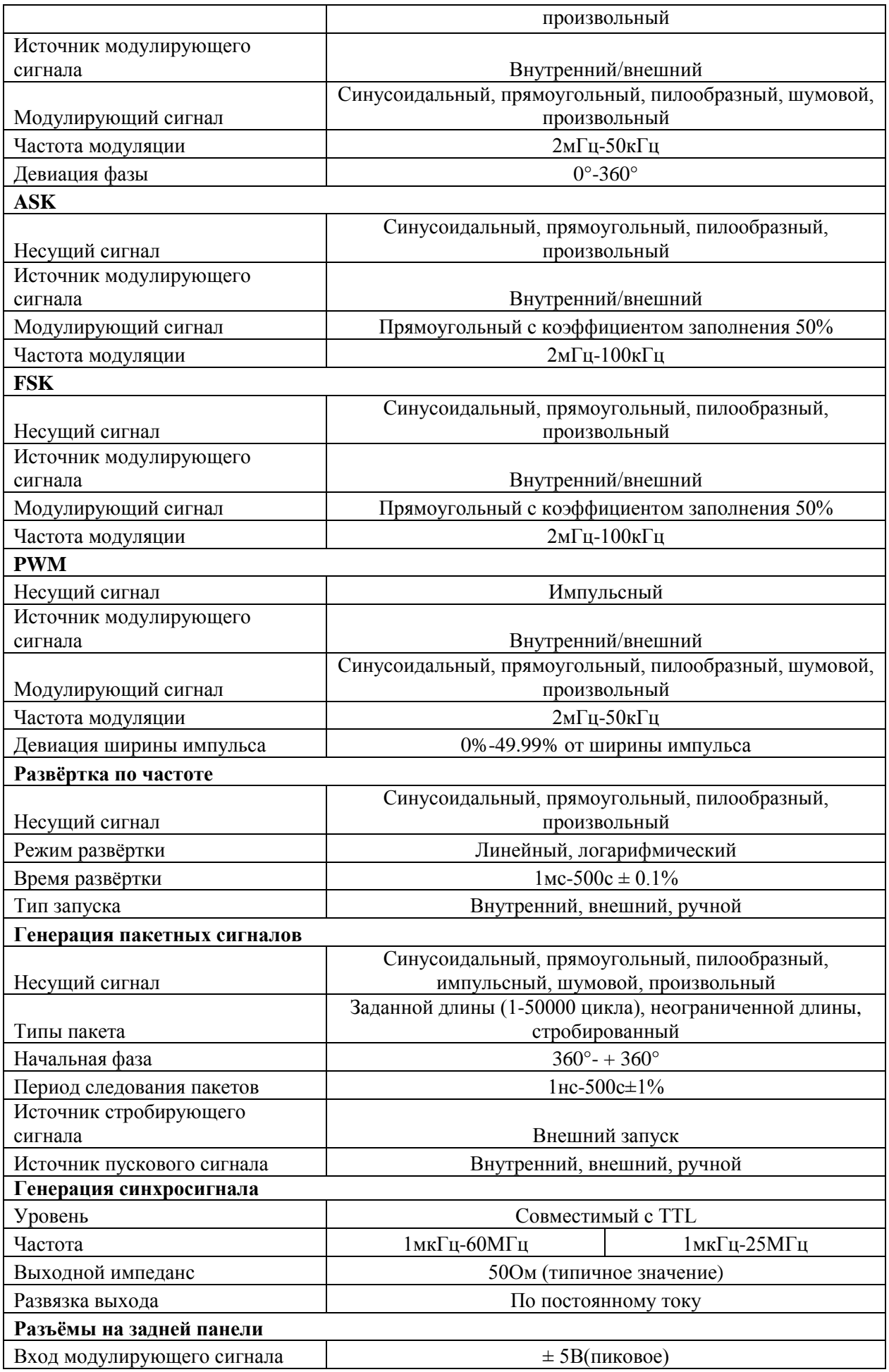

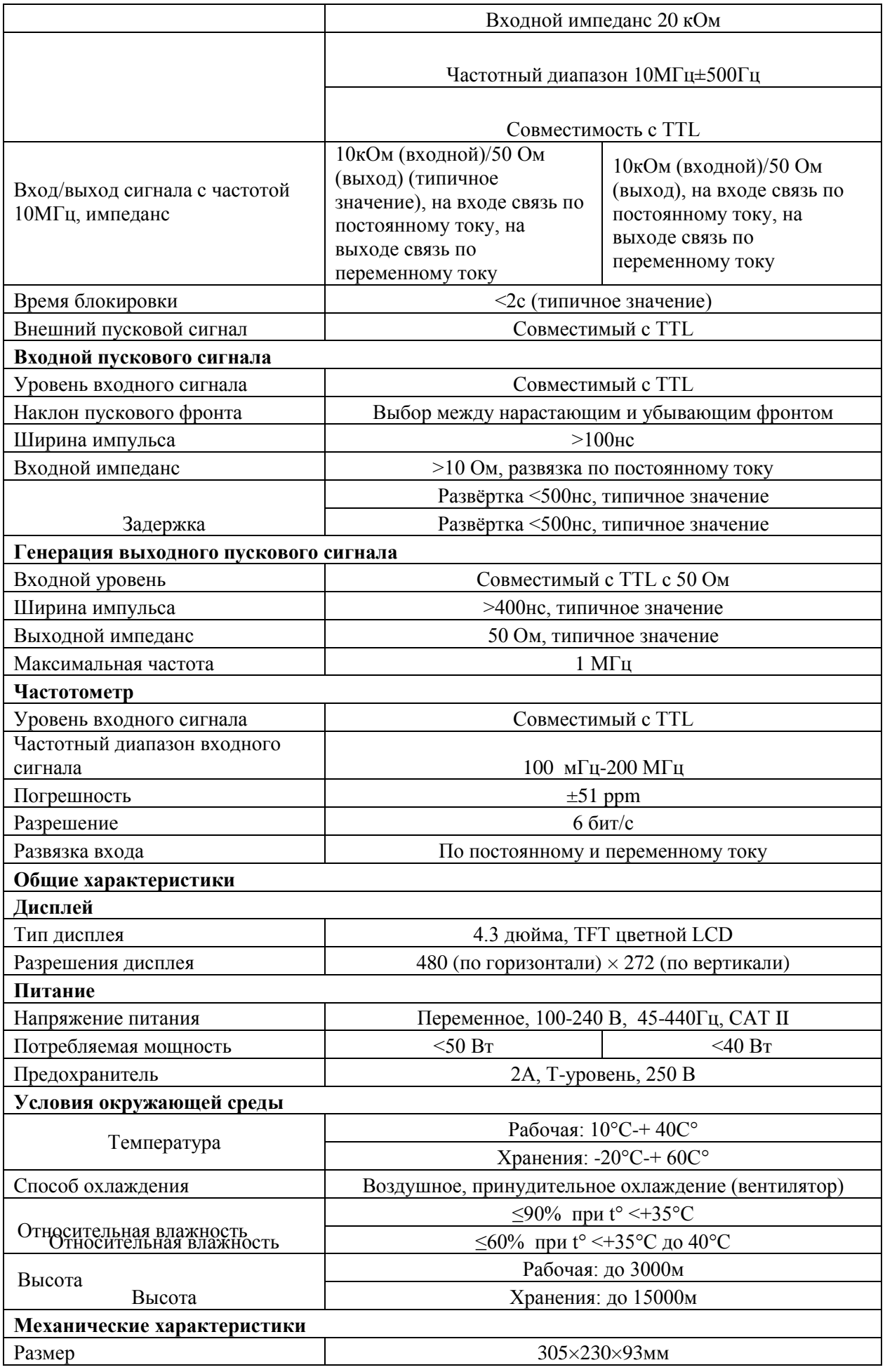

# **Приложение C: Список принадлежностей**

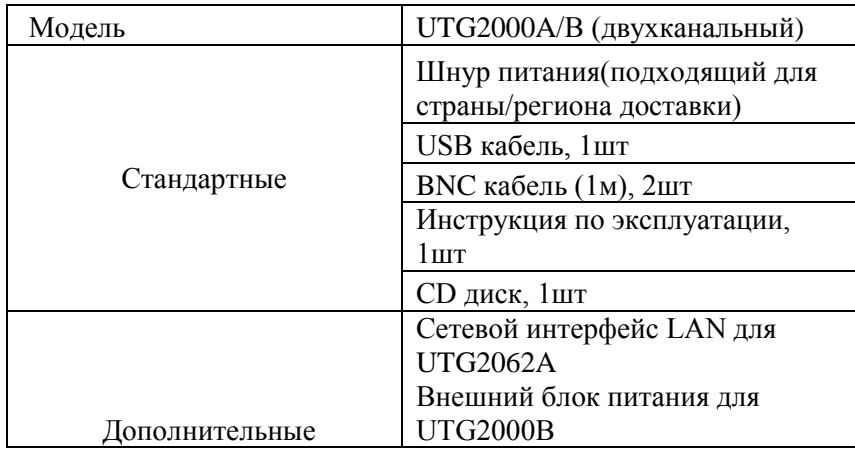

# **Приложение D: Техническое обслуживание**

# *Общее обслуживание*

Не храните и не размещайте прибор в местах, где LCD экран подвержен попаданию прямых солнечных лучей на протяжении долгого времени.

Избегайте любых поломок прибора или соединительных проводов, не помещайте их в задымлённую и жидкую среду, а также в растворители.

# *Чистка*

Чистите прибор так часто, как требует этого ситуация.

Отсоедините питания перед чисткой, затем протрите прибор влажной тряпкой, с тряпки не должно капать (слабые средства или вода могут быть использованы для удаления пыли с прибора, не разрешается использовать любые химические средства или средства с бензолом и метилбензолом, диметилбензолом, ацетоном или другими сильными веществами)

Будьте аккуратны, не поцарапайте защитный слой LCD, когда буде протирать LCD экран.

Не используйте коррозийные вещества и абразивные материалы, они могут повредить прибор.

Предупреждение: во избежание короткого замыкания или других личных повреждений, возникающих от остаточной воды, перед тем, как включить прибор, убедитесь, что он полностью высох.

© Copyright Uni-Trend Group Limited Все права защищены

Производитель: Uni-Trend Technology (China) Limited No 6, Gong Ye Bei 1<sup>st</sup> Road Songshan Lake National High-Tech Industrial Development Zone, Dongguan City Провинция Ганджоу, Китай